УТВЕРЖДЕН 12009741.00007-01 34 01-ЛУ

# **ПРОГРАММНО-ТЕХНИЧЕСКИЙ КОМПЛЕКС АВТОЗАПРАВОЧНОЙ СТАНЦИИ ПТК АЗС**

Руководство оператора Часть1

12009741.00007-01 34 01

Листов 82

#### **АННОТАЦИЯ**

Документ содержит описание работы программного обеспечения ПТК АЗС версии 10.51. В документе описаны действия оператора, старшего оператора и администратора при изменении входных параметров при работе с программой управления ПТК АЗС.

Информация в отчетах по объему ГСМ в резервуарах является справочной и не может быть использована в учетно-расчетных операциях.

ПТК АЗС не является средством измерений.

Часть 2. Магазин. Содержит описание работы опции ПО ПТК АЗС «Магазин», поставляется при покупке данной опции в составе ПТК АЗС.

# $\overline{3}$ 12009741.00007-01 34 01

# Содержание

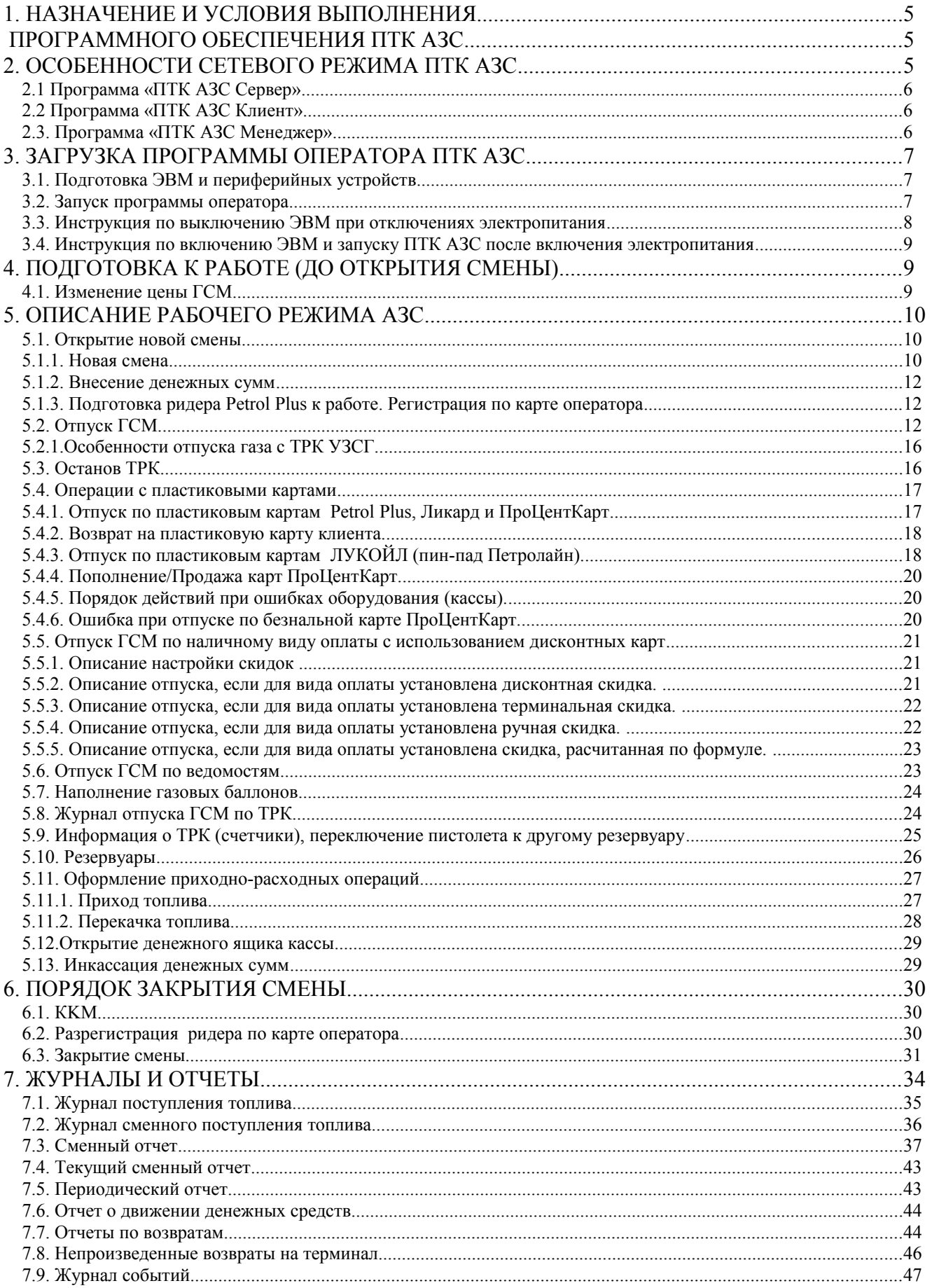

 $\overline{4}$ 12009741.00007-01 34 01

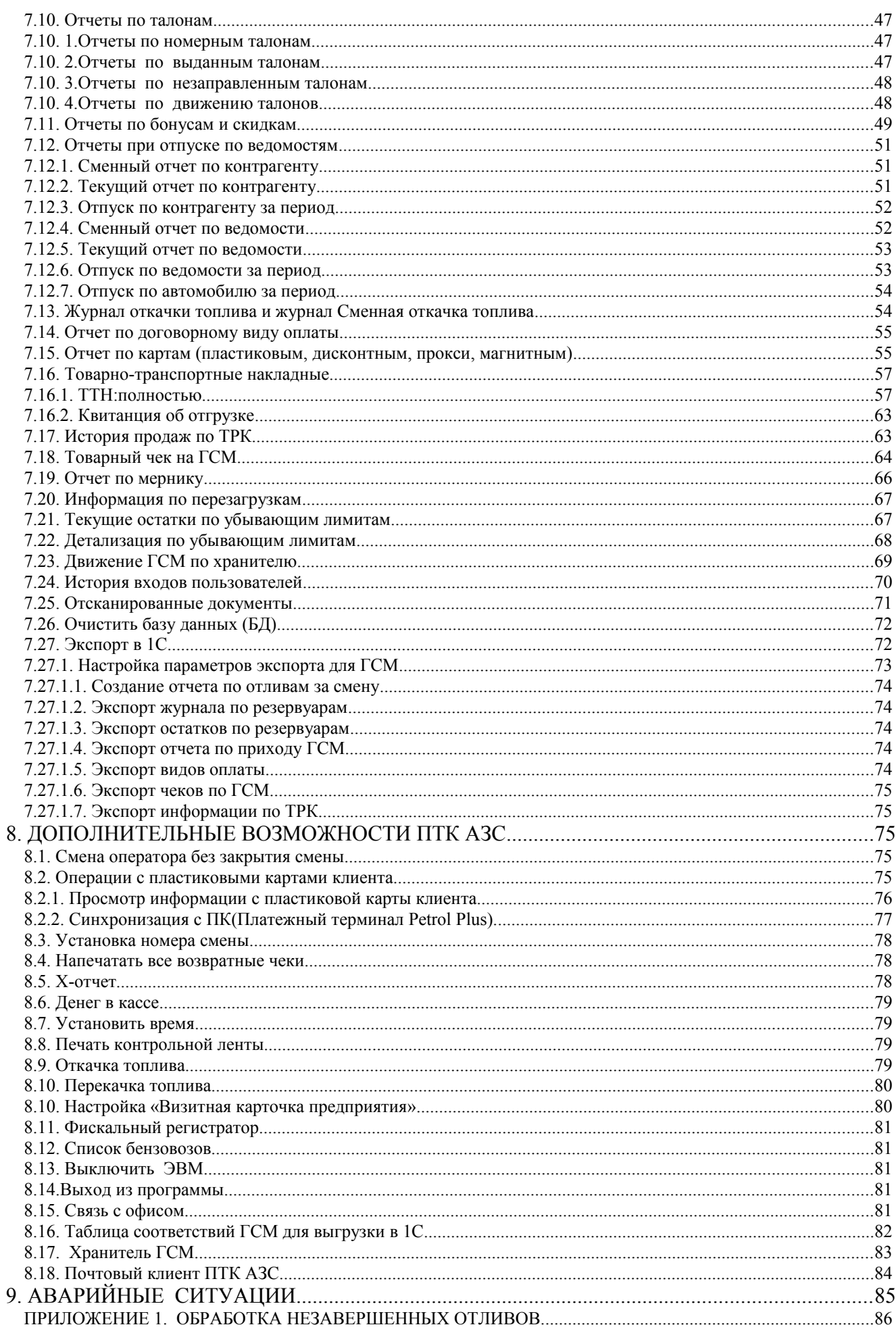

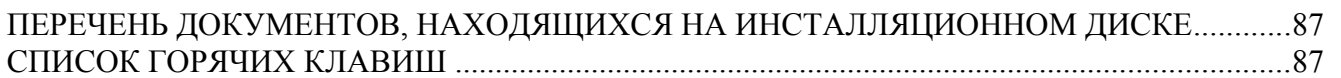

# 1. НАЗНАЧЕНИЕ И УСЛОВИЯ ВЫПОЛНЕНИЯ

# ПРОГРАММНОГО ОБЕСПЕЧЕНИЯ ПТК АЗС

1.1. Базовое программное обеспечение (в дальнейшем - ПО) Программно-технического комплекса ПТК АЗС (в дальнейшем — ПТК АЗС) состоит из программы конфигурации ПТК АЗС (файл AZSConfig.exe) и программы управления (файл AZSServer.exe).

Программа конфигурации предназначена для изменения входных параметров АЗС.

Программа управления предназначена для оперативного управления ПТК АЗС.

1.2. В зависимости от выполняемых задач на АЗС пользователи ПО ПТК АЗС подразделяются на администратора, старшего оператора и оператора.

Администратор имеет все возможности, предоставляемые ПО ПТК АЗС: работа и с программой конфигурации и с программой управления.

Старший оператор имеет возможность работы с программой управления и право отпуска горюче-смазочных материалов (в дальнейшем — ГСМ), торговли сопутствующими товарами, регистрации приема топлива, изменения цены ГСМ.

Оператор имеет возможность работы с программой управления, т.е. выполнять типовые задачи, необходимые для оперативной работы АЗС: отпускать ГСМ, регистрировать прием топлива, выводить отчеты.

1.3. ПО ПТК АЗС позволяет работать как в однооператорном, так и в многооператорном режимах.

В однооператорном режиме ПТК АЗС работает на одной машине вычислительной электронной цифровой (в дальнейшем ЭВМ), на которой устанавливается программа «ПТК АЗС Сервер» (в дальнейшем — ЭВМ «Сервер»).

В многооператорном режиме (в дальнейшем — сетевой режим) ПТК АЗС работает с несколькими ЭВМ объединенными в сеть:

- ЭВМ «Сервер», на который устанавливается программа «ПТК АЗС Сервер»;

- ЭВМ «Клиент», на который устанавливается программа «ПТК АЗС Клиент»;

- ЭВМ «Менеджер», на который устанавливается программа «ПТК АЗС Менеджер».

Программы «ПТК АЗС Сервер» и «ПТК АЗС Клиент» в дальнейшем будут называться «программа оператора».

1.4. Работоспособность ПТК АЗС полностью протестирована и гарантирована при следующей аппаратнопрограммной конфигурации ЭВМ:

- OC: Windows XP(Windows7 Proffessional, Windows8, Windows8.1);  $1)$
- $2)$ Процессор многоядерный;
- $3)$ ОЗУ - не менее 2Гбайт:
- $4)$ Винчестер - не менее 80 Гбайт;
- $5)$ Разрешение экрана не ниже 1280х1024;
- $6)$ Порт USB(для ключа защиты ПО);
- $7)$ 1 последовательный СОМ-порт;
- 8) Дисковод DVD;

В случае нарушения этих требований работоспособность комплекса не гарантируется.

# 2. ОСОБЕННОСТИ СЕТЕВОГО РЕЖИМА ПТК АЗС

В сетевом режиме ПТК АЗС работает с несколькими ЭВМ, объединенными в сеть.

На всех ЭВМ в сетевом режиме ПТК АЗС должен быть отключен Брандмауэр для Внимание! Windows XP (Пуск\Настройка\Панель управления\Брандмауэр Windows).

Внимание. Получить справку как работать с тем или другим окном программы можно нажав клавишу "F1", и в открывшемся окне справки клавишей "Таб" выбрав нужный пункт (или открыв меню "Помощь" и выбрав пункт "Содержание""). Для получения справки о других окнах в открытом окне справки наберите "с" (или выполните щелчок левой кнопкой мыши на кнопке "Содержание"). На экране появится окно "Содержание справки", в котором выберите нужный раздел.

#### **2.1 Программа «ПТК АЗС Сервер»**

Программа «ПТК АЗС Сервер» устанавливается на ЭВМ «Сервер», который координирует работу ЭВМ «Клиент» и «Менеджер». Только на ЭВМ «Сервер» может использоваться администратором программа конфигурации ПТК АЗС. Только к ЭВМ «Сервер» подключаются Блок связи ПТК АЗС (в дальнейшем — БС) и щит СУГ.

Программа «ПТК АЗС Сервер» формирует все журналы и отчеты, необходимые для контроля и учета работы АЗС.

Программа «ПТК АЗС Сервер» должна загружаться первой и выгружаться последней, в противном случае корректность работы не гарантируется. На ЭВМ «Сервер» смена должна быть открыта раньше, а закрыта позже, чем на ЭВМ «Клиент» и «Менеджер».

Выполнить изменение цен ГСМ можно из программы «ПТК АЗС Сервер» при закрытой смене.

#### **2.2 Программа «ПТК АЗС Клиент»**

Программа «ПТК АЗС Клиент» устанавливается на ЭВМ «Клиент», который используется в сетевом режиме ПТК АЗС для организации дополнительного торгового места (их может быть несколько).

Конфигурация ПТК АЗС для программы «ПТК АЗС Клиент» считывается ЭВМ «Клиент» с ЭВМ «Сервер». На ЭВМ «Клиент» возможно задание некоторых локальных параметров конфигурации, которые заменят считанные с ЭВМ «Сервер». Изменение настроек периферийного оборудования на ЭВМ «Клиент» может выполнить администратор (сервис служба) из программы оператора при закрытой смене. На ЭВМ «Клиент» администратор или старший оператор могут изменить цены ГСМ при закрытых сменах на ЭВМ «Клиент» и «Сервер».

Все журналы и отчеты для учета работы АЗС считываются программой «ПТК АЗС Клиент» из программы «ПТК АЗС Сервер». Журнал сообщений формируется локально.

Программа «ПТК АЗС Клиент» должна быть запущена на ЭВМ «Клиент» после запуска программы «ПТК АЗС Сервер» на ЭВМ «Сервер». Смена на ЭВМ «Клиент» должна быть открыта позже, а закрыта раньше, чем на ЭВМ «Сервер».

После запуска ПТК АЗС-Сервера запустить ПТК АЗС-Клиент(выполнив щелчек левой кнопки мыши на ярлыке ПТК АЗС-Клиент ). При этом будет открыто окно рис.1.

Если «ПТК АЗС – Сервер» запущен на другой ЭВМ, то он автоматически появится в списке. Если «ПТК АЗС – Сервер» запущен, но в списке не появляется, то введите имя или IP-адрес ЭВМ и нажмите «Обновить / искать». Выберите тип подключения через «Сокет-Сервер» (рекомендуем), задайте другие необходимые настройки и нажмите кнопку «Подключение». Если программа выдала сообщение об ошибке, то устраните причину ошибки и повторите попытку.

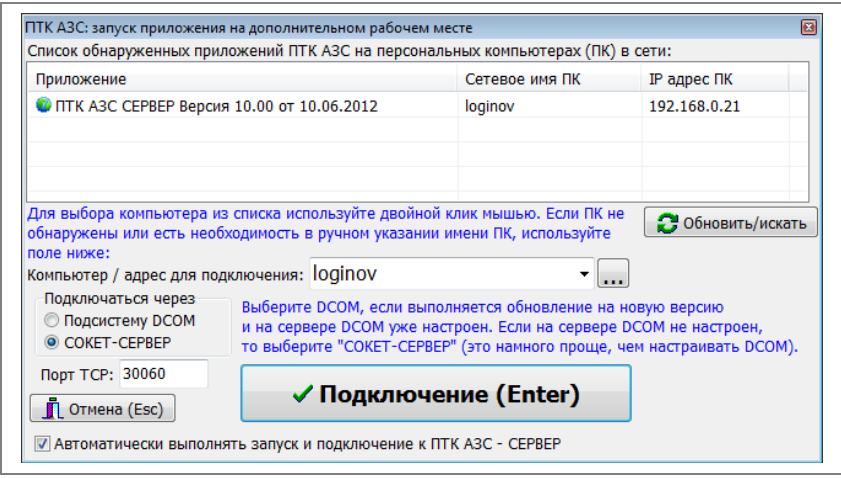

**Рис. 1**

## **2.3. Программа «ПТК АЗС Менеджер»**

Программа «ПТК АЗС Менеджер» устанавливается на ЭВМ «Менеджер», который используется в сетевом режиме ПТК АЗС для организации рабочего места менеджера, который может производить все не торговые операции ПО ПТК АЗС, из нее нельзя управлять колонками и резервуарами, можно только наблюдать за отпуском ГСМ и изменением уровней ГСМ в резервуарах.

Конфигурация ПТК АЗС для программы «ПТК АЗС Менеджер» считывается ЭВМ «Менеджер» с ЭВМ «Сервер». На ЭВМ «Менеджер» возможно задание некоторых локальных параметров конфигурации, которые заменят считанные с ЭВМ «Сервер». Изменение настроек (изменение цены ГСМ, настройку и подключение периферийного оборудования) на ЭВМ «Менеджер» может выполнить администратор (сервис-служба) при закрытой смене.

Все журналы и отчеты для учета работы АЗС считываются программой «ПТК АЗС Менеджер» из программы «ПТК АЗС Сервер». Журнал сообщений формируется локально.

Программа «ПТК АЗС Менеджер» должна быть запущена на ЭВМ «Менеджер» после запуска программы «ПТК АЗС Сервер» на ЭВМ «Сервер».

 После запуска ПТК АЗС-Сервера запустить ПТК АЗС-Менеджер(выполнив щелчек левой кнопки мыши на ярлыке ПТК АЗС- Менеджер ).Подключение выполните аналогично рабочему месту Клиент(п.п.2.2).

*Внимание! Если было произведено подключение или отключение периферийного оборудования, необходимо выполнить перезапуск программы.*

*Программа «ПТК АЗС Офис» должна быть установлена на отдельной ЭВМ. Ее нельзя устанавливать на ЭВМ «Сервер», где установлена программа «ПТК АЗС Сервер», в противном случае корректность работы не гарантируется.*

*К ПТК АЗС может быть подключен пульт контроля выдачи КВОТА. Подключение его к ПЭВМ, на которой установлен ПТК АЗС, описано в Руководстве по эксплуатации ФАВТ 421417.009 РЭ. Описание настроек в ПТК АЗС для работы с пультом КВОТА см. в Приложении 2 Руководства администратора.*

# **3. ЗАГРУЗКА ПРОГРАММЫ ОПЕРАТОРА ПТК АЗС**

#### **3.1. Подготовка ЭВМ и периферийных устройств**

3.1.1. К USB - порту каждого ЭВМ в сети подключите электронный ключ защиты ПО от несанкционированного доступа с соответствующей ЭВМ маркировкой.

3.1.2. Выполните настройку клавиатуры ЭВМ. Для этого выполните щелчок левой кнопкой мыши на кнопке «Пуск» (или наберите комбинацию клавиш «Ctrl+Esc»). В открывшемся окне клавишами ↑, ↓ подведите курсор на пункт «Настройка». В появившемся списке клавишами ↑, ↓ подведите курсор на пункт «Панель управления» и нажмите «Enter». В открывшемся окне клавишами ↑, ↓, ←, → переведите курсор на ярлык «Клавиатура» и нажмите «Enter». В открывшемся окне клавишей «Tab*»* переведите курсор на ползунок «Задержка перед началом повтора символа*»* и клавишами ←, → задайте максимальное значение - «длиннее». Далее клавишей «Tab*»* переведите курсор на ползунок «Скорость повтора*»* и клавишами ←, → задайте минимальное значение - «ниже».

3.1.3. Подключите к ЭВМ машину контрольно-кассовую (в дальнейшем - ККМ) и устройство печатающее (в дальнейшем принтер) для вывода отчетов (текущих, сменных, периодических и т.д.)).

3.1.4. Подключите к ЭВМ ридер и настройте его. (Настройка ридера описана в Руководстве администратора).

## **3.2. Запуск программы оператора**

*Внимание! Перед запуском программы оператора необходимо выйти из программы конфигурации (для предотвращения конфликтных ситуаций).*

*При запуске программы «ПТК АЗС Клиент» (или «ПТК АЗС Менеджер») наберите в командной cтроке: «имя программы (AZSClient.exe или AZSMened.exe)», «пробел», «имя ЭВМ Сервер» (например, С:\DEXE\AZSClient Server).*

*Все настройки, сделанные в программе конфигурации, будут действовать только после перезапуска программы оператора.*

Перед запуском программы конфигурации необходимо выйти из программы оператора (предварительно закрыв смену), иначе на экране появится сообщение:

*«Работа с программой конфигурации возможна только при закрытой смене»*

После запуска программы оператора («Пуск\ПТК АЗС\АЗС-Сервер» или щелчком мыши на АЗС-Сервер на рабочем столе) на экране появится окно, соответствующее рис.2.

Далее на экране появится окно «Регистрация», соответствующее рис 2а. Выберите имя оператора, задайте пароль, щелкните кнопку «Ввод». Если пароль задан верно, на экране появится окно соответствующее рис. 3 (в дальнейшем - **Рабочее окно оператора)**, где в верхней строке - основное меню программы, в противном случае выдается сообщение: «Неправильный пароль». Щелкните кнопку «Ввод», наберите правильный пароль.

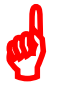

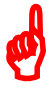

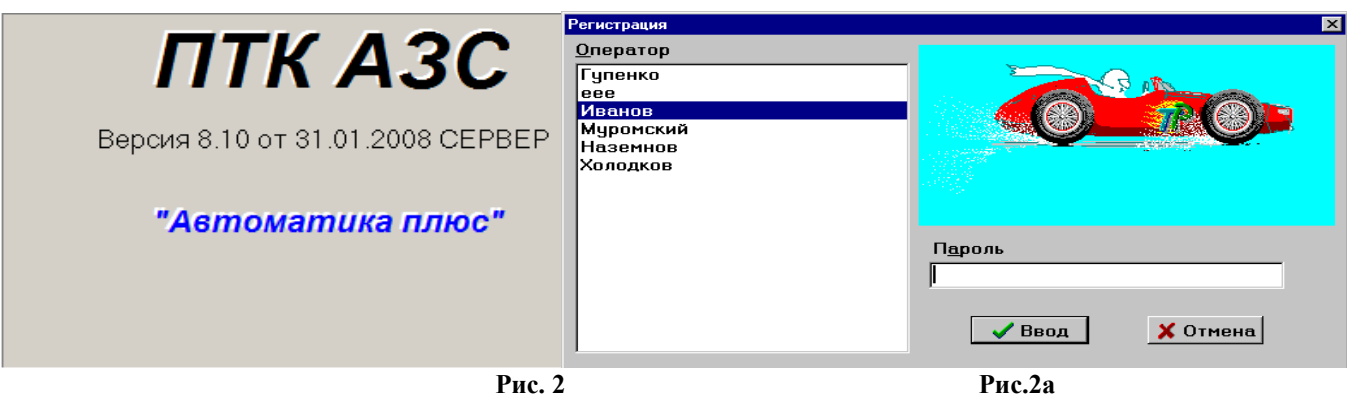

**Внимание.** Все входы (логирования) пользователей в ПТК АЗС записываются в журнал «История входов пользователей».

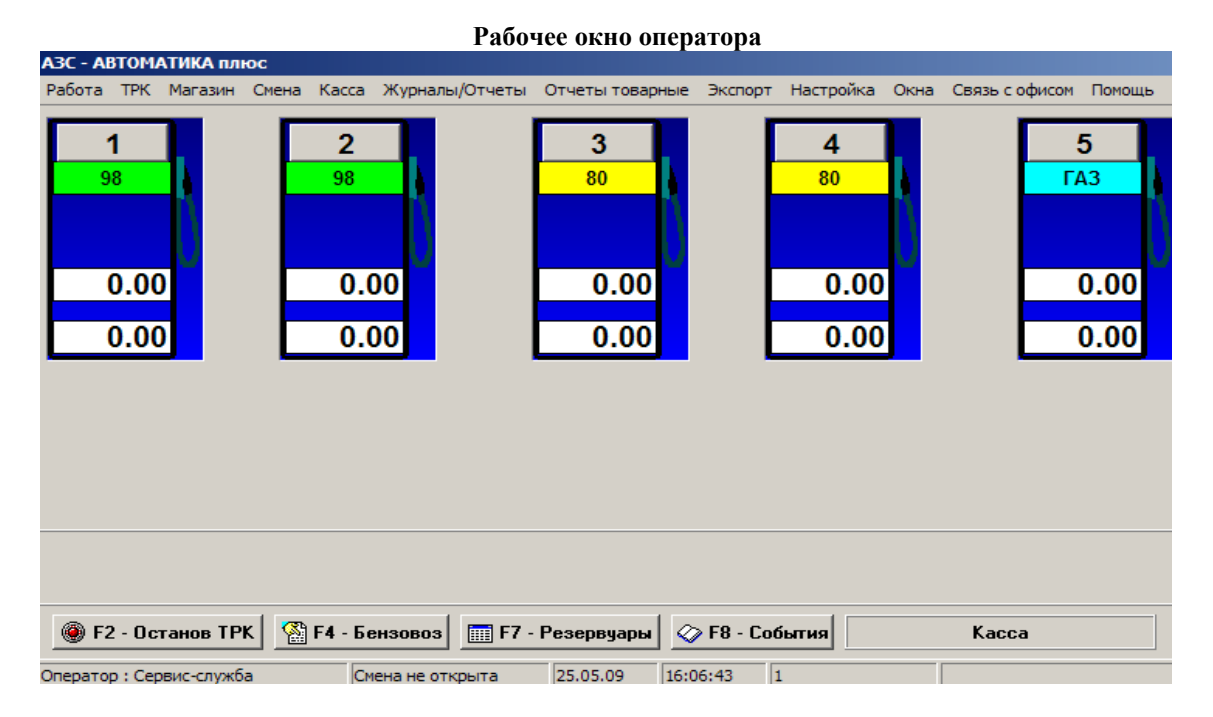

**Рис. 3**

Выбор меню осуществляется щелчком левой кнопки мыши, либо нажатием кнопки «F10» (или «Alt») и переходом на нужный пункт клавишами  $\leftarrow, \rightarrow, \uparrow, \downarrow$  и нажатием «Enter».

Выбор элемента открывшегося окна осуществляется щелчком левой кнопки мыши, а с помощью клавиатуры переход между элеметами окна осуществляется клавишами «Таb», ←, →, ↑,↓, а их выбор выполняется нажатием «Enter».

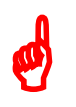

*Внимание! У названий некоторых элементов одна буква подчеркнута, значит в поле этого элемента можно перейти нажав «Alt»+«подчеркнутая буква».*

*Пример: Рисунок 2 - нажав «Alt»+«а» в окне «Регистрация», курсор перейдет в поле «Пароль».*

*Примечание.* На экране монитора в рабочем окне оператора администратор может размещать ТРК в произвольном порядке. Для этого подцепите ТРК левой кнопкой мышки за верхнюю полоску и переместите в нужную часть окна.

# **3.3. Инструкция по выключению ЭВМ при отключениях электропитания**

Если источник бесперебойного питания «запищал», значит отключили электропитание (или понизилось значение напряжения в сети). Поддерживать работу ЭВМ и колонок он может в течение 15-20 мин. Подождите 5 мин., если электропитание не появилось (или напряжение не поднялось до нормального уровня), т.е. источник бесперебойного питания не перестал «пищать», рекомендуется выполнить следующие действия:

1. Остановить все активные ТРК (с которых идет отлив). Нажать клавишу «F2» и «Enter». Попросить покупателей ГСМ повесить пистолеты.

2. Дать сдачи всем покупателям, которым не долили ГСМ. Нажать номер активной (желто-зеленой) ТРК и в открывшемся окне щелкнуть кнопку «Дать сдачи». На кассе выбьются чеки возврата.

3. Выйти из программы оператора (ПТК АЗС), набрав комбинацию «Alt+X».

4. Для выключения ЭВМ нажать клавишу  $\mathbb{E} \mathbb{R}$  (или кнопку «Пуск», щелкнуть левой кнопкой мыши внизу экрана монитора), в открывшемся меню выбрать команду «Завершить работу» и нажать «Enter».

5. Выключить источник бесперебойного питания, нажав кнопку на источнике и удерживая ее.

# **3.4. Инструкция по включению ЭВМ и запуску ПТК АЗС после включения электропитания**

После включения электроэнергии для восстановления работы ПТК АЗС выполните следующие действия:

1. Включите источник бесперебойного питания.

2. Включите ККМ.

3. Включите ЭВМ, нажав большую кнопку внизу системного блока.

4. Для запуска программы оператора выполните щелчок левой кнопки мыши на кнопке «Пуск». Откроется меню, в котором переведите курсор на пункт «АЗС-Сервер» и нажмите «Enter». В появившемся окне «Регистрация» выберите имя оператора, задайте пароль, если он есть, нажмите «Enter». Если пароль задан верно, на экране появится окно с ТРК.

5. Когда ТРК станут серого цвета, можно начинать отпускать ГСМ.

*Примечание.* Если при первом задании отлива ТРК стала желто-зеленой, но отлив не начался, то сдайте сдачу (т.е. наберите номер ТРК и щелкните кнопку «Дать сдачи»), повесьте пистолет и повторите задание отлива.

# **4. ПОДГОТОВКА К РАБОТЕ (ДО ОТКРЫТИЯ СМЕНЫ)**

#### **4.1. Изменение цены ГСМ**

 $\boldsymbol{\phi}$ 

До открытия смены (в открывшемся окне ТРК - синего цвета) можно изменять цены ГСМ.

*Внимание! Изменять цены ГСМ может только старший оператор или администратор при закрытой смене, изменять полное наименование ГСМ -*.можно и при открытой смене.

*Примечание.* Проверить все изменения, связанные с ГСМ (изменение цены, наименования), сделанные в программе оператора на ЭВМ «Сервер», или на ЭВМ «Клиент», или переданные из офиса, можно после закрытия смены и перед открытием новой смены.

Нажатием клавиши «F10» (или «Alt») перейдите в строку основного меню, выберите пункт «Настройка». Откройте окно «Цены на ГСМ».

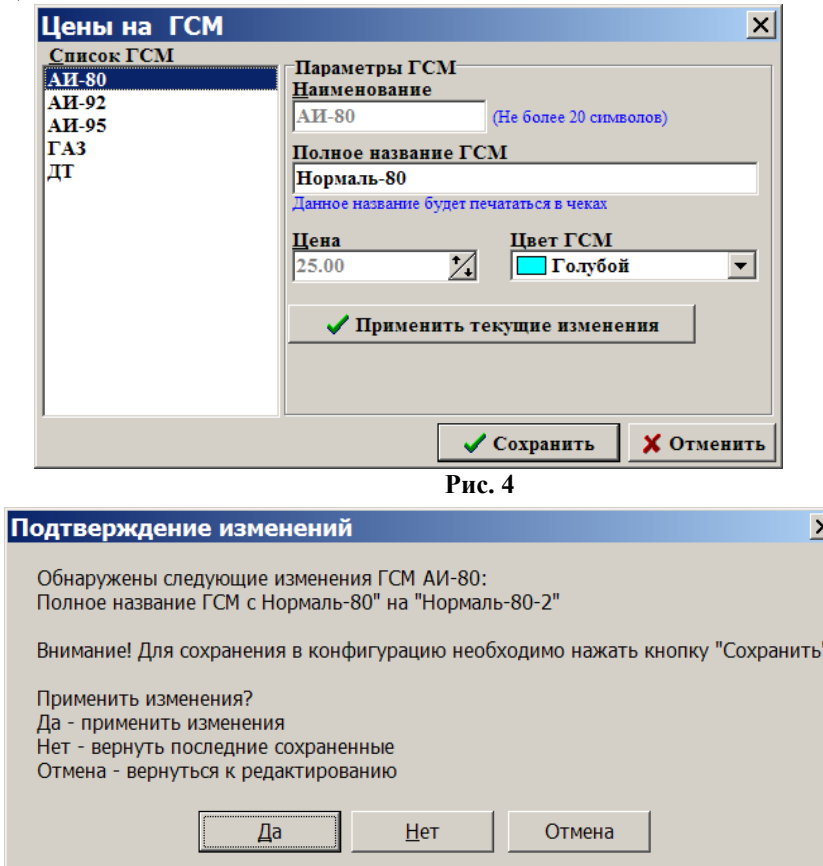

 **Рис. 5**

Для изменения цены в поле «Список ГСМ» выберите наименование ГСМ (рис. 4), например, «АИ-80», для изменения названия ГСМ, которое будет печататься в чеке наберите новое название в строке «Полное название ГСМ» и нажмите кнопку «Применить текущие изменения». Появится окно «Подтверждение изменений»

(рис. 5), нажмите кнопку «Да». Аналогично введите изменения для других видов ГСМ. Для сохранения изменений щелкните кнопку «Сохранить», для отмены изменений - кнопку «Отмена».

# 5. ОПИСАНИЕ РАБОЧЕГО РЕЖИМА АЗС

ПТК АЗС осуществляет контроль отпуска топлива ТРК АЗС, а также обеспечивает контроль завершенности всех процедур обслуживания клиента от пробития чека продажи ККМ до пробития чека возврата ККМ при недоливах.

#### 5.1. Открытие новой смены

В сетевой модели ПТК АЗС смена на ЭВМ «Клиент» должна быть открыта позже, а закрыта раньше, чем на ЭВМ «Сервер».

#### 5.1.1. Новая смена

Для открытия смены в меню «Смена» выберите подменю «Новая смена» (рис.6).

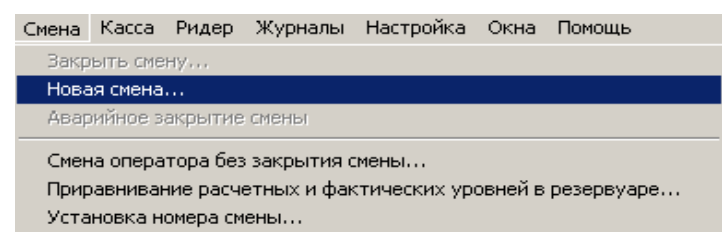

# Рис. 6

При подключенном уровнемере (имеется ввиду: в программе конфигурации подключен блок управления уровнемерами) на экране появится окно, соответствующее рис.7. Если уровнемер подключен ко всем резервуарам (имеется ввиду: в программе конфигурации все резервуары подключены к блоку управления уровнемерами) уровни ГСМ во всех резервуарах высветятся автоматически, для открытия смены нажмите клавишу «F7».

На экране появится окно «Регистрация» (рис.2).

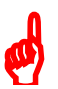

Примечание. В сетевом режиме работы ПТК АЗС при открытии смены на ЭВМ «Клиент» и «Менеджер» окно «Введите значения уровней в резервуарах» не выводится на экран. На экране сразу появится окно «Регистрация». Для изменения значений уровней (если это необходимо), откройте окно «Резервуары» после открытия смены и введите изменения.

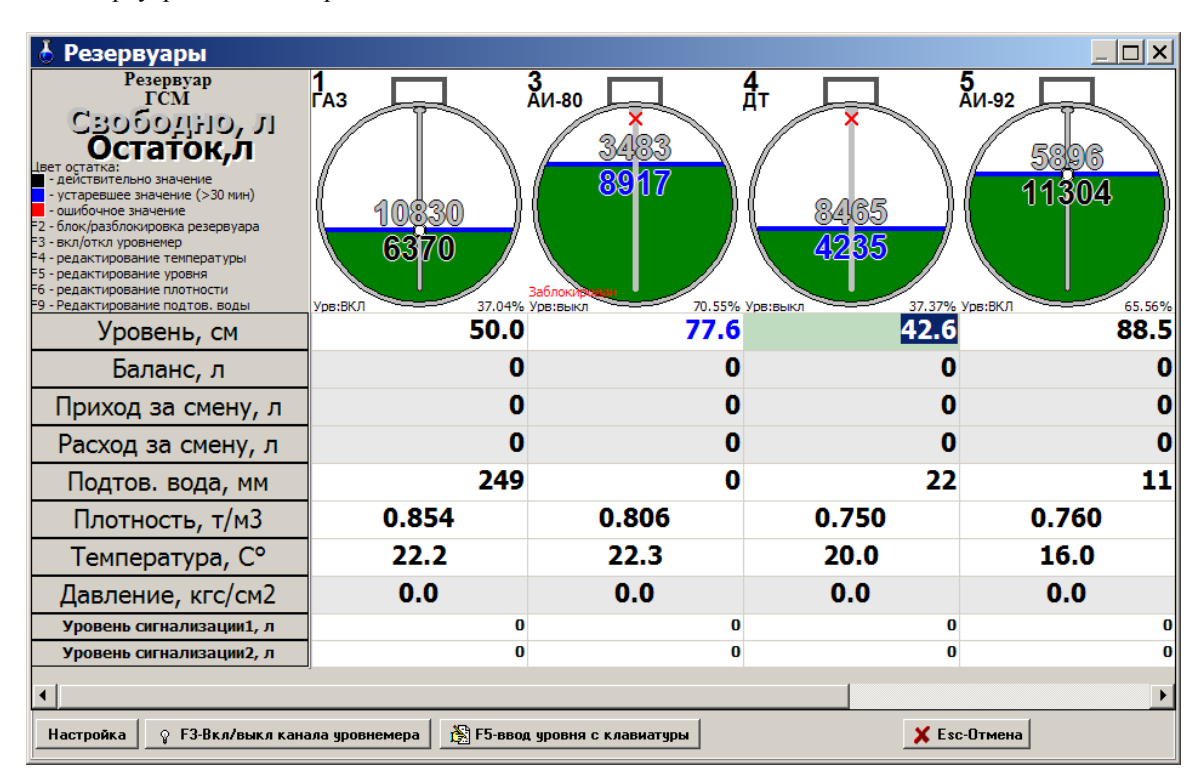

#### Рис. 7

Если уровнемер у каких-то резервуаров выключен, то значение уровня ГСМ в резервуарах вводится вручную, как при неподключенном уровнемере (рис.7). При неподключенном уровнемере (имеется ввиду: в

Введите значение уровней в резервуарах и нажмите F7  $\vert \square \vert \times \vert$ Pesepayap<br> **FCM**  $\frac{3}{4}$  $\frac{4}{4}$  $\frac{5}{\Delta}$ и. 92  $\frac{1}{\Gamma}$ <sub>43</sub> Свободно, л<br><mark>Остаток,л</mark> 3423 5896 остатка:<br>ействительно значе 8917 11304 - деиствительно значение<br>- устаревшее значение (>30 мин)<br>- ошибочное значение<br>- блок/разблокировка резервуара<br>- вкл/откл уровнемер 10830 RARE 6370 - ----,-------------------<br>- редактирование температуры редактирование тентературы<br>- редактирование уровня<br>- редактирование плотности<br>- Редактирование подтов, водь -<br>70.55% Урв:не 37.37% Ype 65.56 /рв:не 50.0 88.5 77.6 42.6 Уровень, см  $\overline{0}$  $\overline{0}$  $\overline{0}$ Баланс, л  $\bf{0}$  $\overline{\mathbf{0}}$  $\overline{0}$  $\overline{\mathbf{0}}$  $\overline{0}$ Приход за смену, л Расход за смену, л  $\bf{0}$  $\bf{0}$  $\bf{0}$  $\bf{0}$ 249  $\bf{0}$ 22 Подтов. вода, мм 11 0.854 0.806 0.750 0.760 Плотность, т/м3 22.2 20.0 16.0 Температура, С°  $22.3$  $0.0$  $0.0$  $0.0$  $0.0$ Давление, кгс/см2 Уровень сигнализации1, л  $\overline{0}$  $\overline{\mathbf{0}}$  $\overline{\mathbf{0}}$  $\overline{0}$  $\overline{0}$  $\overline{0}$ Уровень сигнализации2. л  $\overline{1}$ Настройка  $\left|\right.$   $\circ$  F3-Вкл/выкл канала уровнемера  $\left|\right.$   $\mathbb{E}$  F5-ввод уровня с клавиатуры **X** Esc-Отмена ◆ F7-Закрыть

программе конфигурации не подключен блок управления уровнемерами) на экране появится окно, соответствующее рис.8.

#### **Рис. 8**

При отключенном уровнемере, если значения уровней в резервуарах в появившемся окне черного цвета, нажмите клавишу «F7», если синего цвета - задайте значение уровней ГСМ в резервуарах с клавиатуры. Для этого на каждом резервуаре нажмите клавишу «F5» (или щелкните кнопку «F5»), наберите значение уровня, нажмите «Enter».

Для сохранения проведенных изменений нажмите клавишу «F7» (или кнопку «F7-Закрыть»). Если для какого-то резервуара не задан уровень ГСМ или задан неверно, на экране появится соответствующее ошибке сообщение-предупреждение. Задайте уровень и нажмите клавишу «F7». При правильном задании уровней во всех резервуарах на экране появится окно «Регистрация» (рис.2).

Выберите имя оператора, задайте пароль, щелкните кнопку «Ввод». Если пароль задан верно, на экране появится окно, соответствующее рис. 9.

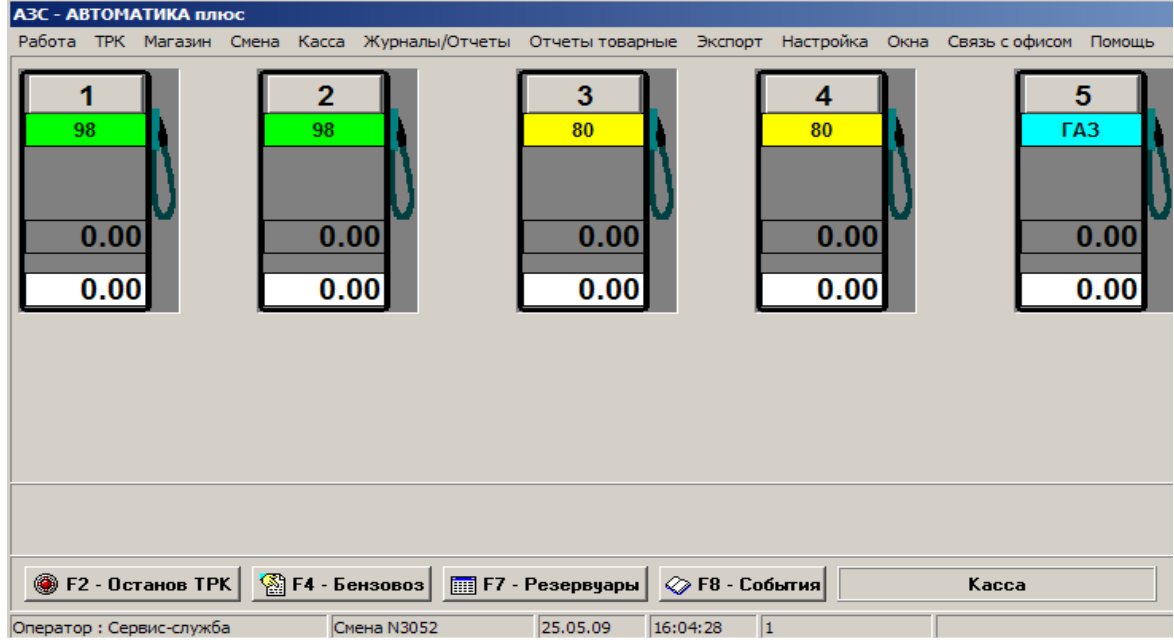

 **Рис. 9** В центре окна расположены ТРК (серого цвета, шланги повешены (ТРК3, ТРК4)). ТРК могут быть:

- синего цвета - когда неактивны (закрыта смена; приход топлива в резервуар, к которому подключены данные ТРК; уровень ниже минимального; нет связи с контроллером);

- серого - при состоянии ожидания отпуска;

- зеленого - когда активны (идет отпуск топлива и в состоянии останова);

- красного - если допущена ошибка при конфигурации системы.

К ТРК может быть подключено несколько пистолетов. Каждый пистолет соединен с определенным резервуаром, поэтому с одной ТРК можно отпускать несколько видов ГСМ.

В первой строке изображения ТРК на экране расположено ее наименование, во второй - названия шлангов (которые соответствуют видам ГСМ), подключенных к ТРК. Третья строка - наименование шланга, у которого пистолет снят. Если колонка в активном состоянии, в четвертой строке появится количество литров, которое нужно отпустить; в пятой - будет индицироваться процесс отпуска (количество отлитых литров); в шестой – стоимость еще не отлитых литров (т.е. сдача). Набор комбинации «Ctrl+Y» (где Y - номер используемой ТРК (цифры 0-9 и буквы Q, W, E, R, T,Y)) приведет к появлению окна «Информация о ТРК». Ниже ТРК находится строка управляющих кнопок ПТК АЗС. В нижней строке окна записано имя оператора, номер смены, дата и время.

Если пистолет снят, то в рабочем окне оператора на изображении ТРК появляется третья строка с именем снятого шланга (наименованием ГСМ) (рис.9, ТРК1, ТРК2).

#### **5.1.2. Внесение денежных сумм**

Нажатием клавиши «F10» (или «Alt») перейдите в строку основного меню.

После открытия смены необходимо выполнить внесение денежных сумм, переданных по смене или оставленных на сдачу после инкассации от предыдущей смены. Для этого из меню «Касса» выберите подменю «Внесение денежных сумм...». На экране появится окно, в котором выберите ККМ, наберите денежный остаток, введите коментарий и нажмите «Enter».

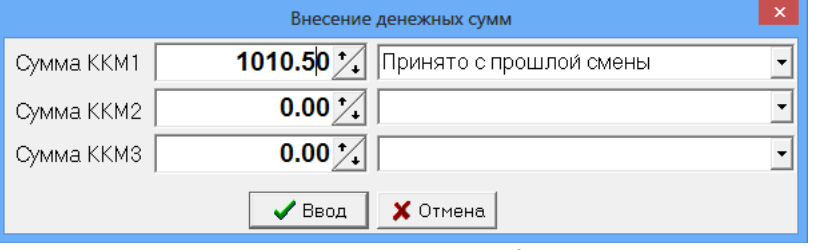

Рис.9а

Примечание. Выпадающий список коментариев сохраняется только для данного рабочего места. Результаты внесения денежных сумм отображаются в отчете о движениии денежных средств.

# **5.1.3. Подготовка ридера Petrol Plus к работе. Регистрация по карте оператора**

После открытия смены перед отпуском по пластиковой карте покупателя проведите регистрацию по карте оператора. (Регистрация по карте оператора показана на примере ридера пластиковых карт фирмы Шлюмберже).

Для регистрации по карте оператора выполните следующие действия:

1. Установите курсор на пункт меню «Регистрация (+)» и нажмите клавишу «VAL».

На приглашение: «Регистрация. Вставьте карту» вставьте карту оператора в ридер терминала. Появится: «Введите PIN».

2. Введите PIN код карты оператора и нажмите кнопку «VAL». После правильного ввода кода карты оператора на экране появится предупреждение: «Карту не вынимать». После успешного завершения проверки карты последует указание: «Регистрация завершена. Выньте карту».

3. Выньте служебную карту из ридера терминала. На дисплее появится заставка с текущей датой, временем, с версией программы, загруженной в ридер, и строкой подсказок. Нажмите кнопку «МЕНЮ» для возврата в главное меню.

4. В главном меню установите курсор на пункт меню «Протоколы», «Unipos» и нажмите клавишу «VAL».

#### **5.2. Отпуск ГСМ**

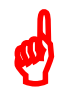

После открытия смены (ТРК стали серого цвета) и изменения (если это необходимо) входных параметров АЗС программа готова для работы с покупателями.

Пользователь может снять пистолет и, опустив его в бензобак, подойти к оператору для расчета, или сначала рассчитаться и только потом снять пистолет. В это время в рабочем окне оператора на ТРК, с которой снят пистолет, автоматически появляется дополнительная строка с именем этого шланга. Если имя снятого шланга совпадает с именем шланга, из которого задан отпуск, то начинается отлив ГСМ.

Для открытия окна отпуска ГСМ наберите «Y» (где Y - номер используемой ТРК (цифры 0-9 и буквы Q, W, E, R, T,Y)) или щелкните мышкой на изображении ТРК.

*Внимание! Если снят один шланг, а отпуск оператор пытается задать из другого шланга, то в программе, в окне задания отпуска (рис.12) наименование ГСМ будет мигать.*

*Если задан отпуск из одного шланга, а клиент снял другой шланг на этой же стороне ТРК, то в окне оператора строка, отображающая вид ГСМ снятого шланга, будет мигать. Внизу рабочего окна оператора несколько раз появится сообщение: «Снят пистолет с другим видом топлива». Необходимо повесить снятый шланг и снять тот, из которого оператором задан отпуск. Только после этого начнется отлив ГСМ.*

*Примечание.* Количество шлангов, подключенных к одной ТРК, из которых возможен одновременный отпуск ГСМ, зависит от количества подключенных к данной ТРК насосов.

*Внимание! В сетевом режиме работы ПТК АЗС, если на ЭВМ «Сервер» было выполнено закрытие смены, то на ЭВМ «Клиент» при попытке начать отлив выведется сообщение «Закройте смену». При повторной попытке начать отлив выведется сообщение «Смена закрыта. Откройте новую смену». Откройте новую смену и откройте окно отпуска.*

Для **многопистолетных** ТРК на экране появится окно (рис.10), в котором выберите имя пистолета, из которого будет задан отпуск, и нажмите «Enter» или наберите номер ГСМ (номер ГСМ - это порядковый номер в списке ГСМ в окне «Цены на ГСМ»).

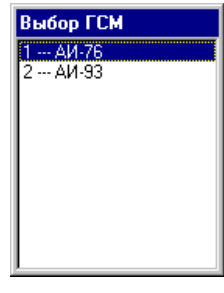

## **Рис. 10**

Для **однопистолетных** ТРК - на экране сразу появится окно «Отпуск ГСМ».

Отпуск может осуществляться по литрам (когда покупатель называет количество литров), на сумму (когда покупатель просит отпустить ГСМ на какую-то денежную сумму) и до заполнения (когда необходимо осуществить отпуск ГСМ до заполнения бака). Выберите вид оплаты(стрелками вверх и вниз). В поле «Отпуск» выберите (кнопками «PageUp», «PageDown») вид отпуска (черная точка и красная полоса показывают, что строка активна). На экране появится окно, соответствующее виду оплаты (рисунок будет отображать вид оплаты). При отпуске в мерник (вид отпуска - «По литрам») окно будет соответствовать рис.11.

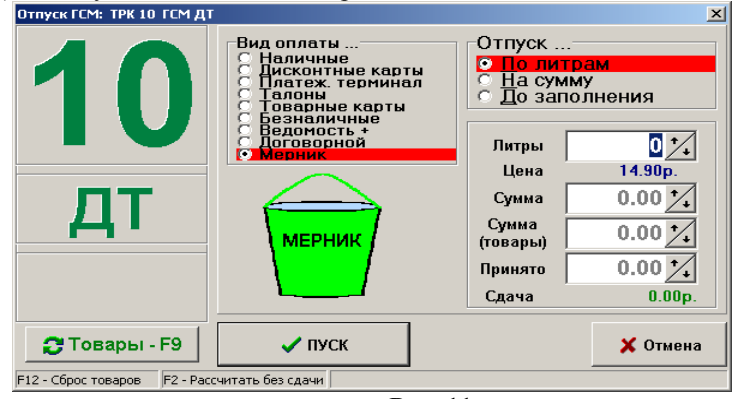

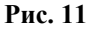

В окне слева будет отображаться номер ТРК, отпускаемый вид ГСМ и клавиша перехода в окно продажи товара. Внизу окна находятся подсказки «**F12** - сброс товаров», «**F2** - рассчитать без сдачи».

 $\boldsymbol{\phi}$ 

*Внимание! При отпуске определенного количества литров ГСМ (на которое введены скидки или бонусы в программе конфигурации), в левом нижнем углу окна «Отпуск ГСМ» появится процент скидки или бонусы. Если введена скидка, то сумма за отпускаемые литры ГСМ в окне появится уже с учетом скидки. Если введены бонусы, то количество отпускаемых литров ГСМ в окне «Отпуск ГСМ» появится с учетом бонусов.*

При выборе вида оплаты «Наличные» (вид отпуска - «По литрам») окно будет соответствовать рис.12.

14 12009741.00007-01 34 01

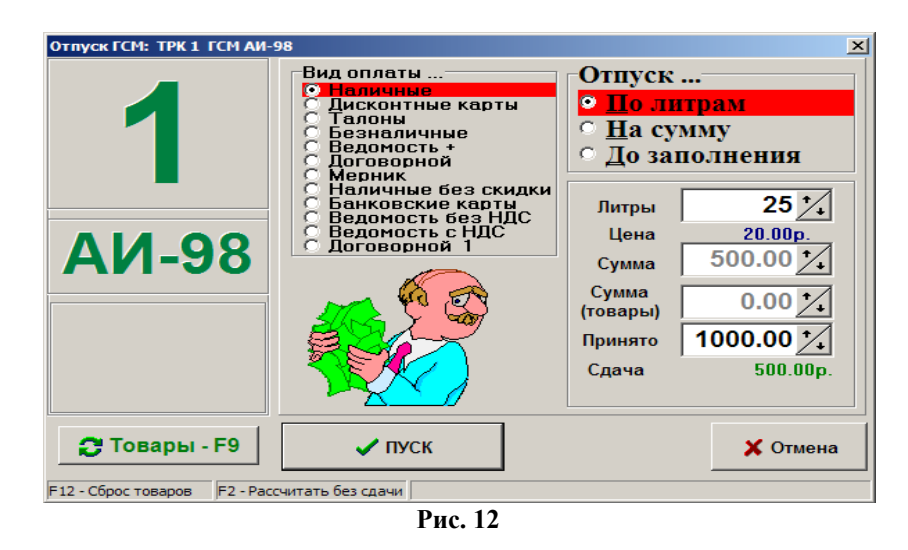

При режиме отпуска «По литрам» введите в поле «Литры» количество литров ГСМ, заказанное покупателем. В поле «Сумма» появится стоимость заданного количества литров.

При наличном виде оплаты щелкните левой кнопкой мыши в поле «Наличные».

*Примечание.* Во время отпуска ГСМ при сканировании штрих-кода сопутствующего товара сканером, подключенным к СОМ-порту ЭВМ, окно «Торговля сопутствующими товарами. Продажа товара» открывается автоматически(если при отпуске ГСМ не было открыто других окон и администратором выполнена необходимая настройка (меню МАГАЗИН\НАСТРОЙКА\ПРОГРАММА\Устанавливать фокус ввода на поле поиска по штрихкоду...\Окно оформления продажи товаров)).

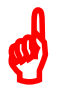

 $\boldsymbol{\phi}$ 

*Внимание! Для того, чтобы стоимость товара и ГСМ пробивались в одном чеке, нажатием кнопки «Товары-F9» (клавиши F9), перейдите в окно «Продажа товаров», задайте покупаемые товары и щелкните кнопку «Провести». Курсор возвратится в окно «Отпуск товаров», и в строке «Сумма (товары)» появится стоимость покупаемых товаров.*

*Для сброса стоимости товаров нажмите «F12».*

*При покупке товара, а потом, на остальную сумму, — ГСМ, после ввода стоимости товара задайте в поле «Принято» сумму и нажмите «F2» для расчета количества литров ГСМ, которые можно купить на оставшиеся деньги.*

Введите сумму, полученную от покупателя для расчета за ГСМ (и товары). В строке «Сдача» появится разница между «Cуммой» и «Наличными», которая возвращается покупателю.

При режиме отпуска ГСМ «На сумму», введите в поле «Наличные» денежную сумму, полученную от покупателя (если число дробное, то набирается целая часть и через точку - дробная). В поле «Литры» выведется количество литров, которое надо отпустить на данную сумму.

*Внимание! В сетевом режиме работы ПТК АЗС на время задания отпуска (когда открыто окно «Отпуск ГСМ») и некоторое время после задания отпуска (пока ЭВМ «Сервер» обрабатывает команду отпуска ГСМ), ТРК, с которой производится отпуск, кратковременно блокируется, становится желто-красного цвета. С началом отлива ТРК разблокируется. Остановить отпуск ГСМ с ТРК (дать сдачу, продолжить отпуск) можно с любого ЭВМ «Клиент» или «Сервер».*

Для начала отпуска ГСМ щелкните кнопку «Пуск», после чего, в случае отпуска за наличный расчет, на фискальном аппарате напечатается товарный чек. Выбранная ТРК станет активной (изменит цвет на желто-зеленый). Под изображением ТРК появится емкость. На ТРК появится строка с количеством литров отпуска, строка-счетчик отпуска и строка-стоимость отпускаемых литров по счетчику (рис. 13).

По окончанию отлива (и после того, как будет повешен пистолет) ТРК перейдет в режим ожидания нового отлива, т.е. изменит цвет на серый. На изображении ТРК останется строка, в которой будет высвечено количество отлитых литров (последний отлив).

Если после завершения отлива пистолет не повешен, то ТРК блокируется (на экране оператора она останется зеленого цвета рис.14). После того, как пистолет будет повешен, ТРК разблокируется и перейдет в состояние ожидания нового отпуска (т.е. становится серой).

При отпуске до заполнения для оператора отлив производится до тех пор, пока не будет повешен пистолет, для покупателя - пока сам покупатель не остановит отпуск, повесив пистолет (или пока не сработает датчик заполнения - для интеллектуальных колонок), или пока отлив не достигнет максимального значения.

*Примечание. Покупатель должен оставлять залог, «максимальное значение» зависит от величины залога.*

В рабочем окне оператора на ТРК, с которой отпускается ГСМ в одной строке будут индицироваться отпущенные литры (счетчик) и в другой - их стоимость (рис.15).

По окончанию отлива в рабочем окне оператора на изображении ТРК появится строка, в которой появится количество отлитых литров (рис.16).

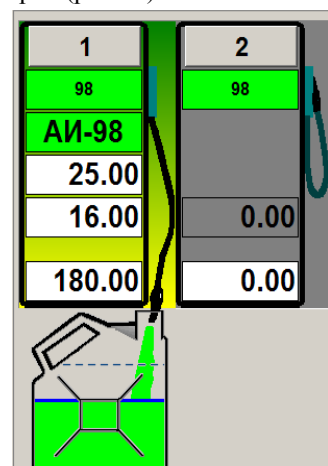

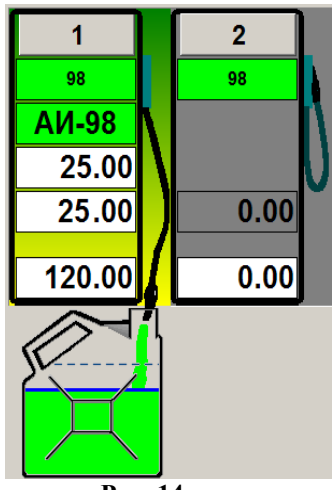

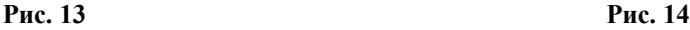

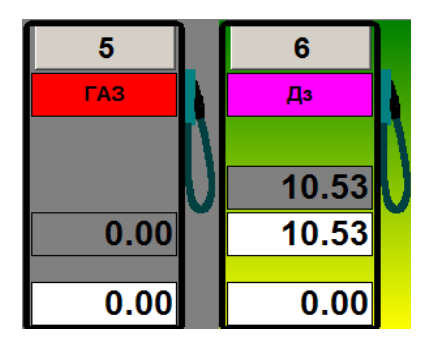

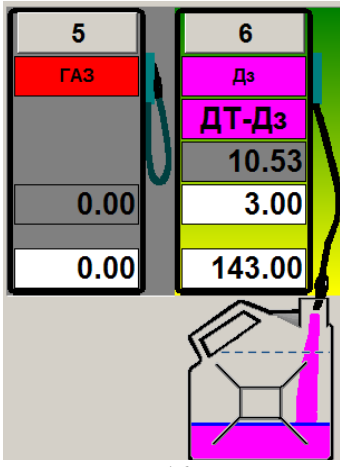

#### **Рис. 15 Рис. 16**

Нажмите клавишу с номером ТРК или выполните щелчок левой кнопкой мыши на ТРК. Если пистолет повешен, на экране появится окно «Отпуск ГСМ» (рис.17), в котором будет показано количество отлитых литров, стоимость их и, при наличном расчете, появится кнопка «Выбить чек», при безналичном расчете - «Отлив закончен». После нажатия нужной кнопки ТРК перейдет в состояние ожидания нового отпуска (т.е. станет серой).

Если после завершения отлива, т.е. достижения счетчиком отпуска ГСМ заданного значения, пистолет не повешен, то колонка блокируется (на экране оператора она останется зеленого цвета). При нажатии клавиши с номером этой колонки на экране появится сообщение: «Отлив закончен. Повесьте пистолет». Нажмите «Enter».

После того, как пистолет будет повешен, нажмите клавишу с номером данной ТРК. На экране появится окно «Отпуск ГСМ» (рис.17), в котором будет показано количество отлитых литров, стоимость их и при наличном расчете появится кнопка «Выбить чек», при безналичном расчете - «Отлив закончен». После нажатия нужной кнопки ТРК перейдет в состояние ожидания нового отпуска (т.е. станет серой).

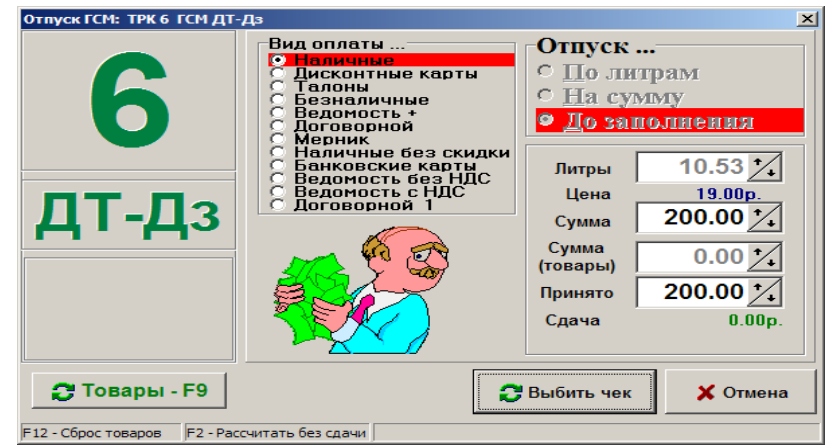

**Рис. 17**

#### **5.2.1.Особенности отпуска газа с ТРК УЗСГ**

Задание отпуска из ТРК УЗСГ может производиться или из программы оператора, или с ТРК.

В первом случае отлив задается оператором из рабочего окна программы оператора. Пользователь сначала оплачивает (или оплачивает после налива), подключает газовый баллон к ТРК, а оператор задает отлив из окна программы. Начинается отлив, на экране оператора - индикация отпуска ГСМ.

Во втором случае отлив задается пользователем с самой ТРК.

Пользователь должен подключить газовый баллон к ТРК, нажать кнопку «Пуск» на ТРК (реальной) и задать с самой ТРК нужное количество литров. На экране оператора ТРК, на которой нажата кнопка «Пуск», перейдет в активное состояние (т.е. изменит цвет на желто-зеленый) и начнется индикация отлива. Для останова отлива нажмите кнопку «Стоп» на самой ТРК. Для продолжения отлива - «Пуск».

По окончании отлива на реальной ТРК, индикация отлива в рабочем окне оператора прекратится, но ТРК останется блокированной (желто-зеленой). Для возвращения ТРК в окне оператора в состояние ожидания отлива оператор должен набрать номер этой ТРК. Откроется окно отпуска, в котором щелкните кнопку «Выбить чек».

По окончании отлива или во время отлива пользователь должен оплатить за ГСМ.

#### **5.3. Останов ТРК**

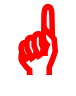

*Внимание! В сетевой модели ПТК АЗС остановить ТРК (дать сдачу, продолжить отпуск) можно с любого ЭВМ «Клиент» или «Сервер».*

Для останова всех активных ТРК нажмите клавишу «F2». На экране появится окно-подтверждение (рис.19). Для останова нажмите клавишу «Enter».

Остановить нужную ТРК можно двумя способами:

- повесить пистолет;
- задать программный останов.

В первом случае, когда во время отпуска повесили пистолет, в рабочем окне оператора на ТРК, отпуск с которой прекращен, в одной строке появится то количество литров, которое надо было отлить, в следующей строке счетчик отпущенных литров ГСМ и в последней – стоимость не отпущенных литров (рис. 18). Оператор должен открыть окно «Отпуск ГСМ» (нажав клавишу с номером ТРК), клавишей «Таb» перевести курсор на кнопку «Сдать сдачи» (рис. 21) и выдать сдачу (т.е. то количество наличных, которое появится в окне). Для наличного расчета на фискальном аппарате выбьется два чека (первый, возвратный - стоимость заданного количества литров, второй на продажу – стоимость отпущенных литров). Для продолжения отлива ГСМ оператору необходимо открыть окно «Отпуск ГСМ» (нажать клавишу с номером ТРК) и левой кнопкой мыши щелкнуть кнопку «Продолжить отпуск».

*Примечание.* Если при задании отлива были введены процентные скидки или бонусы, то при преждевременном останове отлива ГСМ (при переводе клавишей «Таb» курсора на кнопку «Сдать сдачи») введенные в начале скидки или бонусы пересчитываются или отменяются в зависимости от уже отпущенного количества ГСМ. В окне «Отпуск ГСМ» появится уже пересчитанная сумма для сдачи, новый процент скидок или бонусов (или отмена их).

По окончанию долива ТРК изменит цвет на серый. В рабочем окне оператора на изображении этой ТРК появится строка, в которой появится количество долитых литров.

Во втором случае, чтобы прервать отпуск ГСМ, наберите номер ТРК, на экране откроется окноподтверждение аналогичное рис.19, для останова нажмите клавишу «Enter». ТРК перейдет в состояние ожидания команды для начала отпуска. В одной строке появится то количество литров, которое надо было отлить, в следующей строке - счетчик отпущенных литров ГСМ и в последней – стоимость отпущенных литров (рис.20).

В этом случае, по желанию потребителя, можно продолжить отпуск или выдать сдачу. Чтобы выдать сдачу, необходимо щелкнуть кнопку «Сдать сдачи» и выдать сдачу (т.е. то количество наличных, которое высветится в окне). Для наличного расчета на фискальном аппарате выбьется два чека (первый — возвратный -стоимость заданного количества литров, второй – стоимость отпущенных литров).

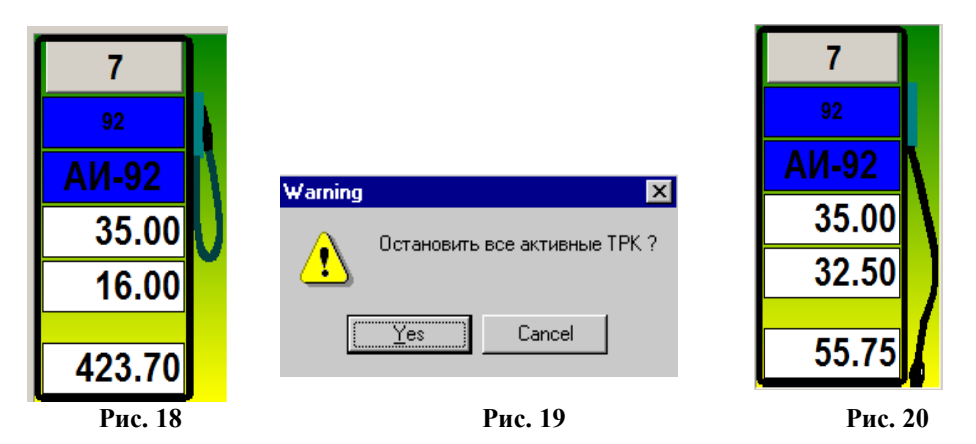

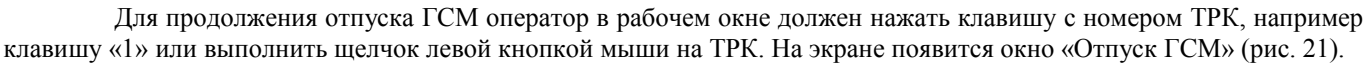

17 12009741.00007-01 34 01

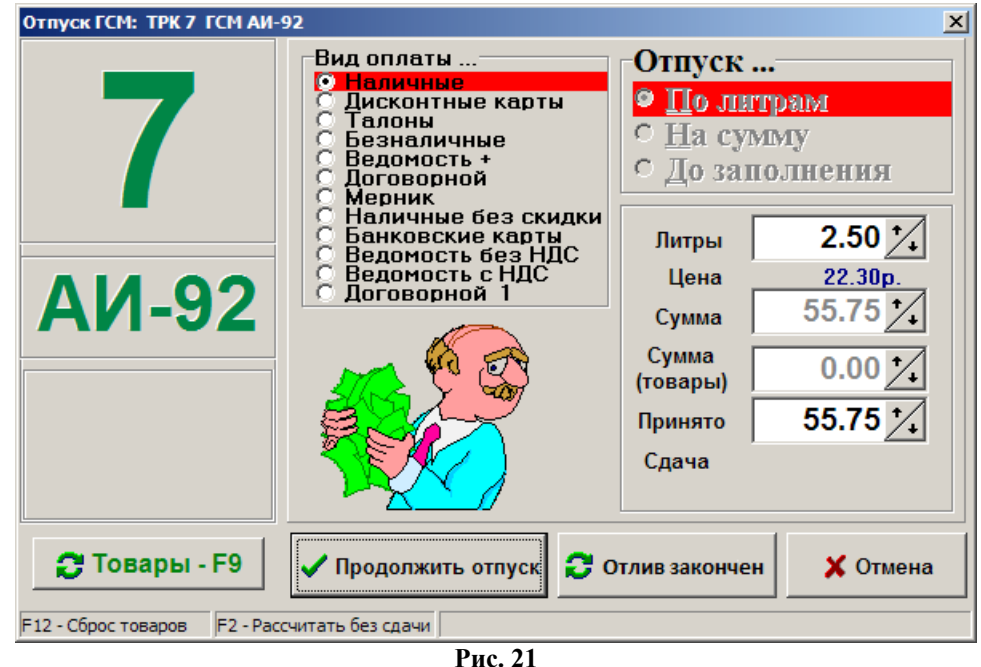

В строке «Литры» - количество не отпущенных покупателю литров ГСМ. В строках «Сумма» и «Наличные» - стоимость этих литров.

Для продолжения отпуска щелкните кнопку «Продолжить отпуск» (нажмите клавишу «Enter»). ТРК опять станет активной (рис.21). Когда счетчик отпуска ГСМ достигнет заданного значения и пистолет будет повешен, ТРК вернется в состояние ожидания (станет серой).

#### **5.4. Операции с пластиковыми картами**

# **5.4.1. Отпуск по пластиковым картам** *Petrol Plus, Ликард и ПроЦентКарт*

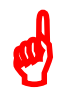

*Внимание! Для терминалов Petrol Plus и Ликард перед отпуском по пластиковой карте (платежной или ЛНР) проверьте, чтобы цена ГСМ, выставленная в терминале, была равна цене ГСМ в программе.* Терминал переведите в состояние «Ожидание запроса» (т.е. под картой оператора в подменю «Протокол» переведите курсор на пункт «Порт UNIPOS». Нажмите кнопку «VAL»).

В программе оператора ПТК АЗС в окне «Отпуск ГСМ» (рис.17) выберите вид оплаты «Платежный терминал», отпуск «По литрам». Задайте количество литров для отпуска и щелкните кнопку «Пуск» (клавишей «Tab» выберите кнопку «Пуск» нажмите «Enter»). Подождите, пока установится связь с ридером. В это время в окне оператора появится сообщение, соответствующее рис.21а.

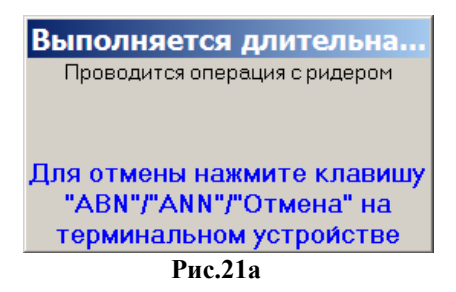

Для терминалов Petrol Plus и Ликард через некоторое время на дисплее ридера появится наименование отпускаемого ГСМ, количество литров и команда: «Вставьте карту».

Вставьте карту клиента в ридер терминала, по требованию введите РIN код карты клиента, и нажмите «VAL».

PIN код карты клиента может не затребоваться в случае, если соответствующая опция включена в меню «Установки».

Для терминалов Petrol Plus и Ликард после завершения операций дебетования на дисплее появится сообщение: «Выньте карту».

Выньте карту клиента из ридера терминала. Как только карта будет вынута из ридера, распечатается чек по совершенной операции.

На дисплее появится заставка, ридер перейдет в состояние ожидания запроса (для терминалов Petrol Plus и Ликард).

#### **5.4.2. Возврат на пластиковую карту клиента.**

Возврат на терминал формируется при недоливе заданного количества литров после отпуска по пластиковым картам. При настройке вида оплаты «Платежный терминал» можно задать, чтобы появлялось окно напоминания проведения возврата (галочку в окне «Напоминать о возврате на карту»).

Для систем Petrol Plus, ПроЦентКарт оформить возврат (т.е. записать на пластиковую карту клиента недозаправленные литры) можно только к последней операции дебетования.

При наличии карты клиента из окна «Отпуск ГСМ» можно выполнить возврат нажатием кнопки «Возврат» (если отлив был не завершен, и ТРК в окне оператора была зеленого цвета), нажатием кнопки «Выполнить возврат на карту» в открывшемся окне «Напоминание о возврате на карту» (рис.21б). На экране появится окно рис.21а. По завершению операции возврата окно исчезнет.

**Примечание.** Для терминала Petrol Plus после появления на ридере команды: «Вставьте карту», вставьте карту клиента в ридер терминала, по требованию введите РIN код карты клиента и нажмите «VAL». PIN код карты клиента может не затребоваться в случае, если соответствующая опция включена в меню «Установки» . Если возврата нет, на экране появится сообщение: «Нет возврата на данную карту».

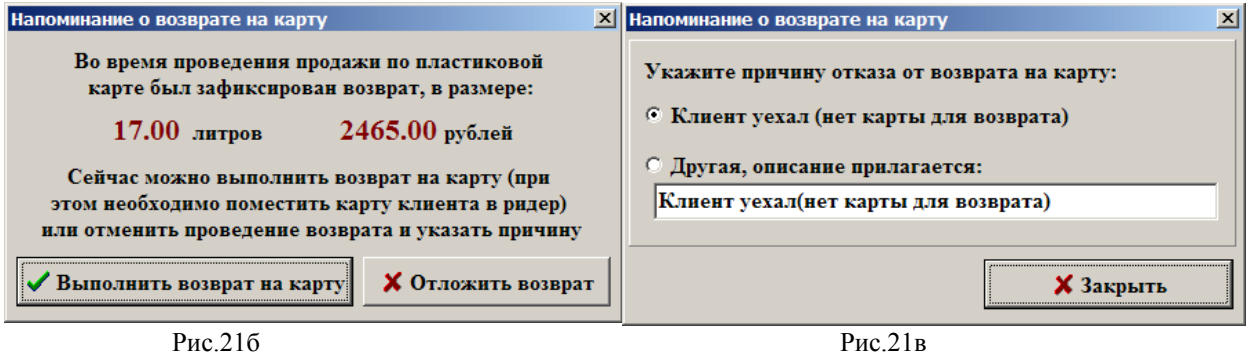

При отсутствии карты при нажатии кнопки «Возврат» в окне «Отпуск ГСМ», пробивается на ККМ чек возврата, и открывается окно «Напоминание о возврате на карту», в котором надо нажать кнопку «Отложить возврат» (рис.21б), указать причину и нажать кнопку «Закрыть» (рис.21в). Отлив сохранится в отчете «Непроизведенные возвраты на терминал». Оформить возврат на пластиковую карту можно до закрытия смены.

Отложенный возврат можно оформить из меню «Ридер» выполнением команды «Возврат на карту (Платеж.терминал)». На экране появится окно рис.21а. По завершению операции возврата окно исчезнет.

Информация о выполнении возврата на карту сохраняется в журнале событий (F8). После выполнения операции возврата на карту из отчета «Непроизведенные возвраты на терминал» информация об этом удаляется.

Для системы Ликард возможно проведение возврата без участия самой пластиковой карты клиента в любое время до закрытия смены в программе оператора. Для оформления возврата без участия пластиковой карты клиента из меню «Ридер» выполните команду «Полный возврат (Платежный терминал)».

Внимание. По дисконтным пластиковым картам (ЛНР) возвраты проводятся сразу по факту недолива (когда второй раз карта предъявляется).

Внимание. При отпуске с терминала СБРФ второй раз пробивается чек возврата с суммой, на которую отлили.

# **5.4.3. Отпуск по пластиковым картам ЛУКОЙЛ (пин-пад Петролайн).**

В программе оператора ПТК АЗС в окне «Отпуск ГСМ» (рис.17) выберите вид оплаты «Карты\_ЛУКОЙЛ» (созданный для отпуска по безналичным картам ЛУКОЙЛ), отпуск «По литрам». Задайте количество литров для отпуска и щелкните кнопку «Пуск».

Подождите, пока установится связь с пин-падом. На дисплее пин-пада появится сумма покупки, например, «Сумма: 310» и текст: «Приложите или вставьте карту клиента».

После представления безнальной пластиковой карты появится сообщение: «Введите ПИН». После ввода пин кода на дисплее пин-пада появится «Подождите..», далее «Запрос в банк...», «Подождите..» и «Разрешено». На ККМ выбьется чек, а в окне оператора начнет индицироваться отлив.

Аналогично по безналичным картам ЛУКОЙЛ можно выполнить «На сумму» .

**Внимание.** По безналичным картам ЛУКОЙЛ «Отпуск до полного» выполнить не возможно (т. к. нельзя запросить баланс карты).

При оплате покупки за наличный расчет с использованием бонусной карты ЛУКОЙЛ в окне оператора выберите соответствующий вид оплаты, наприер, БОНУС\_ЛУКОЙЛ (созданный для отпуска по бонусным картам ЛУКОЙЛ на основе наличного и терминальной скидки), отпуск «По литрам». Задайте количество литров для отпуска

и щелкните кнопку «Пуск». Подождите, пока установится связь с пин-падом. На дисплее пин-пада появится сумма покупки, например, «Сумма: 310» и текст: «Приложите или вставьте карту клиента».

После представления бонусой пластиковой карты на дисплее появится «Подождите..», далее «Запрос в банк...», «Подождите..». В окне оператора появится окно «Внимание», в котором отображена информация о накопленных баллах и сумма покупки (рис.21г). В этом же окне необходимо выбрать каким образом будет оплачена покупка баллами или без баллов. При оплате баллами в строке «Количество баллов для оплаты» задайте то количество баллов, которое клиент готов списать на покупку и нажмите кнопку «Оплатить баллами». При оплате без баллов выберите - «Продолжить без баллов». После нажатия выбранной кнопки на дисплее пин-пада появится «Разрешено..» на ККМ выбьется чек, а в окне оператора начнет индицироваться отлив.

Аналогично по бонусным картам ЛУКОЙЛ можно выполнить «На сумму» и «Отпуск до полного».

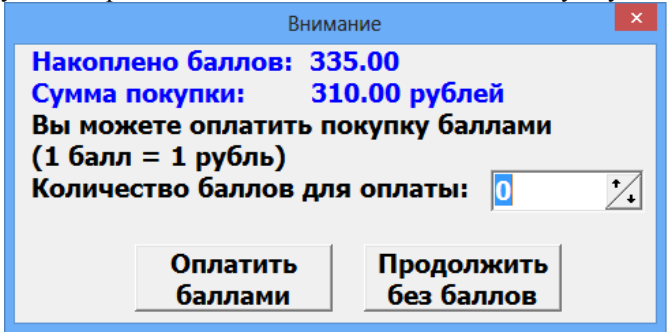

Рис.21г

При наличии безналичной карты ЛУКОЙЛ возврат можно оформить сразу после завершения отлива из окна отпуска, нажав кнопку «Возврат» и предъявив карту.

Для оформления возврата без карты выполните команду: «Полный возврат (меню Ридер\Карты\_ЛУКОЙЛ)».

Примечание. При открытии смены в ПТК АЗС автоматически открывается смена и на пин-паде Петролайн, при закрытии смены в программе ПТК АЗС автоматически закрывается смена и на пин-паде Петролайн.

При отсутствии связи с хостами Ликард при открытии или закрытии смены в программе ПТК АЗС, можно позже открыть или закрыть смену на пин-паде Петролайн из ПТК АЗС с помощью сервисных команд «PetroLine:Открыть смену», «PetroLine:Закрыть смену» (меню Ридер\).

Имеется взможность в программе оператора открыть сервисное меню (меню Ридер\PetroLine:Сервисное меню).

Команда «Операции клиента» позволяет выполнить запрос о состоянии бонусной карты клиента и распечатать чек (баланс безналичной карты недоступен для просмотра).

Команда «Повтор чека...» распечатывает последний чек, выданный клиенту.

Команда «Сверка итогов...» закрывает смену на пин паде, передает отчет в банк и печатает чек сверки.

Команда «Служебные операции...» позволяет выполнить настройки (Техобслуживание...\Удаленная загрузка...), посмотреть и распечатать отчеты(Текущий(Полный, краткий),Старые отчеты...).

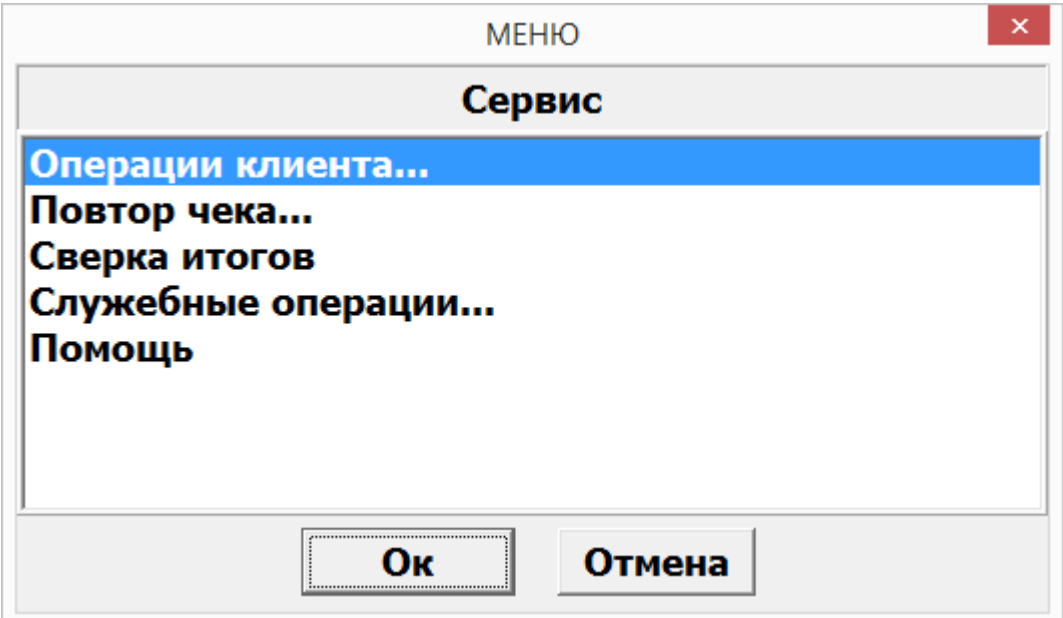

Рис.21д

## **5.4.4. Пополнение/Продажа карт ПроЦентКарт.**

Для пополнения карт ПроЦентКарт в меню «Ридер» выберите «Пополнение/Продажа карт ПроЦентКарт». Примечание. Для пополнения карт на АЗС из меню «Ридер» предварительно должна быть создана услуга пополнения карт.

В открывшемся окне (рис.21е) запросите остатки, укажите сумму для пополнения, задайте кошелек и нажмите «Пополнить». Выполнится пополнение, в поле «События» отразится результат проведения операции и появится окно «Внимание! Операция продажи успешно проведена». Нажмите «Ok», «Закрыть».

Кнопка "Х" (в левом нижнем углу окна) позволяет очистить сообщения. Все сообщения выводятся в основной лог.

Внимание. Списать с карты на АЗС из меню «Ридер» нельзя.

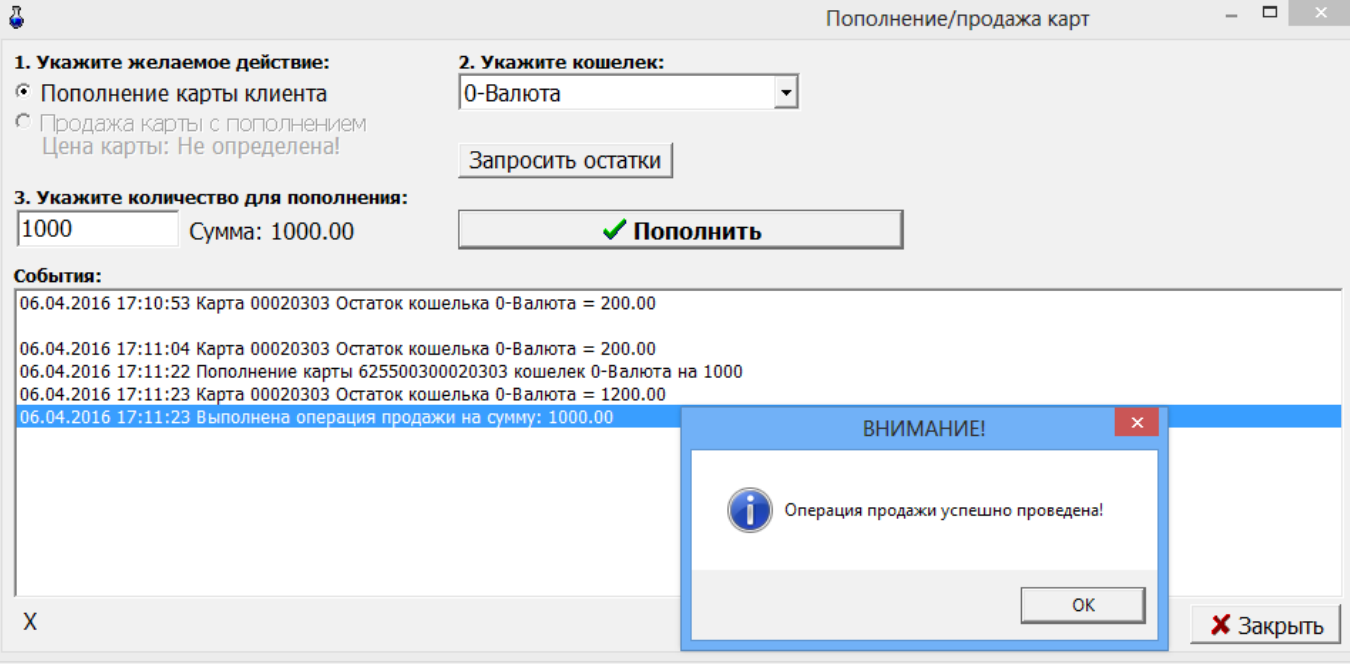

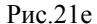

# **5.4.5. Порядок действий при ошибках оборудования (кассы).**

Если при задании отпуска по виду оплаты «Платежный терминал» по безналичной карте возникла ошибка (например, кассы), т. е. деньги (или литры) с карты списались, а чек не выбился, и отлив не начался, то деньги (или литры) списанные с карты за не заправленное топливо попадут в отчет «Непроизведенные возвраты на терминал». Для проведения возврата на карту из меню «Ридер» выполните командуу «Возврат на карту (Платеж.терминал)».

Информация о выполнении возврата на карту сохраняется в журнале событий (F8). После выполнения операции возврата на карту из отчета «Непроизведенные возвраты на терминал» информация об этом удаляется.

# **5.4.6. Ошибка при отпуске по безнальной карте ПроЦентКарт.**

При отпуске по безнальной карте (чиповой или бесконтактной) ПроЦентКарт (ридер OMNIKEY5x2x) может возникнуть ошибка записи на карту. На экране появится окно рис.22. Если повторно вставить в ридер чиповую карту (или приложить бесконтактную карту) и запись на карту выполниться без ошибок, то окно «Ошибка при записи карты» исчезнет. Если же ошибка записи повторится, то необходимо ввести объяснение ситуации и нажать «Отмена». Информация о возникшей ошибке записи на карту отобразится в журнале событий (рис.22а) и в отчете «Ошибка записи на карту».

21 12009741.00007-01 34 01

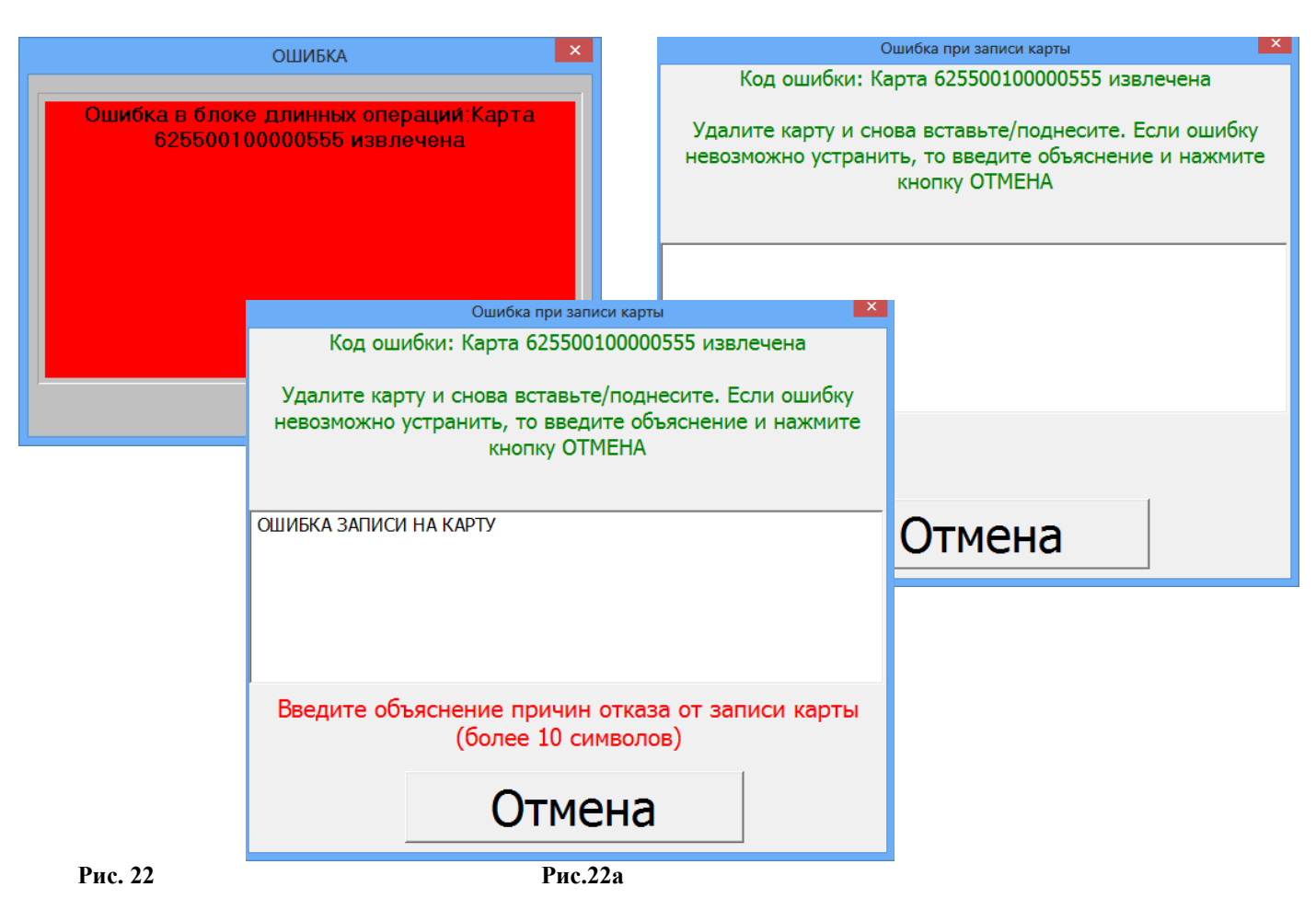

# **5.5. Отпуск ГСМ по наличному виду оплаты с использованием дисконтных карт**

# **5.5.1. Описание настройки скидок**

*Примечание. Дисконтные карты – это карты, предоставляющие покупателю скидку.*

Дисконтные карты могут быть со штрих-кодом, магнитной полосой (магнитные карты), прокси-карты, бесконтактные дисконтные карты mifare, карты, на которых отображен процент скидки. Скидка может быть дана сразу по предъявлении дисконтной карты или быть накопительной.

Скидки (для дисконтных карт, базовая скидка, ручная скидка, терминальная и общие, вычисленные по формуле) задаются администратором в программе «ПТК АЗС конфигурация» при закрытой смене в меню «Настройка/Скидки» (или в программе «ПТК АЗС Сервер» в меню «Настройка/Настройка бонусов и скидок») и могут быть назначены виду оплаты «Дисконтные карты» или любому другому наличному виду оплаты.

Если для вида оплаты установлена дисконтная скидка, то справа в окне «Отпуск ГСМ » появится поле для ввода кода дисконтной кары «Код дисконтной карты».

Если для вида оплаты установлена терминальная скидка (например, бесконтактные дисконтные карты mifare), то справа в окне «Отпуск ГСМ » появится поле «Скидка с терминала», где после нажатия на «Запрос»

считается и появится в окне номер карты, размер скидки.

Если для данного вида оплаты установлена ручная скидка, то справа появится поле «Ручная скидка», позволяющее вводить скидку сразу в окне «Отпуск ГСМ».

Подробное описание настройки скидок см «Руководство администратора» п.п.3.6.

# **5.5.2. Описание отпуска, если для вида оплаты установлена дисконтная скидка.**

В окне «Отпуск ГСМ» (рис.23) выберите вид оплаты, для которого установлена дисконтная скидка, например «Дисконтные карты», задайте тип отпуска «По литрам», задайте количество литров для отпуска, считайте штрих-код дисконтной карты. и щелкните кнопку «Пуск».

В зависимости от считанного штрих-кода (или введенной маски) в поле «Код дисконтной карты» размер скидки берется из настройки дисконтной скидки для данного вида оплаты (взятой из введенного списка масок дисконтных карт и заданных им скидках (в программе «ПТК АЗС конфигурация» при закрытой смене в меню «Настройка/Скидки» или в рабочем окне оператора меню «Настройка\Настройка бонусов и скидок»). Размер скидки выводится слева под наименованием ГСМ. Скидка может быть накопительной и предоставляться только при достижении покупки какого-то определенного количества литров (например, после покупки 40 литров начинает

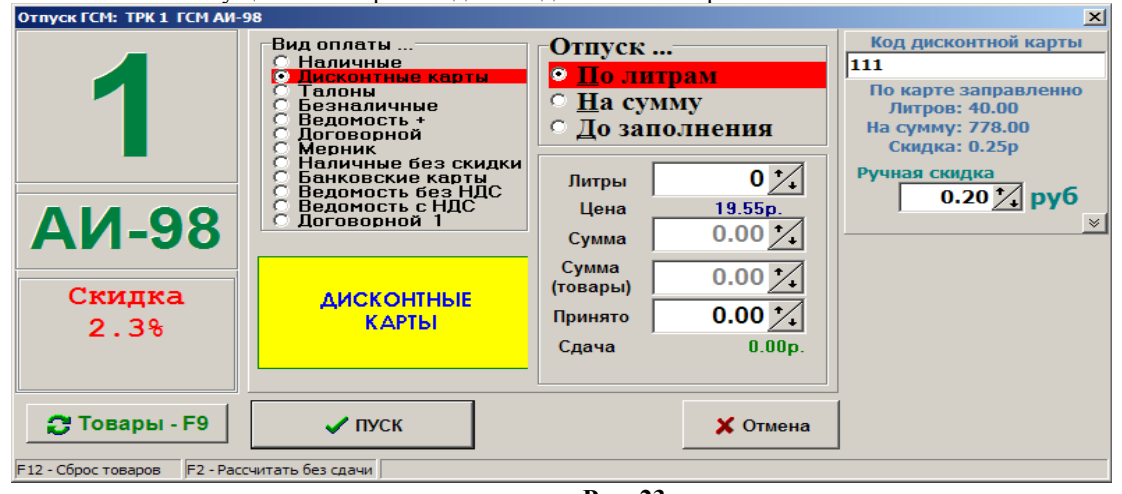

действовать скидка 1 руб. с литра). После считывания кода дисконтной карты в окне отпуска будет выводиться информация о количестве отпущенных литров по данной дисконтной карте.

 **Рис. 23**

#### **5.5.3. Описание отпуска, если для вида оплаты установлена терминальная скидка.**

В окне «Отпуск ГСМ» (рис.23а) выберите вид оплаты, для которого установлена терминальная скидка, например «Наличный», задайте тип отпуска «По литрам», задайте количество литров для отпуска, приложите к ридеру бесконтактную дисконтную карту, поставьте настройку (галку) «Запрашивать при продаже», нажмите на «Запрос». Считается номер карты и скидка, цена пересчитается с учетом скидки, щелкните кнопку «Пуск».

Размер скидки выводится слева под наименованием ГСМ. Скидка может быть накопительной и предоставляться только при достижении покупки какого-то определенного количества литров (например, после покупки 40 литров начинает действовать скидка 1 руб. с литра). После считывания номера терминальной карты в окне отпуска будет выводиться информация о количестве отпущенных литров по данной карте.

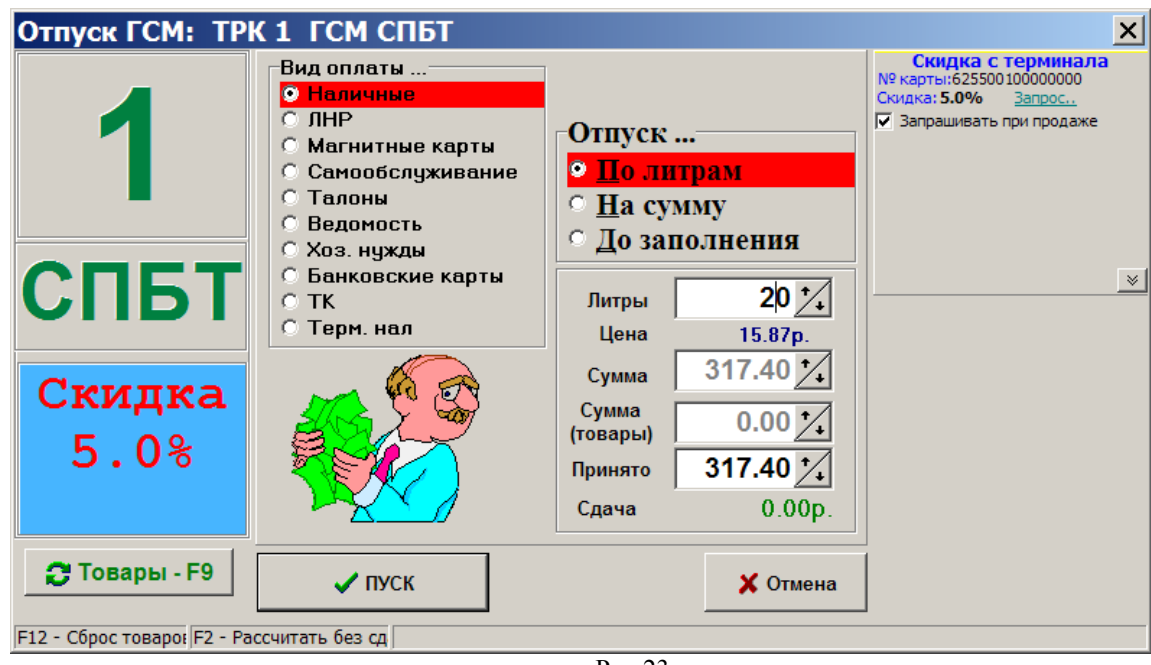

Рис.23а

**Внимание.** Если безналичная карта используется в качестве дисконтной, то при наличной продаже будет предоставляться скидка, и на кошелек будут начисляться бонусы.

При безналичной продаже, если продажа осуществляется с кошелька, который используется для начисления бонусов (т. е. у него есть бонусный коэффициент для начисления), бонусы на данный кошелек не начисляются.

#### **5.5.4. Описание отпуска, если для вида оплаты установлена ручная скидка.**

Если для данного вида оплаты установлена ручная скидка, то размер скидки можно вводить сразу в окне «Отпуск ГСМ» справа в поле «Ручная скидка».

Размер ручной скидки выводится слева под наименованием ГСМ.

#### **5.5.5. Описание отпуска, если для вида оплаты установлена скидка, расчитанная по формуле.**

Если для данного вида оплаты установлена сложная скидка, которая включает в себя несколько скидок и суммарная скидка расчитывается по формуле, заданной в в программе «ПТК АЗС конфигурация» при закрытой смене в меню «Настройка/Скидки» или в рабочем окне оператора меню «Настройка\Настройка бонусов и скидок».

Размер расчитанной скидки выводится слева под наименованием ГСМ (рис.23).

#### **5.6. Отпуск ГСМ по ведомостям**

*Внимание! Для каждого вида оплаты «Ведомость+» и для каждого контрагента видов оплаты «Ведомость+» можно задать скидку (для дисконтных карт, базовые скидки, ручные скидки и общие, вычисленные по формуле) в меню «Настройка\Настройка бонусов и скидок» (или в программе «ПТК АЗС конфигурация» при закрытой смене в меню «Настройка/Скидки» (подробное описание см руководство администратора п.п. 3.6.)). При задании отпуска размер скидки будет выводиться слева под наименованием ГСМ.* 

Отпуск по ведомостям может осуществляться в двух режимах:

1) с жесткой привязкой к номеру автомашины (надо вводить номер машины);

2) с выбором наименования организации, номера автомашины и водителя из списка имеющихся.

Вид режима отпуска по ведомости задается в окне «Настройка типов видов оплаты» (в программе конфигурации (виды оплаты) или в программе оператора (меню НАСТРОЙКА\Настройка видов оплаты\Виды оплаты\Ведомости\Режим выбора).

Если в поле «Режим выбора» стоит « $\checkmark$ », то в программе оператора будет использоваться 2-ой режим отпуска по ведомостям.

Если в окошке «Режим выбора» нет «√», то в программе оператора будет использоваться 1-ый режим отпуска по ведомостям.

В окне «Отпуск ГСМ» выберите вид оплаты «Ведомость+» (черная точка и красная полоса индицируют активность). На экране появится окно, соответствующее рис.24.

Если вид отпуска выбирать не надо, то нажатием клавиши «Tab» или «+» (расположенной на цифровой клавиатуре) сразу перейдите в поле «Номер автомашины» (1-ый режим), или в поле «Контрагент» (2-ой режим).

Нажатием клавиш PgUp, PgDn (расположенных на цифровой клавиатуре) выберите в поле «Отпуск» вид отпуска, например, «По литрам» (черная точка и красная полоса индицируют активность).

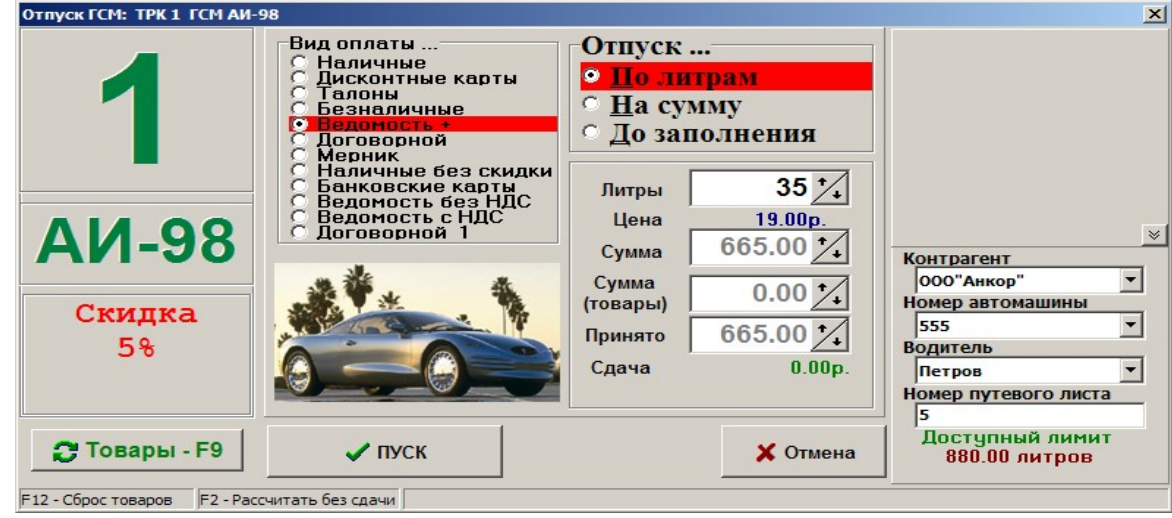

**Рис. 24**

#### *1-ый режим отпуска по ведомостям.*

Нажатием клавиши «+» (расположенной на цифровой клавиатуре) перейдите в поле «Номер автомашины» и наберите (д.б. включена русская раскладка клавиатуры) номер автомашины. В поле «Контрагент» появится наименование организации, которая будет оплачивать заправку автомобиля, нажмите «Enter».

Курсор переместится в поле «Номер путевого листа». Введите номер путевого листа и нажмите «Enter» (для отмены  $-$  «Esc»).

Курсор переместится в поле «Литры» (при отпуске по литрам) или «Наличные» (при отпуске на сумму), наберите количество литров, которое надо отпустить клиенту (или сумму, на которую надо отпустить ГСМ). Для начала отлива нажмите «Enter» (для отмены – «Esc»).

#### *2-ой режим отпуска по ведомостям.*

Нажатием клавиши «+» (расположенной на цифровой клавиатуре) перейдите в поле «Контрагент» и нажмите «Alt+↓», или любую цифру, или любую букву, для открытия списка контрагентов. В открывшемся списке выберите наименование контрагента (организации) или воспользуйтесь функцией поиска в списке, т.е. наберите первые буквы из названия контрагента и, когда курсор окажется на нужной строке, нажмите «Enter». После выбора контрагент будет подсвечен синим цветом.

Для ввода номера автомобиля перейдите в строку «Номер автомашины» и сделайте выбор номера автомашины аналогично выбору контрагента.

Для ввода фамилии водителя перейдите в строку «Водитель» и сделайте выбор фамилии водителя аналогично выбору контрагента (это не обязательно). Перейдите в строку «Номер путевого листа», введите номер путевого листа и нажмите «Enter» (для отмены – «Esc»).

Курсор переместится в поле «Литры» (при отпуске по литрам) или «Наличные» (при отпуске на сумму), наберите количество литров, которое надо отпустить клиенту (или сумму, на которую надо отпустить ГСМ). Для начала отлива нажмите «Enter» (для отмены – «Esc»).

*Примечание.* Отпуск «По ведомостям» не начнется, пока не будут введены данные, ввод которых задан в настройках отпуска по ведомости+(по данному виду отпуска окне «Настройка контрагентов и ведомостей для Ведомость», кнопка «Дополнительные настройки для ведомостей»).

#### **5.7. Наполнение газовых баллонов**

*Внимание!* Для наполнения газовых баллонов создайте дополнительный вид оплаты Наличный, назовите его ПНБ (программа оператора, меню Настройка\Настройка видов оплаты\Виды оплаты).

Для наполнения газовых баллонов (отпуска газа в баллоны) оператор в окне «Пункт наполнения баллонов» (меню «Окна\Пункт наполнения баллонов» или «Shift+F5»), должен щелкнуть кнопку «Включить насос». По окончании наполнения баллона оператор активизирует окно «Пункт наполнения баллонов» («Ctrl+Shift+F5»), вводит количество вместившихся в баллон литров (или массу,кг) и нажимает кнопку «Выбить чек» для завершения операции и выключения насоса (рис.25).

*Внимание!* Для задания цены в поле «Продажа ведется в...» задайте «Килограммах», закройте окно. Повторно откройте окно (рис.23), в поле масса наберите массу, поле «Цена, РУБ/кг» станет активным, задайте цену. Цена сохранится при включении настройки Продажа ведется в «Литрах». Плотность газа в ПНБ берется с первого резервуара и списание идет с первого резервуара.

Данные о наполнении баллонов попадают в отчеты по откачке и акт по откачке. Общая сумма, вырученная за наполнение баллонов, попадает в финансовую часть сменного отчета в графу «ПНБ» (созданного вида оплаты) и в графу «Итого отпущено по операциям продажи\Наличный расчет».

*Внимание! Предварительно вид оплаты «ПНБ» должен быть добавлен в финансовую часть сменного отчета (программа оператора меню Настройка\Отчеты\Настройки отчетов нажать кнопку «Настройка финансового отчета» выбрать «Финансовый отчет», в открывшемся окне включить созданный вид оплаты ПНБ).*

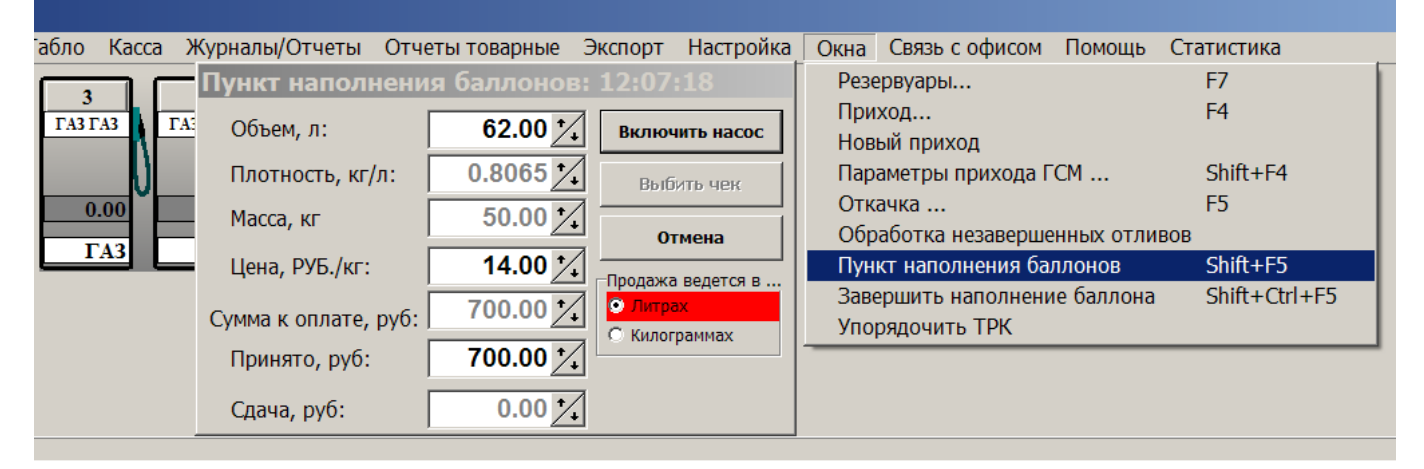

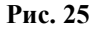

#### **5.8. Журнал отпуска ГСМ по ТРК**

Нажатием клавиши «F10» (или «Alt») перейдите в строку основного меню.

Чтобы открыть журнал отпуска ГСМ по ТРК наберите в основном рабочем окне оператора (рис.9) «Alt+N» (где N - номер ТРК, выбранной для просмотра). Откроется окно (рис.26), в котором можно просмотреть всю информацию об отпуске ГСМ из выбранной ТРК, в нужные день и время. В столбце «Опер» выводится номер ЭВМ, с которого был произведен отпуск. Для обновления информации щелкнуть кнопку «Обновить».

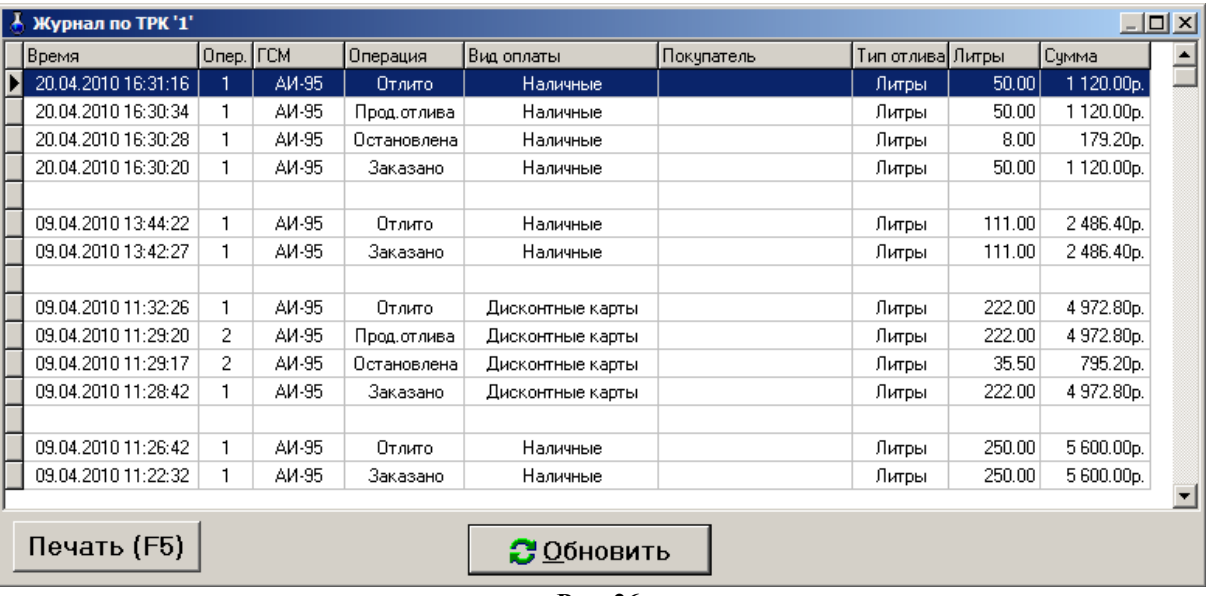

**Рис. 26**

На печать можно вывести 20 строк из отчета. Для этого переведите курсор на последнюю (из 20-и) строку, которую необходимо вывести на печать и нажмите клавишу «F5» (или щелкнуть кнопку «Печать»). На экране появится окно с отчетом из 20-и строк. Для вывода на печать нажмите клавишу «F5».

Выведутся на печать 20 строк из журнала по ТРК (строка, на которой курсор и 19 строк выше нее).

# **5.9. Информация о ТРК (счетчики), переключение пистолета к другому резервуару**

Для выбора ТРК щелкните на строке с номером ТРК или наберите «Ctrl+Y» (где Y - номер используемой ТРК (цифры 1, 2, 3 и т.д.))». На экране появится окно «Информация о ТРК» (рис.27).

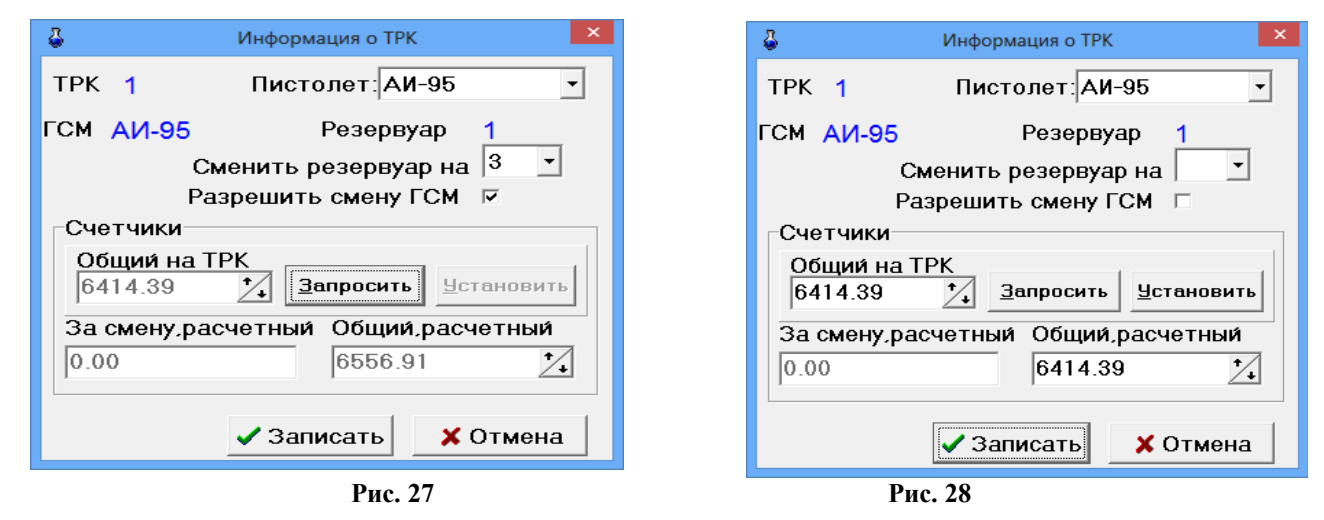

В открывшемся окне выберите нужное название ГСМ в поле «Пистолет» и нажмите «Enter». В окне «За смену, расчетный» появится расчетное значение счетчика(программного) за смену. В окне «Общий, расчетный» появится общее расчетное значение счетчика (программного) за смену.

**Для переключения пистолета к другому резервуару** с таким же видом топлива переведите курсор в строку «Сменить резервуар на» и задайте нужный резервуар.

Для переключения на резервуар с другим видом топлива задайте настройку «Разрешить смену ГСМ».

*Внимание! Переключение пистолета к другому резервуару необходимо выполнить до начала отпуска из данного пистолета. После такого переключения в программе конфигурации (графическом конфигураторе) связи между ТРК и резервуаром могут отображаться не корректно.*  $\boldsymbol{\phi}$ 

Для интеллектуальных ТРК (имеющих электронный счетчик), при повешенном пистолете можно считать общее (физическое) значение электронного счетчика ТРК (если в программе конфигурации не стоит настройка «Считывать электронные счетчики с ТРК»). Для этого щелкните кнопку «Запросить»(рис.27). Появившееся значение общего счетчика с ТРК и расчетное значение общего счетчика должны совпадать (рис. 28). При наличии настройки «Считывать электронные счетчики с ТРК», значения считываются автоматически (кнопка «Запросить» не активна).

При закрытой смене, только в режиме доступа «сервис - служба» администратор может не только посмотреть информацию о ТРК, но и изменить значение общего расчетного счетчика. Для этого из окна «Общий на ТРК» значение счетчика ТРК ввести с клавиатуры в поле «Общий расчетный».

Примечание. Если *настройки «Считывать электронные счетчики с ТРК» не стоит* щелкнуть кнопку «Запросить» и появившееся значение ввести с клавиатуры в поле «Общий расчетный».

Если Вы работаете по механическим счетчикам ТРК, то в поле «Общий, расчетный» введите значение механического счетчика ТРК (в этом случае значение электронного счетчика не имеет значения).

Далее щелкнуть кнопку «Записать» (или нажать «Enter»).

#### **5.10. Резервуары**

Окно «Резервуары» служит для отображения текущего состояния резервуаров. При отсутствии уровнемера отображается расчетное значение остатков топлива, при наличии уровнемера отображается измеренное состояние остатков в резервуарах и производится сравнение расчетных и физических остатков топлива.

Нажатием клавиши «F10» (или «Alt») перейдите в строку основного меню.

Для просмотра информации о резервуарах переместите курсор в меню «Окна» (рис.29), подменю «Резервуары» и нажмите «Enter» (или, не открывая меню «Окна», нажмите клавишу «F7» (кнопку «Резервуары»).

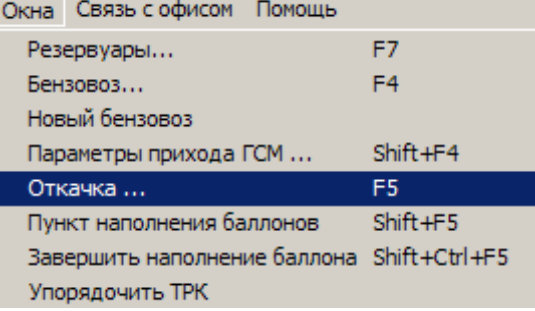

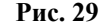

На экране появится окно, соответствующее рис.7 при включенном уровнемере, или, соответствующее рис.8 при отключенном. В появившемся окне

в первой строке указаны все наименования резервуаров,

во второй - для каждого резервуара задан вид ГСМ,

в третьей - объем ГСМ относительно объема резервуара (в л),

в четвертой - высота взлива топлива в резервуаре,

в пятой - баланс (т.е. расхождение между расчетным уровнем ГСМ и фактическим),

в шестой - сколько литров ГСМ поступило за смену для каждого резервуара,

в седьмой - сколько литров ГСМ израсходовано за смену из каждого резервуара,

в восьмой - подтоварная вода (содержание воды в ГСМ),

в девятой - уровнемер (вкл., выкл. или его нет),

в десятой - плотность ГСМ,

в одиннадцатой — температура ГСМ.

Чтобы набрать значение подтоварной воды, необходимо нажать «F9» и ввести значение с клавиатуры, «Esc» - отмена.

При включенном уровнемере в строке «Уровнемер» для каждого резервуара будет стоять «ВКЛ» или «ВЫКЛ», а в нижней строке окна будут находиться три кнопки: «F3» - для управления уровнемером, «F5» - для ввода уровня с клавиатуры (когда уровнемер выключен), «Esc» - отмена.

При отключенном уровнемере в строке «Уровнемер» для каждого резервуара будет стоять «нет», а в нижней строке окна будут находиться две кнопки: «F5» - для ввода уровня с клавиатуры (когда уровнемер выключен), «Esc» отмена.. В строке «Объем резервуара (л)» бар-графы, будут показывать относительный уровень ГСМ. Бар-графы могут быть «зелеными», что означает - уровень находится в пределах допустимого значения, «желтыми» - уровень вышел за пределы допустимого значения. Цифры могут быть красного цвета, когда уровень вышел за пределы допустимого значения; синего - когда заданные значения уровня считаются уже недействительными (с момента задания прошло более 30 минут); черного - если уровень находится в пределах допустимого значения.

Плотность задается с клавиатуры для каждого вида ГСМ при закрытии смены. Для этого в нижней строке на каждом виде ГСМ надо нажать клавишу «F6», набрать значение плотности (оно может быть от 0,400 до 0,990) и нажать «Enter».

Для возврата в основное меню повторно нажмите клавишу «F7».

#### **5.11. Оформление приходно-расходных операций**

**5.11.1. Приход топлива**

Приход и оформление прихода топлива может осуществляться автоматически и вручную.

В первом случае, когда в резервуар начинается слив топлива, и параметры слива, заданные в программе конфигурации (меню «Настройка\Коммуникации\Уровнемер»), соответствуют реальным, в окне оператора появляется окно, сообщающее о начале слива.

Отчет о приходе будет сформирован автоматически. В течение смены можно открыть этот отчет (меню «Окна\Параметры прихода ГСМ») и подкорректировать его или внести дополнительные сведения. При этом все отчеты будут выделены определенным цветом: розовым, созданные автоматически и неизмененные; зеленым, созданные автоматически и подкорректированные, белым, созданные при приеме топлива вручную.

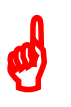

*Внимание! С одного рабочего места в ручном режиме можно одновременно оформить приход одного вида ГСМ сразу в два резервуара (нажатием кнопки «Добавить резервуар» задайте стразу два резервкара ). С одного рабочего места в ручном режиме можно одновременно оформить приход двух видов ГСМ в соответствующие им резервуары.*

При оформлении прихода топлива вручную сначала приход оформляется в окне прихода, а потом начинается слив. В окне «Приход топлива» (меню «Окна\Бензовоз» или нажмите клавишу «F4» (кнопку «Бензовоз»)) внесите информацию о поступлении ГСМ (рис 31). Для добавления поставщиков ГСМ в строке «Поставщик ГСМ» нажмите кнопку | В открывшемся на экране окне «Контрагенты» (рис 30) введите В открывшемся на экране окне «Контрагенты» (рис 30) введите поставщиков ГСМ и необходимые данные о них. Для сохранения внесенных изменений нажмите кнопку «Ok».

*Примечания.* 1.Если в программе конфигурации в меню «Настройка\Коммуникации\Уровнемер» будет задана настройка «Вводить фактические замеры при сливе», в программе оператора в окне «Приход топлива» поля «Фактические» будут активными, в них необходимо ввести фактическое значение объема топлива в автоцисцерне (замеренное), плотность и температуру топлива.

2.Если в программе конфигурации меню «Настройка/Оборудование/Опции» будет задана настройка «ТРК может использоваться для слива топлива», в программе оператора в окне «Приход топлива» появится поле «Через ТРК», в котором необходимо ввести номер ТРК, через которую будет осуществляться приход (слив) топлива в резервуар. Если настройка не задана, поле «ЧерезТРК» будет отсутствовать.

Загорится кнопка «Начать слив топлива». Если уровнемер подключен, то значение «Уровень начала слива» появится автоматически. Уровень на начало слива показывает конечный уровень предыдущей смены.

 $\Box$ D $\Box$ 

При отключенном уровнемере задайте уровень начала слива (рис.31). <u>А</u> Контрагенты

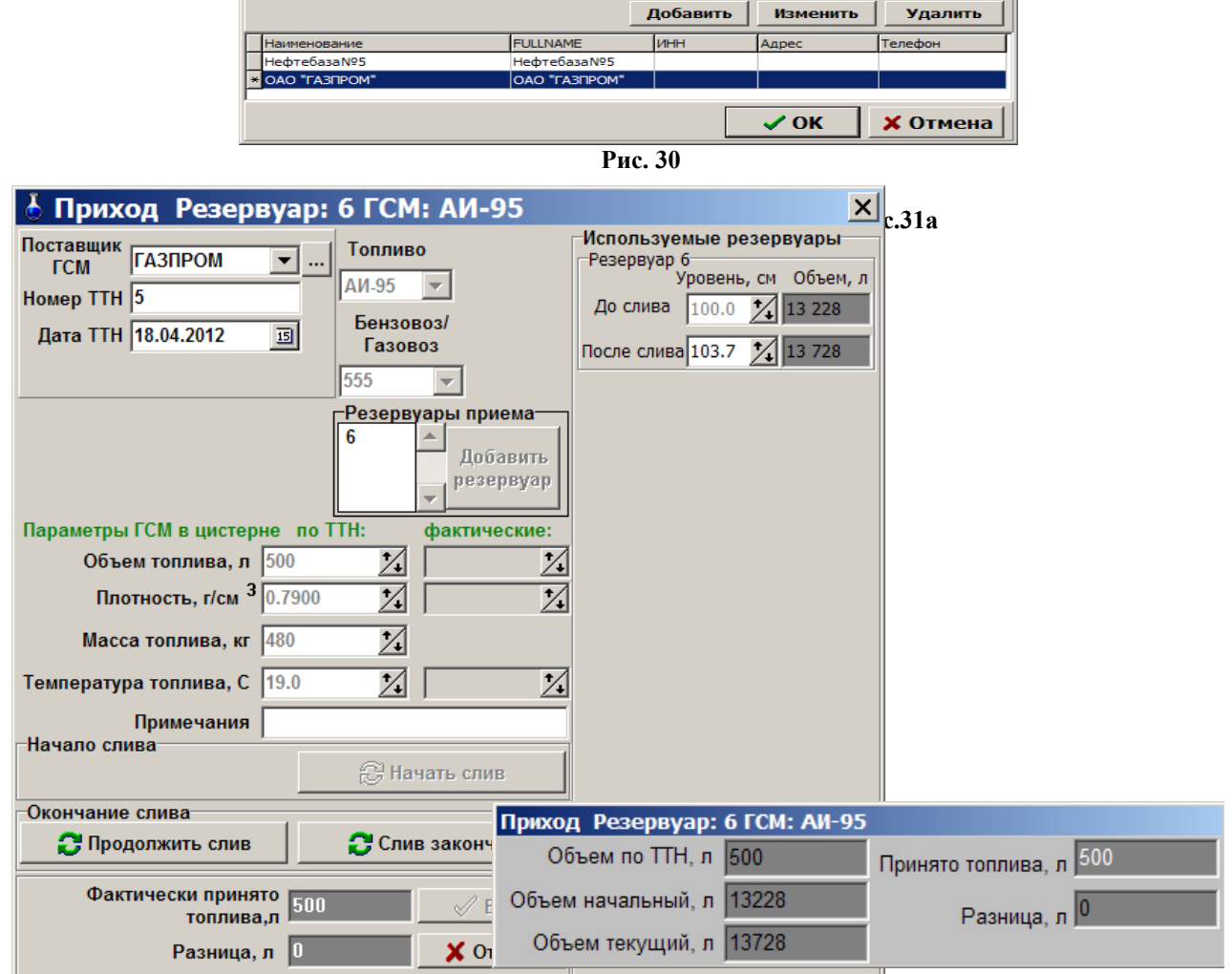

Щелкните кнопку «Начать слив топлива». Начнется слив топлива. На экране появится окно «Информация о приходе».

Для одновременного оформления прихода другого вида ГСМ во второй резервуар, откройте еще одно окно прихода (в меню «Окна\Новый бензовоз») и внесите информацию о поступлении ГСМ в данный резервуар.

Для окончания оформления слива нажмите клавишу «F4». На экране появится окно (первого оформления прихода), соответствующее рис.31. Если открыть надо окно второго оформления прихода, необходимо в первом щелкнуть кнопку «Продолжить слив» (окно свернется) и еще раз нажать «F4». На экране появится окно оформления прихода ГСМ во второй резервуар.

Если уровнемер подключен, то значение уровня по окончанию слива появится автоматически. При отключенном уровнемере в окне «Окончание слива, уровень» введите значение уровня по окончанию слива. Кнопки «Продолжить слив» и «Слив закончен» стали активными. Кнопка «Продолжить слив» предназначена для просмотра правильности задания параметров для слива топлива. Щелкнув кнопку «Продолжить слив», окно, соответствующее рис.31, закроется. Щелкните кнопку «Слив закончен». Кнопка «Ввод» стала активной. Нажмите «Enter». Если расчетное значение литража не соответствует фактическому, то выведется в красном квадрате сообщениепредупреждение. Нажмите «Enter» для подтверждения.

Для проверки осуществленного прихода ГСМ в рабочем окне оператора (рис.9) нажмите клавишу «F7». На экране появится окно (аналогичное рис.35), где в строке «Приход за смену», в графе для резервуаров, в которые осуществлялся приход, появится литраж принятого ГСМ.

# **5.11.2. Перекачка топлива**

Для опустошения резервуара (при условии наличия нескольких резервуаров с одним видом топлива) можно выполнить перекачку из одного резервуара в другой. Для оформления факта перекачки в окне «Перекачка» (меню Окна\Перекачка) задайте резервуар выдачи, резервуар приема, параметры ГСМ в цистерне по ТТН, введите уровни до слива (если нет уровнемера) и нажмите кнопку «Начать перекачку» (рис.32). После окончания перекачки нажмите «F4», в открывшемся окне нажмите кнопку «Перекачка закончена» и кнопку «Ввод».

По результатам перекачки создастся отчет «Перекачка топлива».

Перекачку можно осуществлять из одного резервуара в несколько или из нескольких в один.

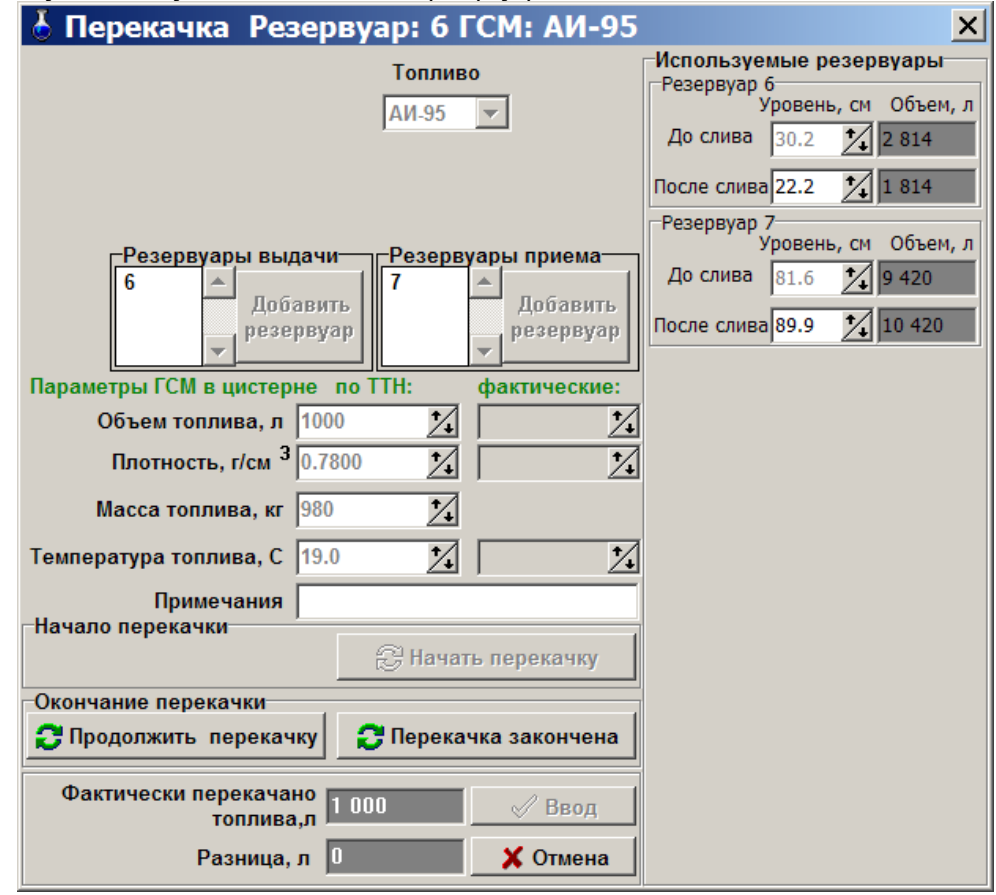

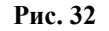

# **5.12.Открытие денежного ящика кассы**

Нажатием клавиши «F10» (или «Alt») перейдите в строку основного меню.

Для открытия денежного ящика кассы в произвольный момент времени из меню «Касса» выберите раздел подменю «Открытие денежного ящика» и нажмите «Enter».

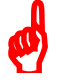

Внимание! Меню «Касса» будет присутствовать в рабочем окне оператора (рис.3), если ККМ подключена не только физически, но и в программе конфигурации.

### 5.13. Инкассация денежных сумм

Нажатием клавиши «F10» (или «Alt») перейдите в строку основного меню.

Для инкассации денежных сумм из меню «Касса» выберите раздел подменю «Инкассация денежных сумм...» и нажмите «Enter». На экране появится окно, где выберите ККМ, введите инкассируемую денежную сумму, введите основание и нажмите «Enter» (или щелкните кнопку «Ввод»).

Примечание. Выпадающий список введенных оснований инкассации сохраняется только для одного рабочего места.

Результаты инкассаций отображаются в отчете о движениии денежных средств.

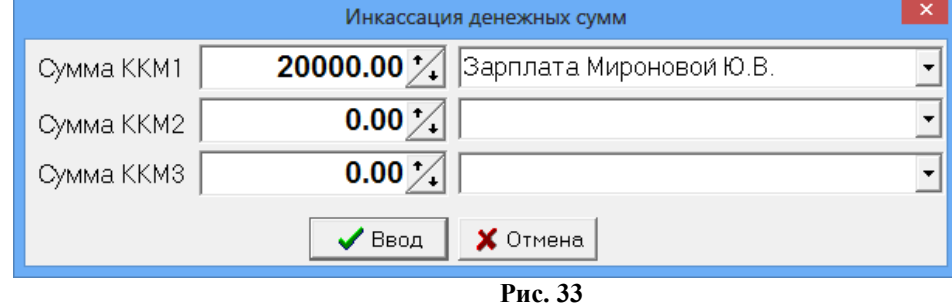

# 6. ПОРЯДОК ЗАКРЫТИЯ СМЕНЫ

# **6.1. KKM**

При закрытии смены на ККМ выведется Z-отчет аналогичный изображенному на рис.33.

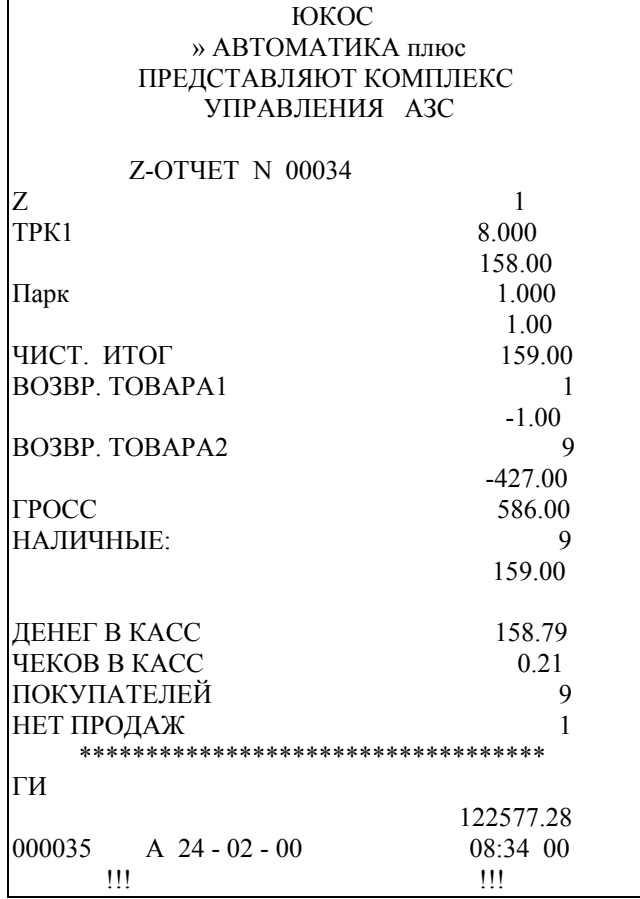

## **Рис.33а**

Для вывода Х-отчета в программе оператора откройте меню «Касса» и выполните команду «Х-Отчет». На ККМ выведется Х-отчет (аналогичный Z-отчету, только без гашения счетчиков и регистров, вывести его можно в любое время).

## **6.2. Разрегистрация ридера по карте оператора**

Перед закрытием смены проведите разрегистрацию по карте оператора.

1. В главном меню ридера переведите курсор на пункт «Разрегистрация (-)» и нажмите клавишу «VAL». Появится: «Разрегистрация. Вставьте карту». Вставьте карту оператора в ридер терминала. Появится: «Введите PIN».

2. Введите PIN код карты оператора и нажмите кнопку «VAL». При успешной разрегистрации выведется сообщение: «Разрегистрация завершена. Выньте карту».

3. Выньте карту оператора из ридера терминала. На дисплее появится: «Печать чека. ЖДИТЕ.»

После печати отчета за смену на дисплей терминала выведется главное меню, заставка с текущими датой, временем, с версией программы, загруженной в ридер и строкой подсказок. Нажмите кнопку «МЕНЮ» для возврата в главное меню.

 $\boldsymbol{\phi}$ 

*Внимание! Если после регистрации, карта оператора по каким-то причинам (сломана, потеряна и т.п.) не может быть предъявлена для разрегистрации, то для того, чтобы продолжить работу с терминалом, следует произвести операцию аварийной разрегистрации по сервис-карте.*

1. В главном меню переведите курсор на пункт «Разрегистрация (-)» и нажмите клавишу «VAL».

Появится: «Разрегистрация. Вставьте карту». Вставьте сервис-карту в ридер терминала. Появится: «Введите PIN».

2. Введите ее PIN код и нажмите кнопку «VAL». Произойдет регистрации по сервис-карте. После изъятия карты из ридера на дисплей выведется главное меню с пунктом: «Авар. разрегистрация».

3. Переведите курсор на пункт «Авар. разргистрация (-)» и нажмите клавишу «VAL».

При успешной разрегистрации выведется сообщение: «Разрегистрация завершена. Выньте карту».

4. Выньте сервис-карту из ридера терминала.

На дисплее появится: «Печать чека. ЖДИТЕ.» После печати отчета за смену на дисплей терминала выведется главное меню.

5. Для завершения сеанса работы по сервис-карте следует выполнить операцию разрегистрации. Для выполнения разрегистрации в главном меню переведите курсор на пункт «Разрегистрация» и нажмите «VAL».

#### **6.3. Закрытие смены**

Для закрытия смены в меню «Смена» выберите подменю «Закрыть смену» и нажмите «Enter». На экране появится окно – предупреждение (рис.34). Нажмите «Enter».

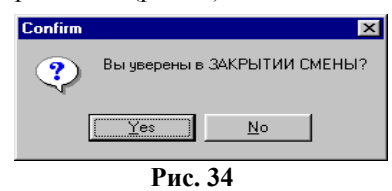

 $\boldsymbol{\phi}$ 

*Внимание! В сетевом режиме работы ПТК АЗС закрытие смены на ЭВМ «Клиент» происходит автоматически (т.е. окно «Введите значения уровней в резервуарах» не выводится на экран). Для изменения значений уровней (если это необходимо), откройте окно «Резервуары» до закрытия смены и введите изменения.*

При подключенном уровнемере (имеется ввиду, в программе конфигурации подключен блок управления уровнемером) на экране появится окно, соответствующее рис.35. Если уровнемер подключен ко всем резервуарам (имеется ввиду, в программе конфигурации все резервуары подключены к блоку управления уровнемерами), уровни ГСМ во всех резервуарах высветятся автоматически, для закрытия смены нажмите клавишу «F7». Если уровнемер у каких-то резервуаров выключен, то значение уровня ГСМ в резервуарах вводится вручную, как при неподключенном уровнемере.

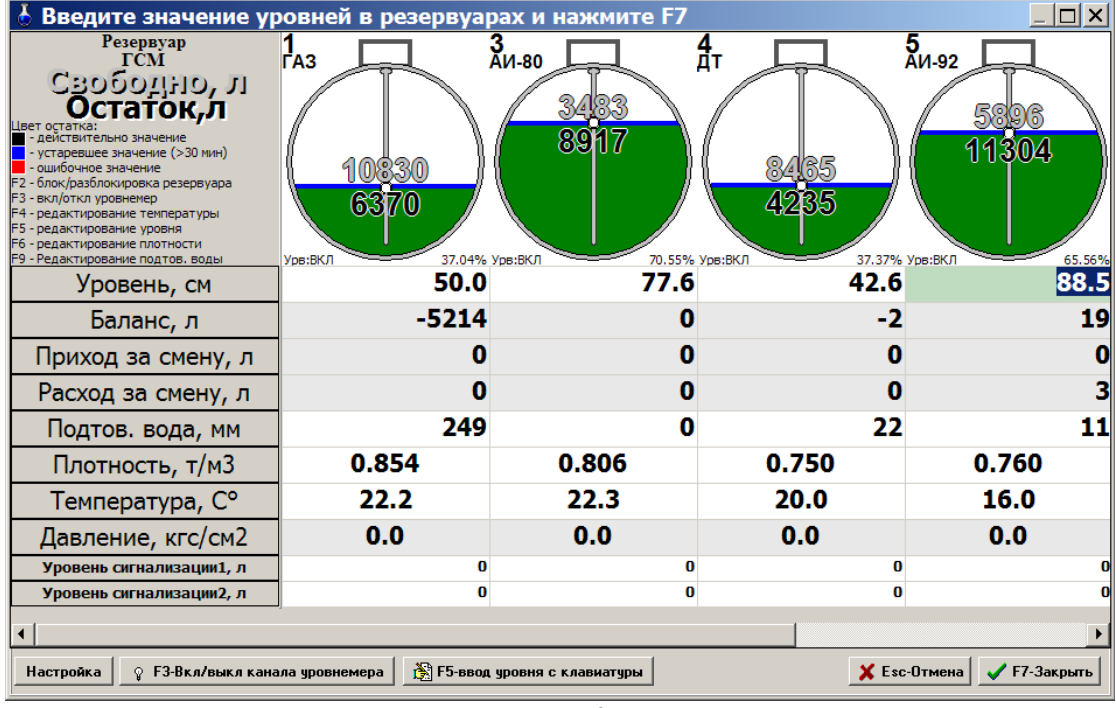

**Рис. 35**

При неподключенном уровнемере (имеется ввиду, в программе конфигурации не подключен блок управления уровнемерами) на экране появится окно, соответствующее рис.36.

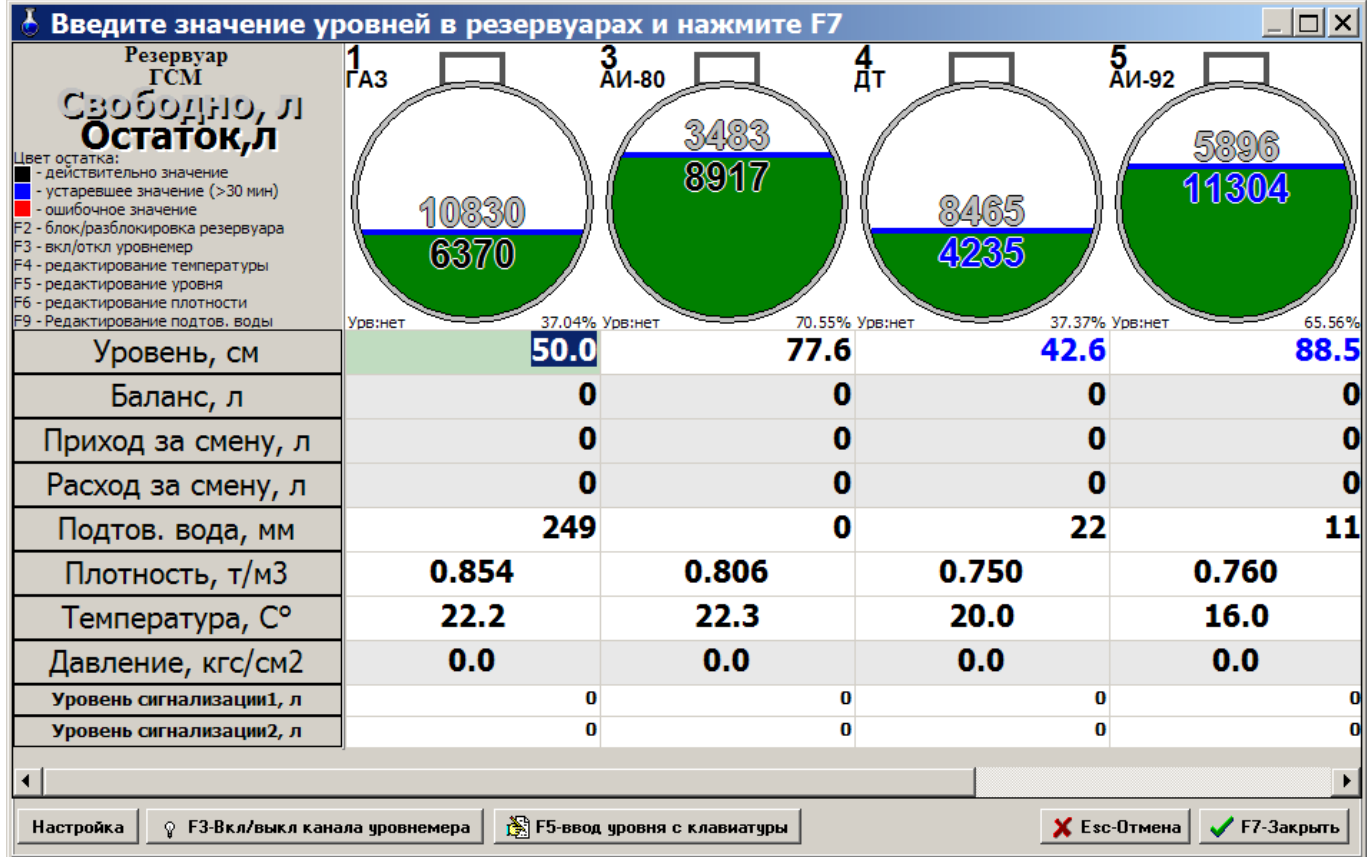

**Рис. 36**

При отключенном уровнемере, если значения уровней ГСМ в резервуарах в появившемся окне черного цвета, нажмите клавишу «F7», если синего цвета - задайте уровни ГСМ в резервуарах с клавиатуры. Для этого на

каждом резервуаре нажмите клавишу (или кнопку) «F5». Наберите фактическое значение уровня (измеренное метроштоком), нажмите «Enter».

Если необходимо, наберите с клавиатуры для каждого резервуара плотность ГСМ. Для этого в нижней строке на каждом резервуаре нажмите клавишу «F6». Наберите значение плотности (оно может быть от 0,400 до 0,990), нажмите «Enter».

Для сохранения проведенных изменений нажмите клавишу «F7» (или кнопку «Записать»). Если для какогото резервуара не задан уровень или задан неверно, на экране появится соответствующее ошибке сообщениепредупреждение. Задайте уровень и нажмите клавишу «F7». При правильном задании уровней во всех резервуарах на фискальном аппарате печатается Z-отчет по смене, а на экране появится окно, соответствующее рис 3, где ТРК будут синего цвета.

 $\boldsymbol{\phi}$ 

*Внимание! Если при закрытии смены выдается сообщение об ошибке (смена не закрывается), проверьте, нет ли одинаковых наименований ТРК (насосов). При возникновении такой ситуации, воспользуйтесь командой «Аварийное закрытие смены» для изменения наименований ТРК в файле конфигурации.*

Если такая же ошибка возникла при запуске рабочей программы, ее необходимо исправить, и, только после этого, снова запустить рабочую программу. При игнорировании ошибки при запуске программы может быть утеряна информация в отчетах.

### 7. ЖУРНАЛЫ И ОТЧЕТЫ

По всем операциям с ГСМ ведется журналирование. В меню «Журналы/Отчеты» находится весь список отчетов и журналов по ГСМ (рис.37).

Любой отчет можно можно сформировать за одну выбранную смену или за несколько выделенных смен. Лля вылеления списка сменных отчетов нажмите клавишу «Ctrl» и выполните шелчок левой кнопкой мыши на сменном отчете, первом из списка, аналогично отметьте последний отчет из списка. Периодический отчет сформируется из отчетов, находящихся между выделенными.

Каждый отчет можно открыть в новом формате и в старом формате (для совместимости с более ранними версиями ПТК АЗС). Отчет, открытый в новом формате, можно открыть в Excel (нажатием кнопок «Дополнительно>>» и «В Excel») и сохранить в этом формате для дальнейшего просмотра или изменения данного отчета. Возможность открытия отчетов в старом формате(FRM) и разрешение экспорта в MS Word, Excel, OpenOffice залается в меню Настройка\Отчеты\Основные параметры.

Внимание! Новые шаблоны  $(d$ <sub>o</sub> $(p<sub>Mbl</sub>)$ отчетов хранятся на ЭВМ «Сервер» в каталоге  $C$ : DEXENFORMS WEBREP. Шаблон (форму) любого отчета можно изменить (вносить удалять новые переменные) в редакторе HTMLEditor, который находится в с:\dexe\\Utils\Редактор HTML отчетов). Документация по работе с Редактором HTML отчетов находится в  $C$ : DEXE\DOCUMENTS.

Формат вывода даты и времени в шаблонах отчетов может быть изменен по желанию клиента. Например, если задана переменная <#CurDateTime>, то по умолчанию используется формат (dd.mm.yyyy hh:nn) и на место указанной переменной подставится, к примеру, 19.08.2008 9:44. Если же задать переменную следующим образом: <#CurDateTime(dd mmmm уууу г, hh ч nn м)>, то результат получится следующим: «19 Август 2008 г, 09 ч 44  $M\lambda$ 

Аналогично можно изменять формат вывола лля вешественных чисел (литры, масса, сумма и т.л.). Например, если задать переменную следующим образом: <#Liter(%.3n)>, то результат может получиться таким: «1 282,550». Десятичный разделитель и разделитель между разрядами можно изменить в меню ПТК АЗС (Сервер или Офис) «Настройка\Отчеты».

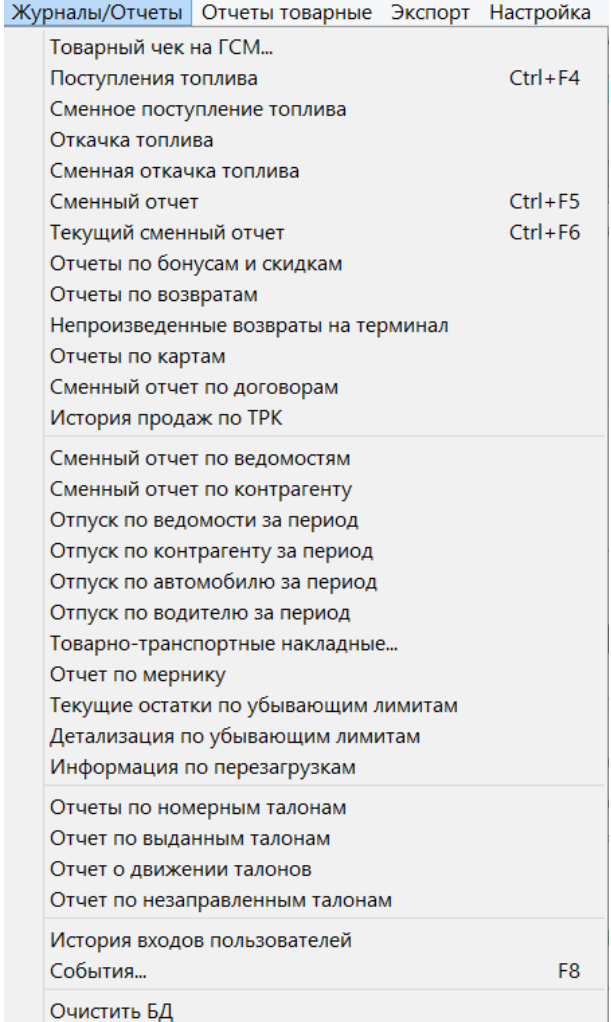

# **7.1. Журнал поступления топлива**

Нажатием клавиши «F10» (или «Alt») перейдите в строку основного меню.

Для просмотра информации о поступлении ГСМ определенного числа, месяца, года, откройте в меню «Журналы/Отчеты\Поступления топлива» окно «Выберите привоз ГСМ» (рис. 38).

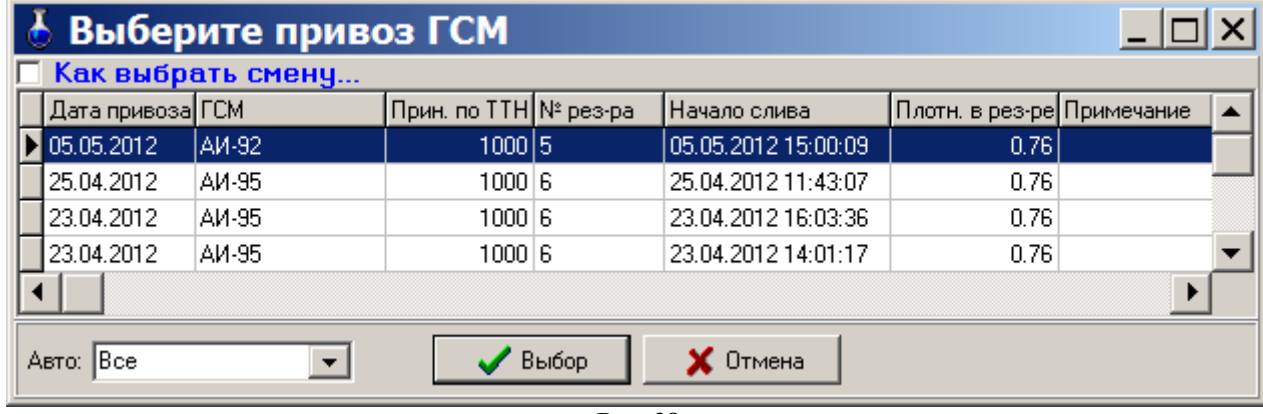

**Рис. 38**

Выберите строку с интересующей вас датой (числом, месяцем и годом) и щелкните кнопку «Выбор» (клавишу «Enter»). На экране появится окно «Журнал поступления топлива» (рис 39).

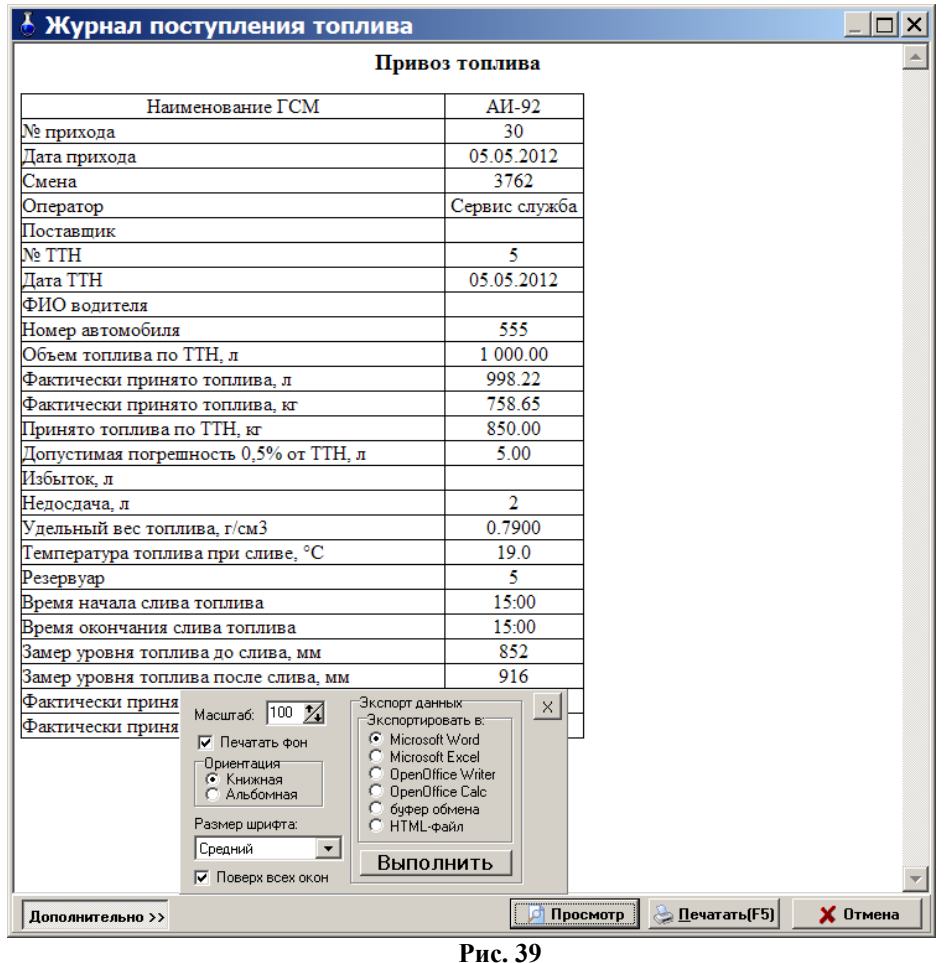

Печать HTML-отчетов будет осуществляться на принтере при нажатии клавиши «F5».

Кнопка «Старый формат» нужна для совместимости с более ранними версиями ПТК АЗС и при распечатке отчетов на фискальном регистраторе (с возможностью вывода подкладного документа).

Для настройки параметров печати и экспорта данных щелкните кнопку «Дополнительно>>». Внимание. Обязательно должна поставлена настройка «Поверх всех окон».

Чтобы отчеты выводились без дополнительной информации вверху и внизу отчета в окне отчета(рис.39) нажмите кнопку «Просмотр». В открывшемся окне откройте окно настроек «Page Setup» и сотрите информацию в строках колонтитулов «Header» и «Footer» (рис.39а).

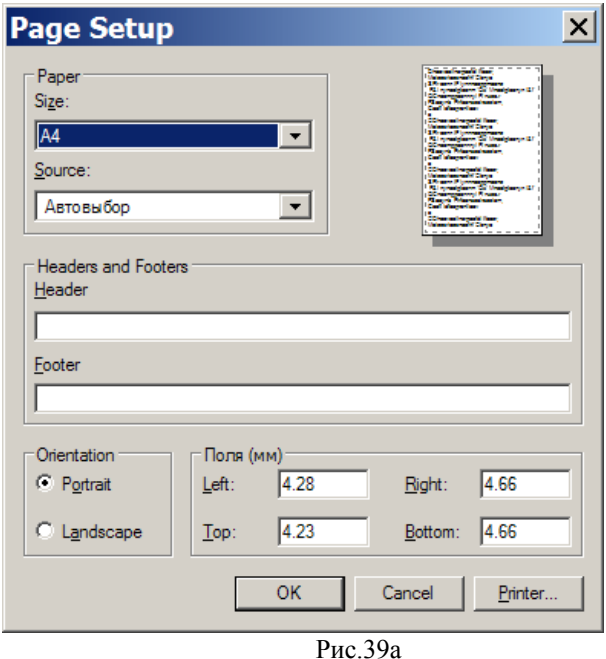

# **7.2. Журнал сменного поступления топлива**

Нажатием клавиши «F10» (или «Alt») перейдите в строку основного меню.

Для просмотра информации о поступлении ГСМ за смену определенного числа, месяца, года, откройте в меню «Журналы/Отчеты\Сменное поступление топлива» окно «Выберите смену» (рис. 40).

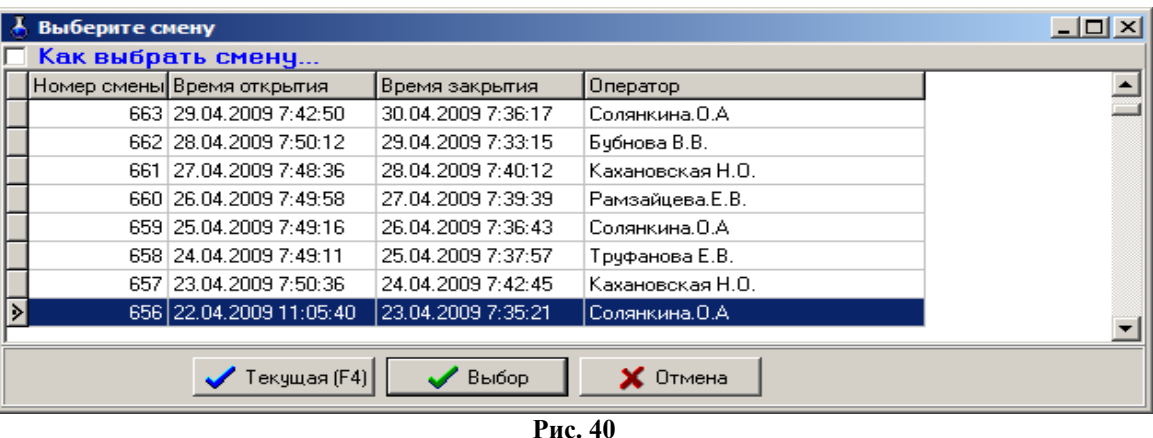

Для открытия журнала по поступлению топлива в текущую смену, щелкните кнопку «Текущая». На экране появится журнал по поступлению топлива в текущую смену, аналогичный сменному журналу поступления топлива (рис.41).

При закрытии смены создается сменный журнал поступления топлива. Для этого клавишами ↑,↓ высветите строку с интересующим Вас номером смены, временем открытия, закрытия, именем оператора и щелкните кнопку «Выбор» (клавишу «Enter»). На экране появится окно «Журнал поступления топлива» (рис 41).

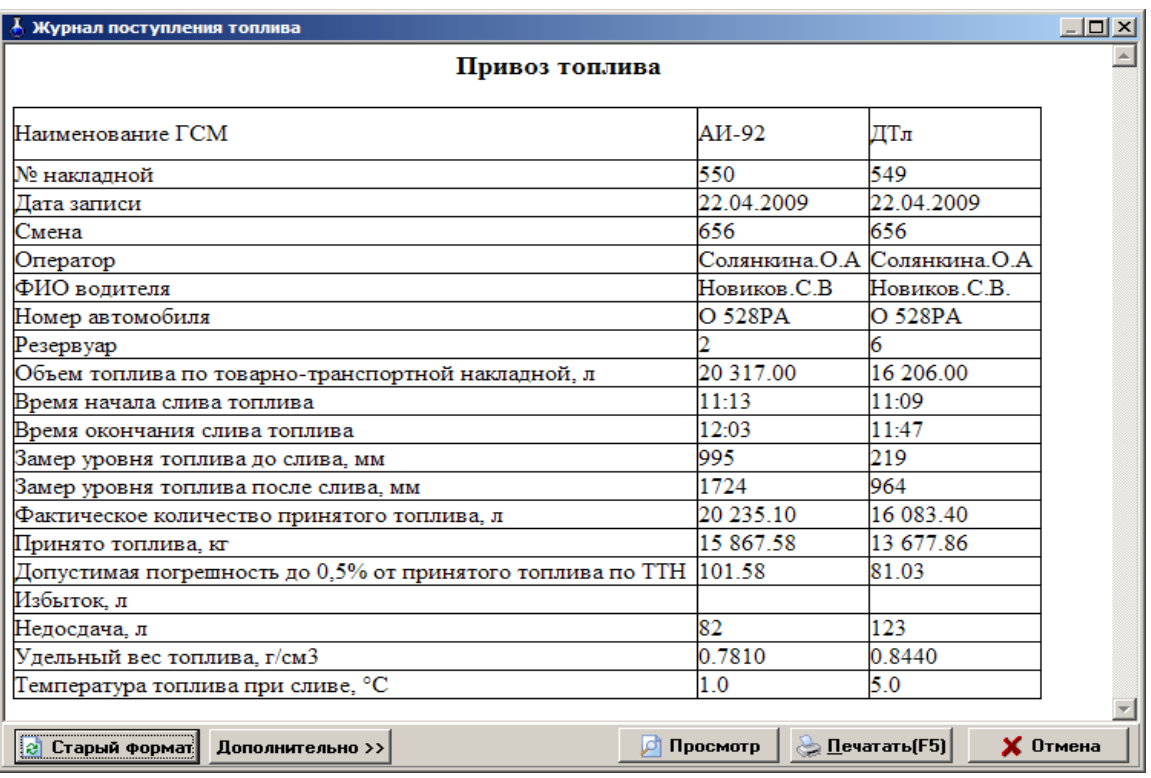

**Рис. 41**

Печать будет осуществляться на фискальном регистраторе (с возможностью вывода подкладного документа) или на принтере при нажатии клавиши «F5».

# **7.3. Сменный отчет**

Для просмотра или печати сменного отчета откройте в меню «Журналы/Отчеты\Сменный отчет» окно «Выберите смену» (рис.42).

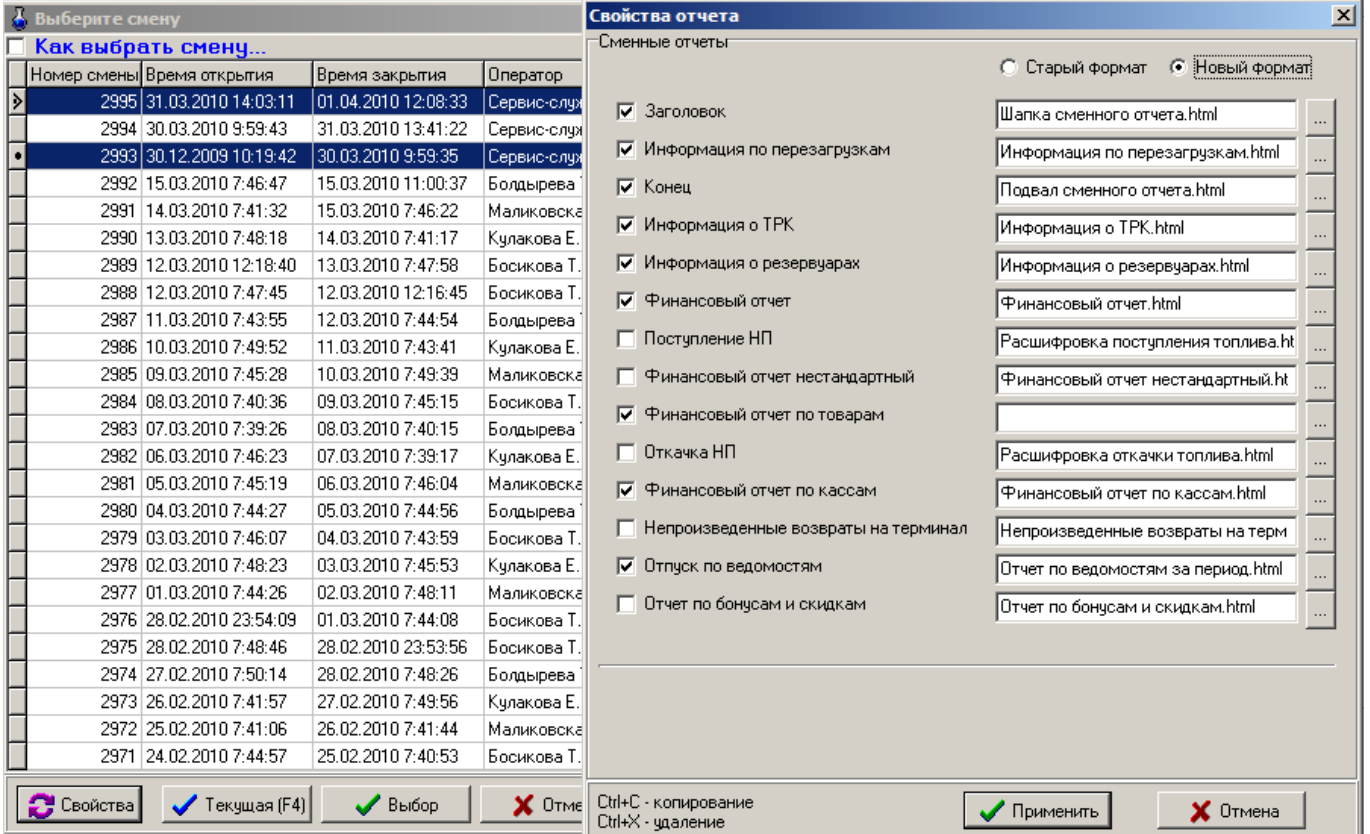
Для задания свойств отчета (т.е. информации, наличие которой Вам необходимо в сменном отчете (рис.42)) щелкните кнопку «Свойства». В открывшемся окне слева находятся поля для выбора разделов сменного отчета, справа — имена файлов, в котором находятся шаблоны (формы) разделов. Щелчком левой кнопки мыши поставьте « $\checkmark$ » в нужных полях и щелкните кнопку «Применить» (клавишу «Enter»).

Для **изменения расположения** разделов в отчете в окне «Свойства отчета» переведите курсор на строку с нужным наименованием таблицы (например, «Поступление НП»), и, подцепив ее правой кнопкой мыши, перетащите туда, где вы хотите увидеть ее в отчете.

**Название файлов форм разделов** сменного отчета можно изменять в окне «Свойства отчета». Отчет может содержать **несколько одинаковых разделов** с разными печатными формами (например, несколько финансовых частей). Для этого нужный раздел отчета надо выделить, скопировать (нажать «Ctrl+С») и задать имя файла формы. Для **удаления** раздела отчета его надо выделить и набрать комбинацию «Ctrl+Х».

 $\boldsymbol{\phi}$ 

*Внимание!* Если номера смен в окне «Выберите смену» имеют пропуски, т.е за пятой сменой идет седьмая, то седьмая смена будет выделена красным цветом**.**

*Внимание! На ЭВМ «Клиент» (или «Менеджер») формы разделов должны находиться на диске «S:» (который является для ЭВМ «Клиент» копией диска «С:» ЭВМ «Сервер»). Поэтому, при указании пути нахождения форм разделов, необходимо задавать диск «S:» (например, S:\DEXE\FORMS\WEBREP\Информация о ТРК.html)*

Сменный отчет создается при закрытии смены. Для открытия сменного отчета выберите интересующую Вас смену и нажмите «Enter». На экране появится сменный отчет выбранной смены с заданными ранее свойствами.

Для настройки параметров печати и экспорта данных щелкните кнопку «Дополнительно>>». Для получения распечатки нажмите клавишу «F5» (кнопка «Печать»), для выхода щелкните кнопку «Отмена» (рис.43).

Кнопка «Старый формат» нужна для совместимости с более ранними версиями ПТК АЗС при распечатке отчетов.

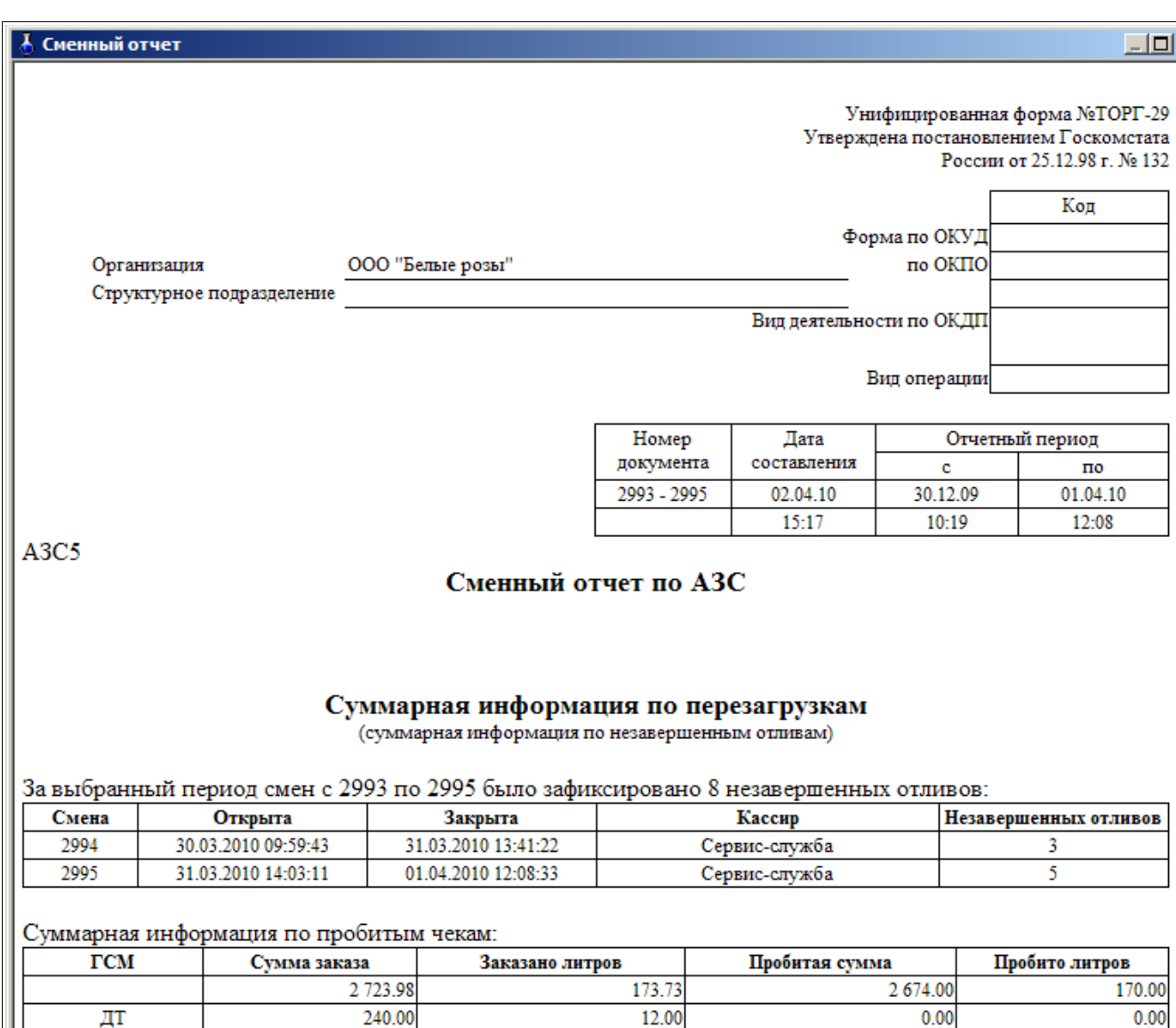

74.62

 $260.35$ 

 $0.00$ 

 $2674.00$ 

 $0.00$ 

170.00

999.91

3 963.89

 $\overline{\phantom{a}}$ 

 $AH-80$ 

Итого:

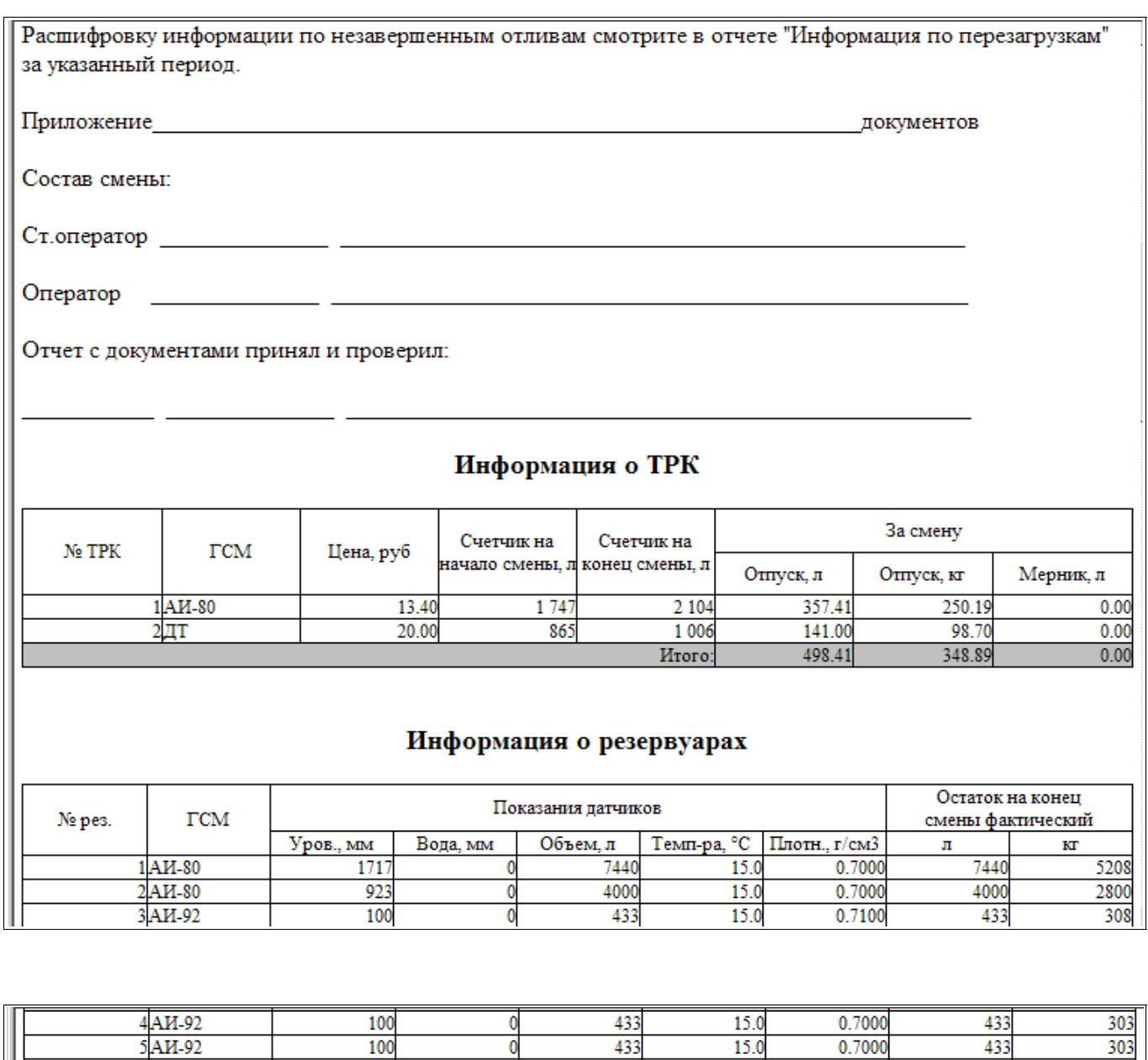

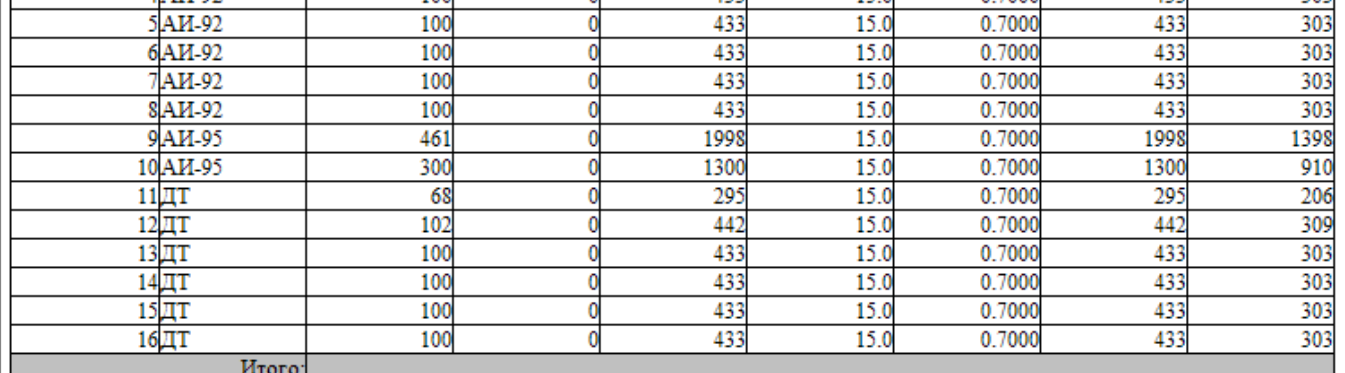

### Финансовый отчет

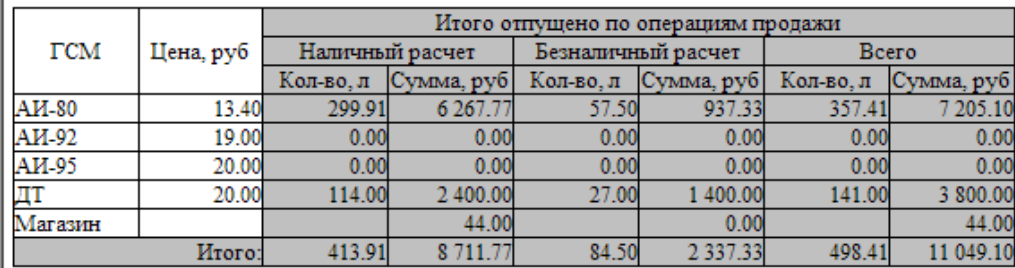

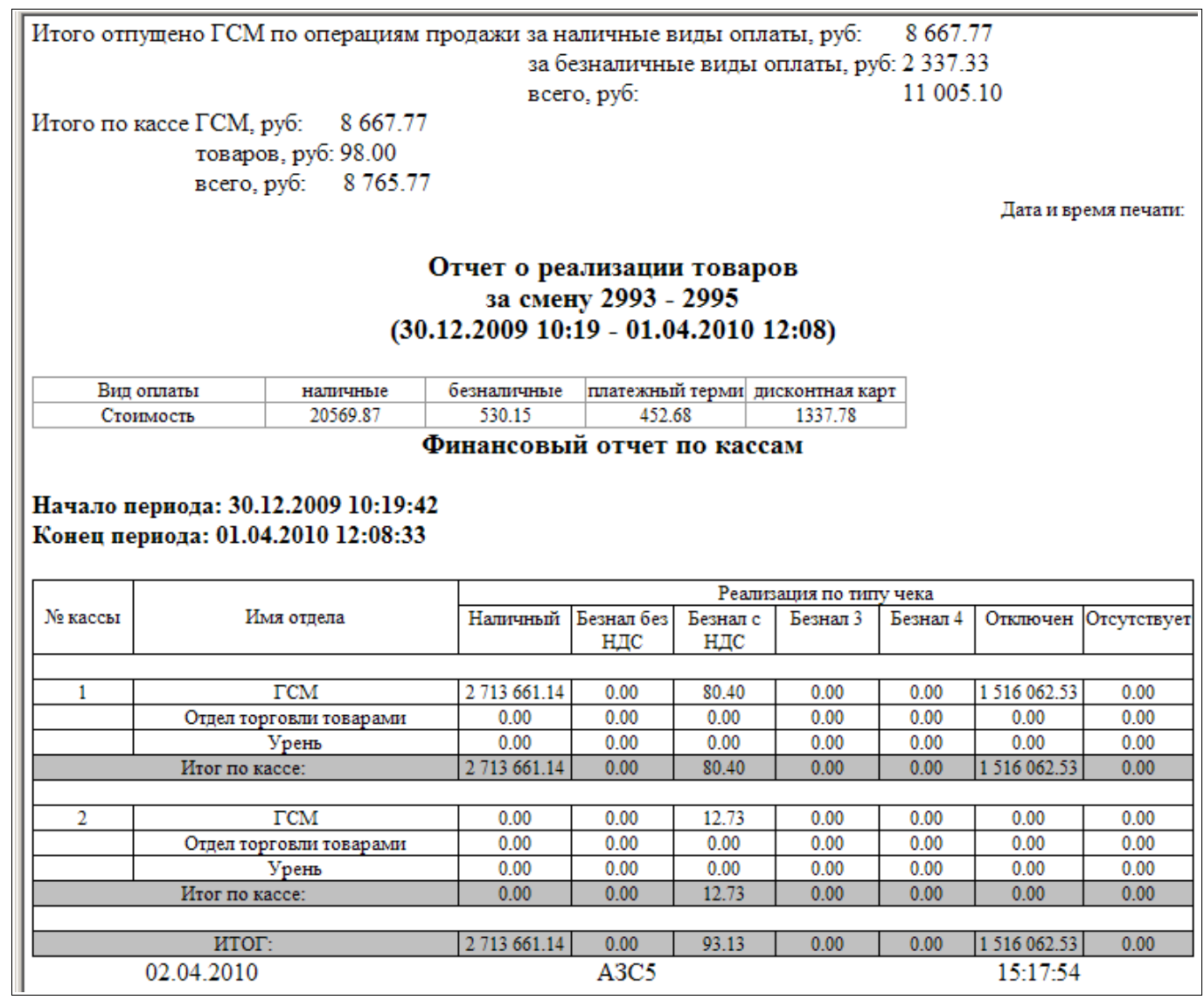

#### Отпуск по ведомостям Период с 30.12.2009 10:19:42 по 01.04.2010 12:08:33 Оператор: A<sub>H</sub>-80 AH-92 Общий Литров Литров Кг Ha Кг Ĥ Организация лимит сумму, cyM руб py Ведомость+ АГАМА ФУДСЕРВИСАГАМА ФУДСЕРВИСАГАМА ФУДСЕРВИСАГАМ1  $0.00$ 2 570.00 1 914.02 48 915.50  $0.00$  $0.00$  $0.00$ 1.00 0.70 13.40  $0<sup>0<sup>c</sup></sup>$  $0.00$ Автоспецстрой 1 512.00  $0.00$ 80.00 59.44  $0.00$  $0.00$ Агропромтранс  $0.00$ Айленд-Маркет 1.00 0.70 13.40  $0.00$  $0.00$ БОЛЬНИЦА  $0.00$ 20.00 14.52 378.00 230.00 178.50  $48$ Горевская администрация  $0.00$ 625.00 466.57 11 882.50  $0.00$  $0.00$ 715.00  $0.00$ 531.25 13 513.50  $0.00$  $0.00$ ЖИЛКОМУНСЕРВИС ЗАО УРЕНСКОЕ КОМ. ХОЗЯЙСТВО  $0.00$  $0.00$  $0.00$  $0.00$  $0.00$  $0.00$ И П Бархатова ЕВ  $0.00$  $0.00$  $0.00$  $0.00$ 17.00  $13.12$ ИП Бархатова Елена Валерьевна  $0.00$  $0.00$  $0.00$  $0.00$ 3 727.16 2886.97  $701$  $0.00$  $0.00$  $0.00$ 95.00  $\overline{20}$ Казначеиство  $0<sup>00</sup>$ 73.88 МУП Теплосети  $0.00$ 765.13 570.46 14 603.46 50.00  $10$ 38.60 ОАО Абрамова  $0.00$ 170.00 126.05 3 213.00 1577.47 1 222.42 335 000 Дорожник  $0.00$ 4 333.013 231.12 82 668.96  $0.00$  $0.00$  $0.00$ 2 571.641 914.54 48 813.01 221.60 ООО "Уреньнефтепродукт" 4 046.37 1108 5 000 Дорожник  $0.00$  $0<sup>0</sup>$  $0.00$  $0.00$  $0.00$  $0.00$  $000$  ЛОГОС  $0.00$  $80.00$ 59.57 522.00 051.00 364.16 64.1 ООО Северянка  $0.00$  $0.00$  $0.00$  $0.00$ 705.42 545.99  $150$ Итого: 931.788 888.9422 048.73 674.65 370.013116 Ведомость+1 Итого Ведомость + 2 Итого  $\blacktriangleright$ **В** Просмотр Гđ Старый формат Дополнительно >> <mark>ेे ∏</mark>ечатать(F5)  $\boldsymbol{\mathsf{X}}$  Отмена

### **Рис. 43**

На рисунке 43 приведен пример сменного отчета.

Отчет начинается с заголовка, в который входят: номер документа, дата составления, отчетный период.

В таблице «Суммарная информация по перезагрузкам» отображена суммарная информация по незавершенным отливам за заданный диапазон смен . При формировании сменного отчета за одну смену таблица называется «Информация по перезагрузкам» и содержит более полную информацию по незавершенным отливам .

В таблице «Информация о ТРК» в первой графе указаны все наименования ТРК (так как к ТРК подключен один насос, их наименования совпадают), во второй показаны все шланги, подключенные к каждой ТРК (наименование шланга аналогично виду ГСМ), в третьей — цена, в четвертой - для каждой ТРК указано значение счетчика на начало смены, в пятой - значение счетчика на конец смены, в шестой и седьмой - количество отпущенных за смену ГСМ (одна графа - общий отпуск + мерник в литрах, другая - общий отпуск в литрах (в следующей может быть - общий отпуск в килограммах) и технический налив (мерник)), в восьмой и девятой может быть – погрешность (одна графа – погрешность в процентах, другая - погрешность в литрах)).

В таблице «Резервуары» в первой графе указаны все наименования резервуаров, во второй - для каждого резервуара задан вид ГСМ, в третьей – уровень каждого резервуара на начало смены (в литрах и в килограммах), в четвертой - сколько литров ГСМ поступило за смену в каждый резервуар (в литрах и в килограммах), в пятой – расчетный расход за смену (в литрах и в килограммах), в шестой – уровень (высота взлива) топлива в резервуаре (в мм), в седьмой - содержание воды в ГСМ (в мм), в восьмой – объем ГСМ (фактический) относительно объема резервуара (в литрах), в девятой – температура ГСМ (фактическая в град.), в десятой – плотность ГСМ (фактическая в кг/м<sup>3</sup>), в одиннадцатой - уровень каждого резервуара на конец смены (фактическое значение (в литрах и в килограммах) и расчетное значение в литрах), в последней – результат остатков (фак.- расч.) ГСМ за смену (в литрах и в килограммах).

В таблице «Финансовый отчет» в первой графе указаны все виды ГСМ, во второй - цена одного литра ГСМ, в третьей, четвертой и пятой показаны количество литров и количество килограмм, отпущенных за наличный расчет, и их стоимость, в шестой, седьмой и восьмой показаны количество литров и количество килограмм, отпущенных по

 $\Delta$ 

безналу, и их стоимость, в девятой показаны количество литров, отпущенных по ведомостям, и их стоимость, в десятой показаны количество литров, отпущенных в мерник.

В отдельных таблицах отражены:

- − поступления товара;
- − финансовый отчет по товарам;
- − финансовый отчет по кассам;
- − отпуск по ведомостям.

Если задать в свойствах отчета, то таким же образом в отдельных таблицах могут быть отражены:

- поступление нефтепродуктов;
- движение нефтепродуктов;
- расшифровка реализации по безналичному расчету;
- непроизведенные возвраты на терминал;

- отчет по складу.

Под таблицей высвечивается информация, необходимая при сдаче/приеме смены:

- сумма (в руб.), оплаченная за сопутствующие товары,

- общая сумма (в руб.), полученная за ГСМ со всех резервуаров наличным расчетом, и общая выручка за смену расчетная.

Значения «Принято по смене», равное внесению денежных сумм; «Сдано в банк», равное инкассации денежных сумм; «Передано по смене», равное сумме, наторгованной за день; «Остаток в кассе», равный сумме, наторгованной за день, вносятся в сменный отчет автоматически после выполнения кассовых операций (внесение денежных сумм).

Печать будет осуществляться на фискальном регистраторе (с возможностью вывода подкладного документа) или на принтере, при нажатии клавиши «F5».

### *Внимание! Доступ к просмотру сменных отчетов может быть закрыт администратором.*

По желанию руководителя АЗС сменные отчеты могут формироваться с учетом электронных счетчиков ТРК (не все ТРК поддерживают электронные счетчики). Эта возможность позволяет более точно вести учет ГСМ при некорректной работе ТРК. **o** 

### **7.4. Текущий сменный отчет**

Не закрывая смены, можно посмотреть или распечатать текущий сменный отчет. Для этого откройте меню «Журналы/Отчеты», выберите подменю «Сменный отчет». На экране появится окно «Выберите смену» (рис.42). Для открытия текущего сменного отчета щелкните кнопку «Текущая». На экране появится сменный отчет текущей смены, аналогичный сменному отчету (рис.43). Для получения распечатки нажмите клавишу «F5» (кнопка «Печать (F5)»), для выхода щелкните кнопку «Отмена» или нажмите «Enter» (рис.43).

#### **7.5. Периодический отчет**

Периодический отчет создается из сменных отчетов. Для просмотра или печати его откройте меню «Журналы/Отчеты», выберите подменю «Сменный отчет». На экране появится окно «Выберите смену» (рис. 42), в котором задайте сменные отчеты, которые войдут в периодический отчет.

Для выделения списка сменных отчетов нажмите клавишу «Ctrl» и выполните щелчок левой кнопкой мыши на сменном отчете, первом из списка, аналогично отметьте последний отчет из списка. Периодический отчет сформируется из отчетов, находящихся между выделенными (рис.44).

Для задания свойств отчета (т.е. информации, наличие которой Вам необходимо в сменном отчете (рис.44)), щелкните кнопку «Свойства». В открывшемся окне щелчком левой кнопки мыши поставьте «» в нужных полях и щелкните кнопку «Применить» (клавишу «Enter»).

Для открытия периодического отчета, сформированного по выбранным сменам, щелкните кнопку «Выбор» (рис.44).

На экране высветится периодический отчет, аналогичный сменному, но сформированный за выбранный период (т.е. выбранные смены).

Для получения распечатки нажмите клавишу «F5» (кнопка «Печать (F5)»), для выхода щелкните кнопку «Отмена».

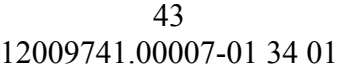

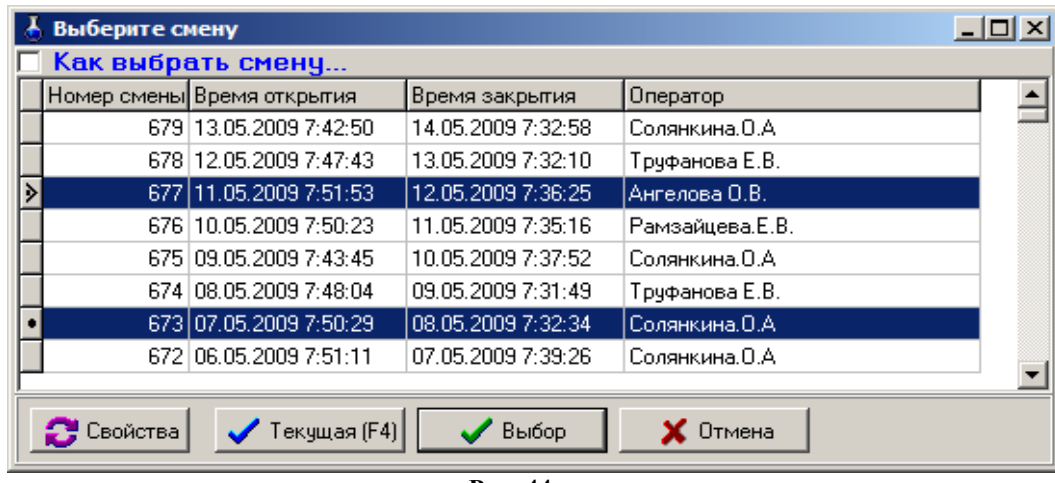

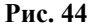

#### **7.6. Отчет о движении денежных средств**

Отчет о движении денежных средств отображает внесения денежных сумм, инкассации, выручку и остаток в кассе. При закрытии смены создается отчет о движении денежных средств за смену.

Если в программе оператора в меню Настройка\Настройка меню включен отчет о движении денежных средств, то данный отчет появится в списке отчетов.

Для просмотра перейдите в строку основного меню. Откройте меню «Журналы/Отчеты\Отчет о движении денежных средств». На экране появится окно «Выберите смену» (аналогичное рис.40).

Переведите курсор на смену, за которую Вы хотите посмотреть отчет о движении денежных средств и нажмите «Enter» (рис.45).

При незакрытой смене можно посмотреть текущий отчет о движении денежных средств (щелкнув кнопку «Текущая»).

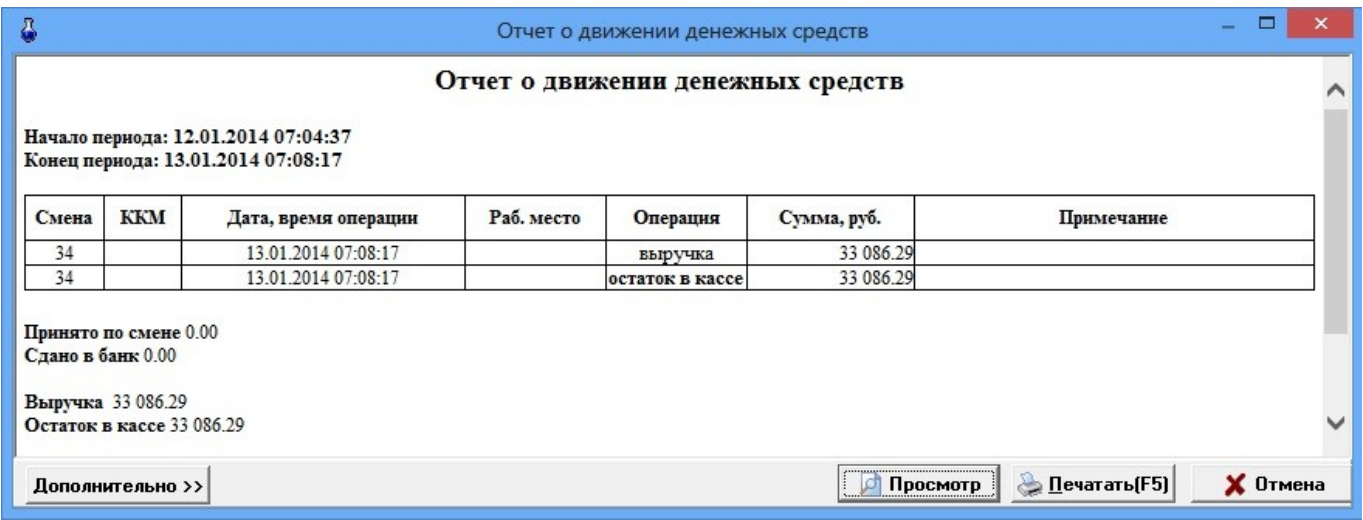

**Рис. 45**

В отчете отражаются: номер смены, номер ККМ, дата заправки, время, номер рабочего места,наименование операции, стоимость в рублях.

Для получения распечатки нажмите клавишу «F5» (кнопка «Печать (F5)»), для выхода щелкните кнопку «Отмена».

### **7.7. Отчеты по возвратам**

Отчет по возвратам формируется по выбранным видам оплаты, если отпуск был произведен не полностью и клиенту была выдана сдача за недоотпущенные литры.

При незакрытой смене можно посмотреть текущий отчет по возвратам.

Нажатием клавиши «F10» (или «Alt») перейдите в основное меню. Откройте меню «Журналы/Отчеты», выберите подменю «Отчет по возвратам». На экране появится окно «Выберите смену» (рис.46).

Для задания свойств отчета (видов оплаты, при отпуске по которым производились возвраты и которые должны войти в отчет) щелкните кнопку «Свойства». В открывшемся окне щелчком левой кнопки мыши поставьте «» в нужных видах оплаты и щелкните кнопку «Применить» (клавишу «Enter»). Если Вы хотите, чтобы в отчетах

выводились все виды оплаты (т.е. даже те, по которым не было возвратных чеков), поставьте «У» в окошке «Выводить виды оплаты, по которым не было возвратных чеков».

Для открытия текущего отчета по возвратам щелкните кнопку «Текущая» или клавишу «F4». На экране появится отчет по возвратам для текущей смены (рис.47).

При закрытии смены создается сменный отчет по возвратам. Перед просмотром сменного отчета по возвратам в окне «Выберите смену» (рис.46), если необходимо, задайте свойства отчета (виды оплаты).

Для создания отчета по возвратам за период, в окне «Выберите смену» (рис. 46) задайте сменные отчеты, которые войдут в периодический отчет по возвратам.

Для выделения списка сменных отчетов нажмите клавишу «Ctrl» и выполните щелчок левой кнопкой мыши на сменном отчете, первом из списка, аналогично отметьте последний отчет из списка. Периодический отчет по возвратам сформируется из отчетов, находящихся между выделенными (рис.47).

В отчете в таблицах по каждому выбранному виду оплаты отражаются: номер возврата, время, название ТРК, количество возвращенных литров, цена ГСМ и стоимость в рублях. Чтобы отчет сформировался в одной сводной таблице в окне «Свойства отчета» поставьте «У» в окошке «Сводная таблица».

Для получения распечатки нажмите клавишу «F5» (кнопка «Печать (F5)»), для выхода щелкните кнопку «Отмена».

| Выберите смену    |                            |                             | Свойства отчета      |                                     |  |
|-------------------|----------------------------|-----------------------------|----------------------|-------------------------------------|--|
|                   | Как выбрать смену          |                             | Виды оплатыг         |                                     |  |
|                   | Номер смены Время открытия | Время закрытия              | Оператор             | √ Наличные                          |  |
|                   | 2976 28.02.2010 23:54:09   | 01.03.2010 7:44:08          | Босикова Т.П.        | √ Платеж, терминал                  |  |
|                   | 2975 28.02.2010 7:48:46    | 28.02.2010 23:53:56         | Босикова Т.П.        |                                     |  |
|                   | 2974 27.02.2010 7:50:14    | 28.02.2010 7:48:26          | Болдырева Т.П.       | √ Товарные карты                    |  |
|                   | 2973 26.02.2010 7:41:57    | 27.02.2010 7:49:56          | Кчлакова Е.Ю         | Безналичные<br>⊽                    |  |
|                   | 2972 25.02.2010 7:41:06    | 26.02.2010 7:41:44          | Маликовская Ю.В.     |                                     |  |
|                   | 2971 24.02.2010 7:44:57    | 25.02.2010 7:40:53          | Босикова Т.П.        | ∣⊽ Ведомость +                      |  |
|                   | 2970 23.02.2010 7:47:46    | 24.02.2010 7:44:31          | Кулакова Е.Ю         | Мерник                              |  |
|                   | 2969 22.02.2010 7:45:13    | 23.02.2010 7:47:30          | Маликовская Ю.В.     |                                     |  |
|                   | 2968 21.02.2010 7:44:10    | 22.02.2010 7:44:59          | Босикова Т.П.        | $\Box$ $\Box$                       |  |
|                   | 2967 20.02.2010 7:46:35    | 21.02.2010 7:43:51          | Кчлакова Е.Ю         | Самообслуживание                    |  |
|                   | 2966 19.02.2010 7:43:17    | 20.02.2010 7:46:22          | Маликовская Ю.В.     |                                     |  |
|                   | 2965 18.02.2010 7:46:50    | 19.02.2010 7:43:05          | Босикова Т.П.        | ⊽<br>Договорной                     |  |
| ⋟                 | 2964 17.02.2010 7:46:46    | 18.02.2010 7:46:25          | Кулакова Е.Ю.        | П Талоны                            |  |
|                   | 2963 16.02.2010 7:46:48    | 17.02.2010 7:45:17          | Маликовская Ю.В.     |                                     |  |
|                   | 2962 15.02.2010 7:48:10    | 16.02.2010 7:46:33          | Босикова Т.П.        | Дисконтные карты<br>▿               |  |
|                   | 2961 14.02.2010 7:50:14    | 15.02.2010 7:47:51          | Кулакова Е.Ю         | Переливы                            |  |
|                   | 2960 13.02.2010 7:46:46    | 14.02.2010 7:50:01          | Маликовская Ю.В.     |                                     |  |
|                   | 2959 12.02.2010 7:43:37    | 13.02.2010 7:46:13          | Босикова Т.П.        | $\Gamma$ $\overline{ABP}$           |  |
|                   | 2958 11.02.2010 7:52:47    | 12.02.2010 7:43:21          | Кулакова Е.Ю         | Ведомость+1                         |  |
|                   | 2957 10.02.2010 7:44:28    | 11.02.2010 7:52:25          | Маликовская Ю.В.     |                                     |  |
|                   | 2956 09.02.2010 7:42:30    | 10.02.2010 7:44:15          | Босикова Т.П.        | Ведомость +_2                       |  |
|                   | 2955 08.02.2010 7:52:16    | 09.02.2010 7:42:18          | Кулакова Е.Ю         |                                     |  |
|                   | 2954 07.02.2010 7:45:59    | 08.02.2010 7:51:59          | Маликовская Ю.В.     |                                     |  |
|                   | 2953 06.02.2010 7:44:35    | 07.02.2010 7:45:48          | Босикова Т.П.        |                                     |  |
|                   | 2952 05.02.2010 13:11:33   | 06.02.2010 7:43:55          | Кчлакова Е.Ю.        | Выводить виды оплаты,<br>▿          |  |
| <b>• Свойства</b> | $\bigvee$ Текущая (F4)     | $\blacktriangleright$ Bыбор | $\times$ Отмена      | по которым не было возвратных чеков |  |
|                   |                            |                             |                      | Сводная таблица<br> ⊽               |  |
|                   |                            |                             | Группировка по № ТРК |                                     |  |
|                   |                            |                             |                      | Применить<br>$\times$ Отмена        |  |
|                   |                            |                             |                      |                                     |  |

**Рис. 46**

Дата и время печати: 21.04.2010 11:34

Организация ООО "Белые розы" ИНН-Структурное подразделение, Модель ККМ: Зав. № ККМ: Per. Nº KKM:

#### ПЕРИОДИЧЕСКИЙ ОТЧЕТ О ВОЗВРАТЕ ДЕНЕЖНЫХ СУММ ПОКУПАТЕЛЯМ ПО НЕИСПОЛЬЗОВАННЫМ КАССОВЫМ ЧЕКАМ

За период с 17.02.2010 07:46 по 19.02.2010 07:43 По сменам №№ 2964 - 2965

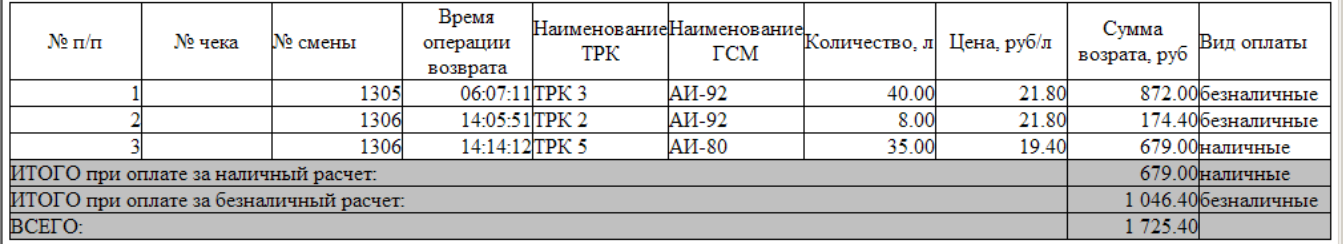

Возвращено денежных сумм покупателям по возвращенным ими кассовым чекам (по ошибочно пробитым чекам) согласно настоящего акта на сумму:

Одна тысяча семьсот двадцать пять рублей 40 копеек

На указанную сумму следует уменьшить ФП кассы. Перечисленные возвращенные покупателям чеки (ошибочно пробитые чеки) погашены и прилагаются к настоящему акту.

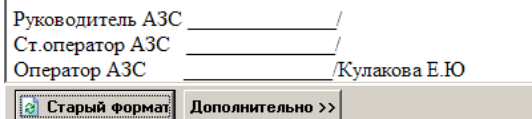

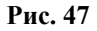

 $\Box$  Просмотр  $\parallel$ 

<u> 2 П</u>ечатать(F5)

Х Отмена

### **7.8. Непроизведенные возвраты на терминал**

Отчет по непроизведенным возвратам на терминал формируется при недоливе заданного количества литров после отпуска по пластиковым картам (рис.48).

Оформить возврат (на пластиковой карте и в отчете по возвратам) можно до закрытия смены на терминале и в программе оператора.

Для системы Petrol Plus оформить возврат (т.е. записать на пластиковую карту клиента) можно только до следующего снятия денежных сумм. Для оформления возврата (внесения недолитых литров в отчет по возвратам и суммы на пластиковую карту клиента) требуется повторно вставить пластиковую карту клиента в терминал.

Для системы Ликард возврат на саму карту не заносится, поэтому оформляется без участия самой пластиковой карты клиента в любое время до закрытия смены в программе оператора.

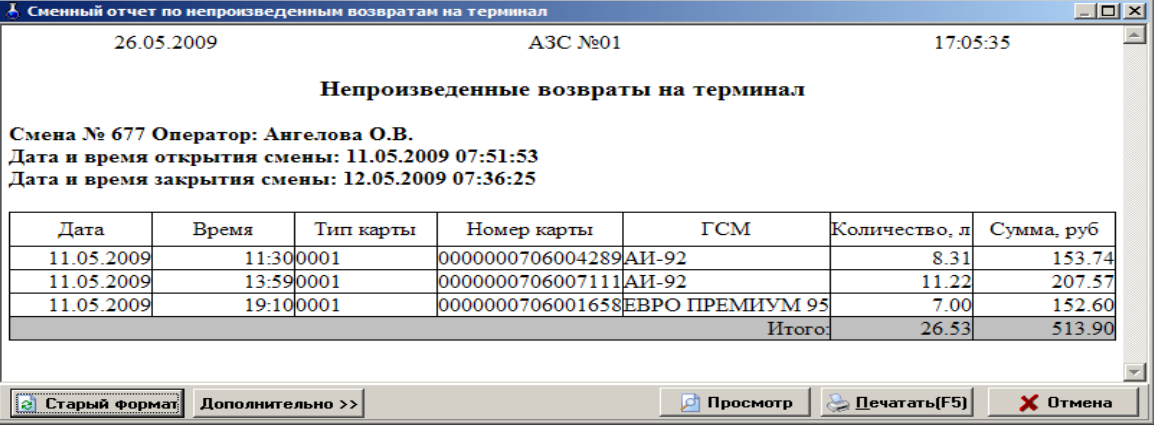

### **7.9. Журнал событий**

Нажатием клавиши «F10» (или «Alt») перейдите в строку основного меню.

Для анализа информации о работе АЗС откройте меню «Журналы/Отчеты», выберите подменю «Cобытия» или, не открывая меню «Журналы/Отчеты», нажмите клавишу «F8» (кнопку «События»). На экране появится окно «Журнал событий», соответствующее рис. 49.

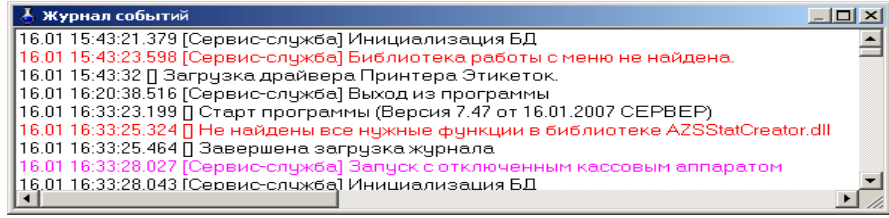

#### **Рис. 49**

В «Журнале событий» отражены все события, ошибки, происшедшие с момента старта управляющей программы. Критические ошибки выделены красным цветом, предупреждения - фиолетовым, события - черным.

Каждое сообщение об ошибке обмена с контроллером трижды записывается в журнал сообщений, и далее уже запишется сообщение о восстановлении связи с контроллером.

### **7.10. Отчеты по талонам**

При отпуске по номерным талонам формируются отчеты по талонам. Нажатием клавиши «F10» (или «Alt») перейдите в строку основного меню и выберите «Журналы/Отчеты».

Для создания отчета за период выделите список смен (нажмите клавишу «Ctrl» и выполните щелчок левой кнопкой мыши на отчете, первом из списка, аналогично отметьте последний отчет из списка). Периодический отчет сформируется из отчетов, находящихся между выделенными.

### **7.10. 1.Отчеты по номерным талонам**

При отпуске по номерным талонам формируется «Отчет по номерным талонам».

Для просмотра или печати отчета по номерным талонам откройте меню «Журналы/Отчеты», выберите подменю «Отчеты по номерным талонам». На экране появится окно «Выберите смену». Переведите курсор на нужную смену и нажмите «Enter». Для открытия отчета по номерным талонам за текущую смену щелкните кнопку «Текущая».

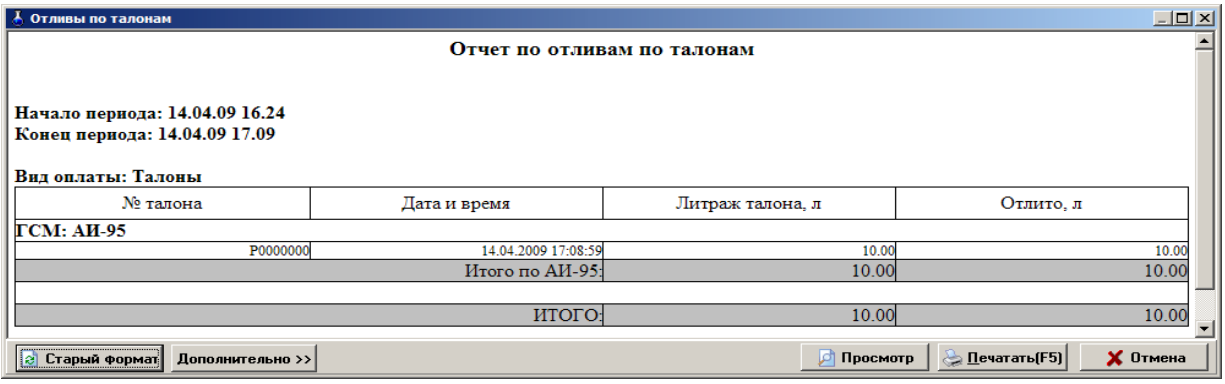

**Рис. 50**

На экране высветится отчет отпуска по отливам по талонам выбранной смены (рис.50).

Для получения распечатки нажмите клавишу «F5» (кнопка «Печать (F5)»), для выхода щелкните кнопку «Отмена».

### **7.10. 2.Отчеты по выданным талонам**

По выданным номерным талонам и талонам, выданным терминалом самообслуживания на недозаправленное за наличный расчет топливо можно сформировать отчет.

Для просмотра или печати отчета по выданным талонам откройте меню «Журналы/Отчеты», выберите подменю «Отчеты по выданным талонам». На экране появится окно «Выберите смену». Переведите курсор на нужную смену и нажмите «Enter». Для открытия отчета по номерным талонам за текущую смену щелкните кнопку «Текущая».

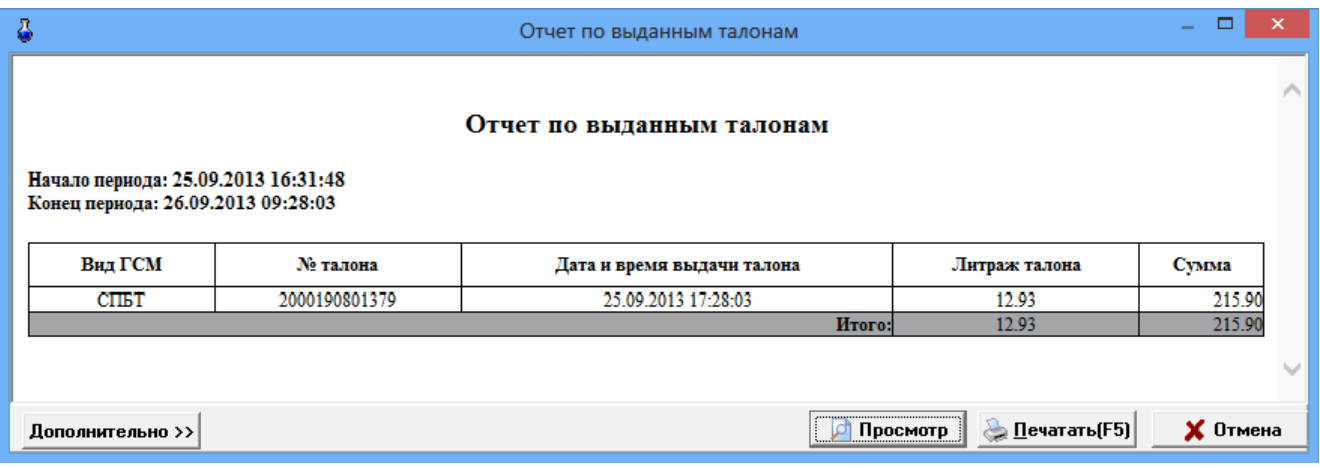

Рис.50а

### **7.10. 3.Отчеты по незаправленным талонам**

По незаправленным или недозаправленным номерным талонам и талонам, выданным терминалом самообслуживания на недозаправленное за наличный расчет топливо можно сформировать отчет.

Для просмотра или печати отчета по незаправленным талонам откройте меню «Журналы/Отчеты», выберите подменю «Отчеты по незаправленным талонам». На экране появится окно «Выберите смену». Переведите курсор на нужную смену и нажмите «Enter». Для открытия отчета по номерным талонам за текущую смену щелкните кнопку «Текущая».

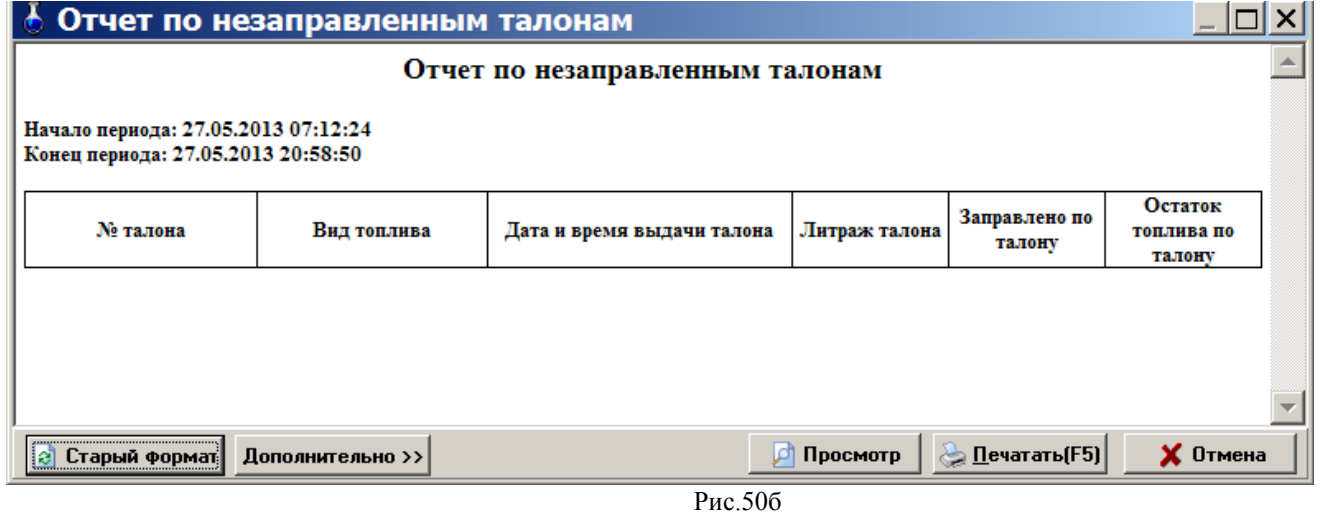

#### **7.10. 4.Отчеты по движению талонов**

Отчет по движению талонов позволяет проследить операции, выполненые с талонами: остатки на талонах, приход(выпуск) талонов, расход талонов, конечный остаток на талонах.

Для просмотра или печати отчета по движению талонов откройте меню «Журналы/Отчеты», выберите подменю «Отчеты по движению талонов». На экране появится окно «Выберите смену». Переведите курсор на нужную смену и нажмите «Enter». Для открытия отчета по движению талонов за текущую смену щелкните кнопку «Текущая».

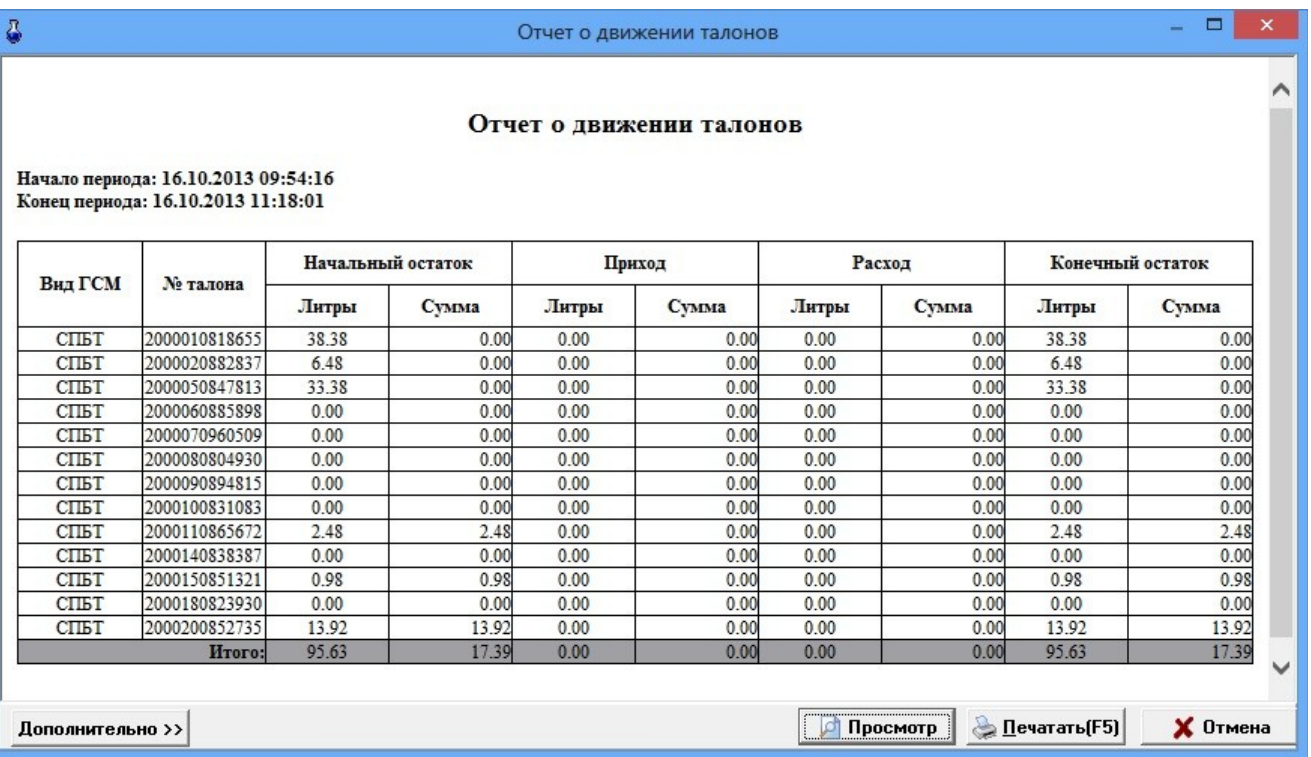

Рис.50в

### **7.11. Отчеты по бонусам и скидкам**

При использовании бонусов и скидок на отпуск ГСМ формируется «Отчет по бонусам и скидкам».

Нажатием клавиши «F10» (или «Alt») перейдите в строку основного меню.

Для просмотра или печати отчета по бонусам и скидкам откройте меню «Журналы/Отчеты», выберите подменю «Отчет по бонусам и скидкам». На экране появится окно «Выберите смену для отчета по бонусам и скидкам» (рис.51).

Для задания свойств отчета (видов оплаты, по которым предоставлялись скидки и которые должны войти в отчет) щелкните кнопку «Свойства». В открывшемся окне щелчком левой кнопки мыши поставьте «» в нужных видах оплаты и нажмите кнопку «Применить» (клавишу «Enter»).

Выберите интересующую вас смену и нажмите «Enter». Для выбора текущей смены щелкните кнопку «Текущая». На экране появится «Отчет по бонусам и скидкам» выбранной смены (рис.51).

49 12009741.00007-01 34 01

|   | $ \Box$ $\times$<br>Выберите смену для отчета по бонусам и скидкам |                                   |                             |                                  |                                                                           |  |  |  |  |
|---|--------------------------------------------------------------------|-----------------------------------|-----------------------------|----------------------------------|---------------------------------------------------------------------------|--|--|--|--|
|   |                                                                    | Как выбрать смену                 |                             |                                  | Свойства отчета<br>$\vert x \vert$                                        |  |  |  |  |
|   |                                                                    | Номер смены Время открытия        | Время закрытия              | Оператор                         | Виды оплаты                                                               |  |  |  |  |
|   |                                                                    | 679 13.05.2009 7:42:50            | 14.05.2009 7:32:58          | Солянкина. О.А.                  | П Наличные                                                                |  |  |  |  |
|   |                                                                    | 678 12.05.2009 7:47:43            | 13.05.2009 7:32:10          | Труфанова Е.В.                   |                                                                           |  |  |  |  |
|   |                                                                    | 677 11.05.2009 7:51:53            | 12.05.2009 7:36:25          | Ангелова О.В.                    | √ Платеж. терминал                                                        |  |  |  |  |
|   |                                                                    | 676 10.05.2009 7:50:23            | 11.05.2009 7:35:16          | Рамзайцева.Е.В.                  | Товарные карты                                                            |  |  |  |  |
|   |                                                                    | 675 09.05.2009 7:43:45            | 10.05.2009 7:37:52          | Солянкина.О.А                    |                                                                           |  |  |  |  |
|   |                                                                    | 674 08.05.2009 7:48:04            | 09.05.2009 7:31:49          | Труфанова Е.В.                   | Безналичные                                                               |  |  |  |  |
|   |                                                                    | 673 07.05.2009 7:50:29            | 08.05.2009 7:32:34          | Солянкина.О.А                    | № Ведомость +                                                             |  |  |  |  |
|   |                                                                    | 672 06.05.2009 7:51:11            | 07.05.2009 7:39:26          | Солянкина. О. А                  |                                                                           |  |  |  |  |
|   |                                                                    | 671 05.05.2009 12:31:29           | 06.05.2009 7:41:51          | Ангелова О.В.                    | Мерник<br>п                                                               |  |  |  |  |
|   |                                                                    | 670 05.05.2009 7:53:19            | 05.05.2009 12:27:05         | Ангелова О.В.                    | $\Box$ $I$ HP                                                             |  |  |  |  |
|   |                                                                    | 669 04.05.2009 7:48:59            | 05.05.2009 7:39:43          | Труфанова Е.В.                   |                                                                           |  |  |  |  |
|   |                                                                    | 668 03.05.2009 7:50:06            | 04.05.2009 7:42:50          | Ангелова О.В.                    | Самообслуживание<br>п                                                     |  |  |  |  |
|   |                                                                    | 667 02.05.2009 7:43:02            | 03.05.2009 7:31:18          | Солянкина. О.А.                  | √ Договорной                                                              |  |  |  |  |
|   |                                                                    | 666 01.05.2009 7:50:58            | 02.05.2009 7:36:16          | Труфанова Е.В.                   |                                                                           |  |  |  |  |
| Þ |                                                                    | 665 01:05.2009 0:11:11            | 01.05.2009 7:35:41          | Кахановская Н.О.                 | Талоны                                                                    |  |  |  |  |
|   |                                                                    | 664 30.04.2009 7:46:58            | 01.05.2009 0:01:57          | Кахановская Н.О.                 | √ Дисконтные карты                                                        |  |  |  |  |
|   |                                                                    | 663 29.04.2009 7:42:50            | 30.04.2009 7:36:17          | Солянкина. О.А.                  |                                                                           |  |  |  |  |
|   |                                                                    | 662 28.04.2009 7:50:12            | 29.04.2009 7:33:15          | Бубнова В.В.                     | Переливы                                                                  |  |  |  |  |
|   |                                                                    | 661 27.04.2009 7:48:36            | 28.04.2009 7:40:12          | Кахановская Н.О.                 | $\Box$ $\Box$                                                             |  |  |  |  |
|   |                                                                    | 660 26.04.2009 7:49:58            | 27.04.2009 7:39:39          | Рамзайцева.Е.В.                  |                                                                           |  |  |  |  |
|   |                                                                    | 659 25.04.2009 7:49:16            | 26.04.2009 7:36:43          | Солянкина. О.А.                  | Наличные без скидки                                                       |  |  |  |  |
|   |                                                                    | 658 24.04.2009 7:49:11            | 25.04.2009 7:37:57          | Труфанова Е.В.                   | ⊽ Банковские карты                                                        |  |  |  |  |
|   |                                                                    | 657 23.04.2009 7:50:36            | 24.04.2009 7:42:45          | Кахановская Н.О.                 | Ⅳ Ведомость без НДС                                                       |  |  |  |  |
|   |                                                                    | 656 22.04.2009 11:05:40           | 23.04.2009 7:35:21          | Солянкина. О.А.                  |                                                                           |  |  |  |  |
|   |                                                                    | 655 22.04.2009 7:50:21            | 22.04.2009 10:57:38         | Солянкина. О.А.                  | Договорной 1                                                              |  |  |  |  |
|   |                                                                    | 654 21.04.2009 7:47:31            | 22.04.2009 7:35:51          | Бубнова В.В.                     | Ведомость с НДС                                                           |  |  |  |  |
|   |                                                                    | 653 20.04.2009 7:48:39            | 21.04.2009 7:35:34          | Труфанова Е.В.                   |                                                                           |  |  |  |  |
|   |                                                                    | 652 19.04.2009 7:51:17            | 20.04.2009 7:34:45          | Рамзайцева.Е.В.                  | <b>ВСЕ ВИДЫ ОПЛАТЫ</b>                                                    |  |  |  |  |
|   |                                                                    | 651 18.04.2009 7:43:45            | 19.04.2009 7:47:06          | Солянкина.О.А                    |                                                                           |  |  |  |  |
|   |                                                                    | 650 17.04.2009 7:49:48            | 18.04.2009 7:37:34          | Бубнова В.В.                     |                                                                           |  |  |  |  |
|   |                                                                    | 649 16.04.2009 7:47:19            | 17.04.2009 7:36:51          | Труфанова Е.В.                   |                                                                           |  |  |  |  |
|   |                                                                    | 648 15.04.2009 7:51:45            | 16.04.2009 7:35:41          | Солянкина О.А.                   |                                                                           |  |  |  |  |
|   |                                                                    | 647 14.04.2009 7:48:53            | 15.04.2009 7:38:59          | Бубнова В.В.                     | Выводить виды оплаты,                                                     |  |  |  |  |
|   |                                                                    | 646 13.04.2009 7:53:35            | 14.04.2009 7:35:22          | Труфанова Е.В.                   | по которым не было оплаты                                                 |  |  |  |  |
|   |                                                                    | 645 12.04.2009 7:52:46            | 13.04.2009 7:39:31          | Ангелова О.В.                    | Рассчитывать итоги по ГСМ<br>⊽<br>√ Рассчитывать итоги по подвидам оплаты |  |  |  |  |
|   |                                                                    |                                   |                             |                                  |                                                                           |  |  |  |  |
|   | <b>C</b> Свойства                                                  | $\sqrt{\phantom{a}}$ Текущая (F4) | $\blacktriangleright$ Bыбор | $\boldsymbol{\mathsf{X}}$ Oтмена | Применить<br>$\times$ Отмена                                              |  |  |  |  |

Рис. 51

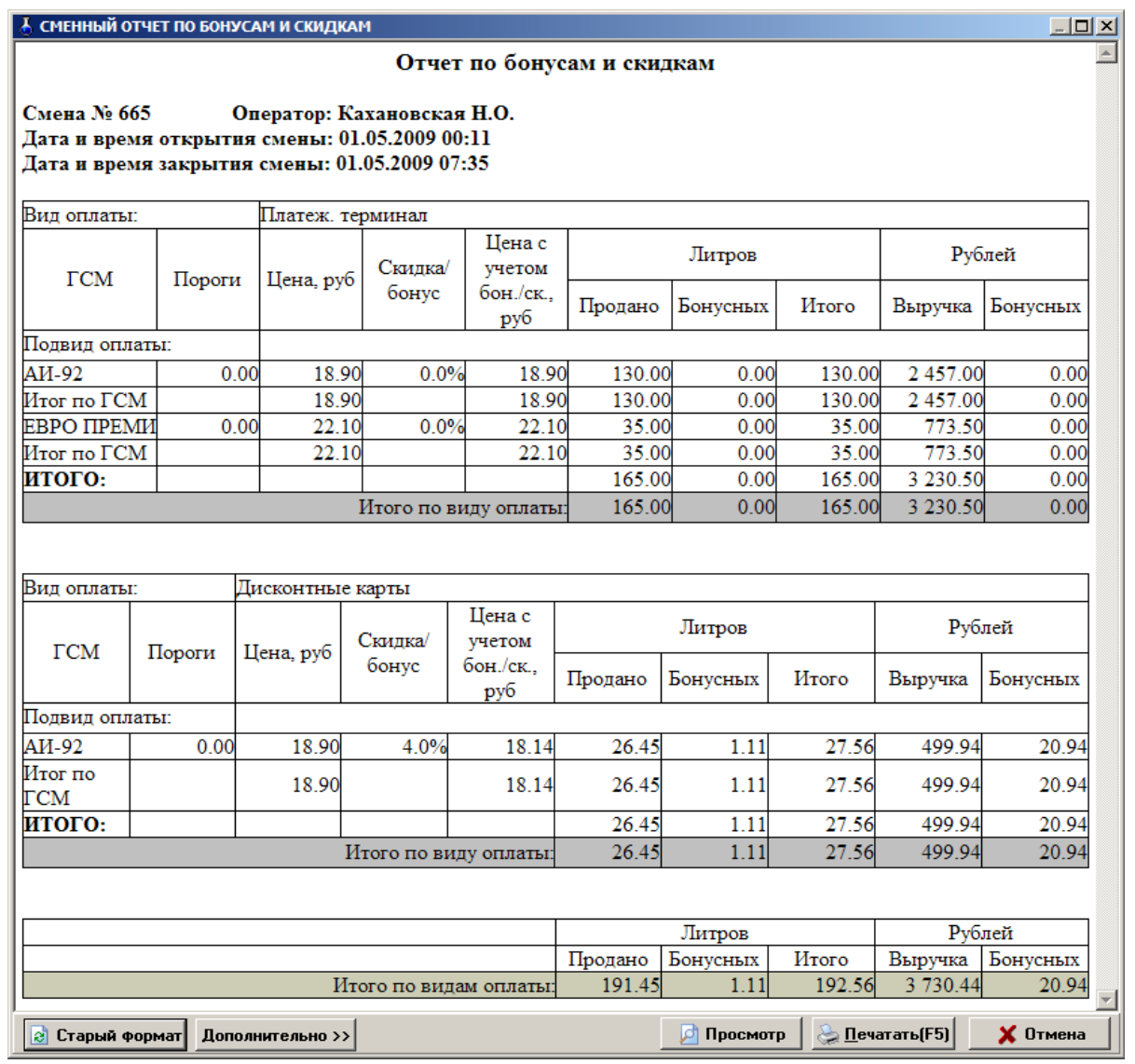

**Рис. 52**

Для получения распечатки нажмите клавишу «F5» (кнопка «Печать (F5)»), для выхода щелкните кнопку «Отмена».

### **7.12. Отчеты при отпуске по ведомостям**

При отпуске по ведомостям формируется восемь видов отчетов: сменный отчет по ведомостям, сменный отчет по контрагенту, текущий отчет по ведомостям, текущий отчет по контрагентам, отпуск по ведомости за период, отпуск по контрагенту за период, отпуск по автомобилю за период, отпуск по водителю за период.

### **7.12.1. Сменный отчет по контрагенту**

Нажатием клавиши «F10» (или «Alt») перейдите в строку основного меню.

Для просмотра или печати сменного отчета по контрагенту откройте меню «Журналы/Отчеты», выберите подменю «Сменный отчет по контрагенту». На экране появится окно «Выберите смену» (аналогичное рис.51). Выберите интересующую вас смену и нажмите «Enter». На экране появится окно «Выберите необходимые параметры для отчета» (рис.53). В поле «Виды оплаты» выберите виды оплаты, по которым должен быть сформирован отчет. В поле «Организация» клавишами ↑,↓ выберите наименование организации, по которой должен быть сформирован отчет. В поле «Автомобиль» появились номера автомобилей выбранной организации.

В поле «Группировка» задайте параметры группировки (по автомобилю, или по водителю, или и по водителю и по автомобилю), щелкните кнопку «Ввод».

На экране появится Сменный отчет по контрагенту выбранной смены (рис.54).

Для получения распечатки нажмите клавишу «F5» (кнопка «Печать (F5)»), для выхода щелкните кнопку «Отмена».

### **7.12.2. Текущий отчет по контрагенту**

Нажатием клавиши «F10» (или «Alt») перейдите в строку основного меню.

Для просмотра или печати текущего отчета по контрагенту откройте меню «Журналы/Отчеты», выберите подменю «Сменный отчет по контрагенту». На экране появится окно «Выберите смену» (рис.51).

Для открытия текущего отчета по контрагенту щелкните кнопку «Текущая». На экране появится окно «Выберите необходимые параметры для отчета» (рис.53). В поле «Виды оплаты» выберите виды оплаты, по которым должен быть сформирован отчет. В левом поле открывшегося окна клавишами ↑,↓ выберите наименование организации, к которой относится автомобиль. В строке «Начать с» введите начальную дату формирования отчета. В строке «Закончить (включительно)» введите конечную дату формирования отчета и щелкните кнопку «Ввод».

На экране появится «Текущий отчет по контрагенту». Для получения распечатки нажмите клавишу «F5» (кнопка «Печать (F5)»), для выхода щелкните кнопку «Отмена» (рис.54).

### **7.12.3. Отпуск по контрагенту за период**

Нажатием клавиши «F10» (или «Alt») перейдите в строку основного меню.

Для просмотра или печати отчета «

Контрагент за период» откройте меню «Журналы/Отчеты», выберите подменю «Отпуск по контрагенту за период». На экране появится окно «Выберите необходимые параметры для отчета» (рис.53).

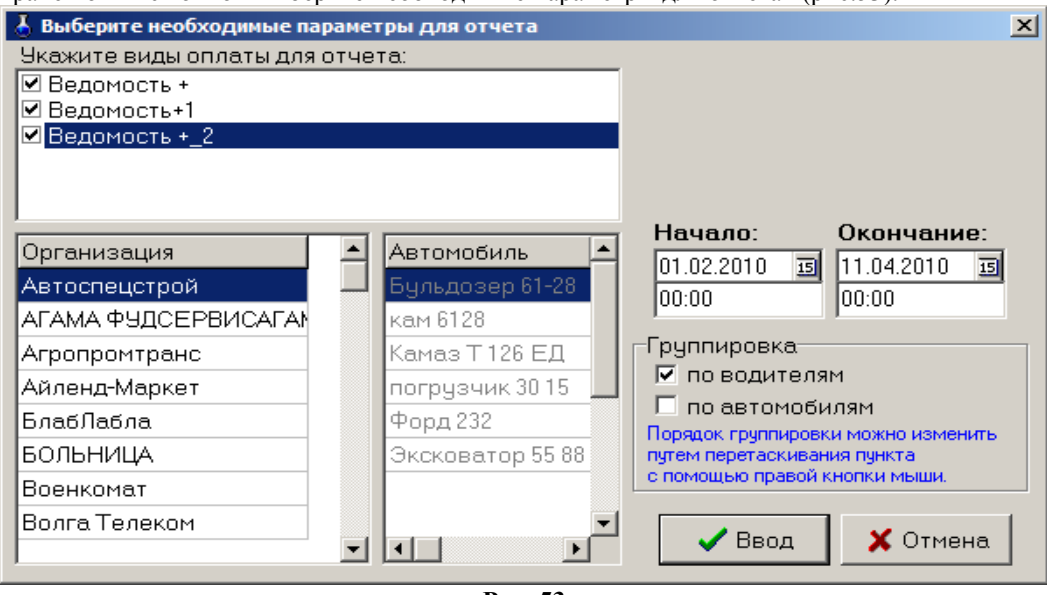

**Рис. 53**

В поле «Виды оплаты» выберите виды оплаты, по которым должен быть сформирован отчет.

В левом поле открывшегося окна клавишами ↑,↓ выберите наименование организации, к которой относится автомобиль. В строке «Начать с» введите начальную дату формирования отчета. В строке «Закончить (включительно)» введите конечную дату формирования отчета и щелкните кнопку «Ввод». На экране появится окно «Отпуск по контрагенту за выбранный период» (рис.54).

В верхней строке отчета появится дата, номер АЗС, время.

Далее – вид отпуска, период, на который составлен отчет, наименование организации. В отчете высвечивается информация только для вида ГСМ, который отпускался. Для получения распечатки нажмите клавишу «F5» (кнопка «Печать (F5)»), для выхода щелкните кнопку «Отмена».

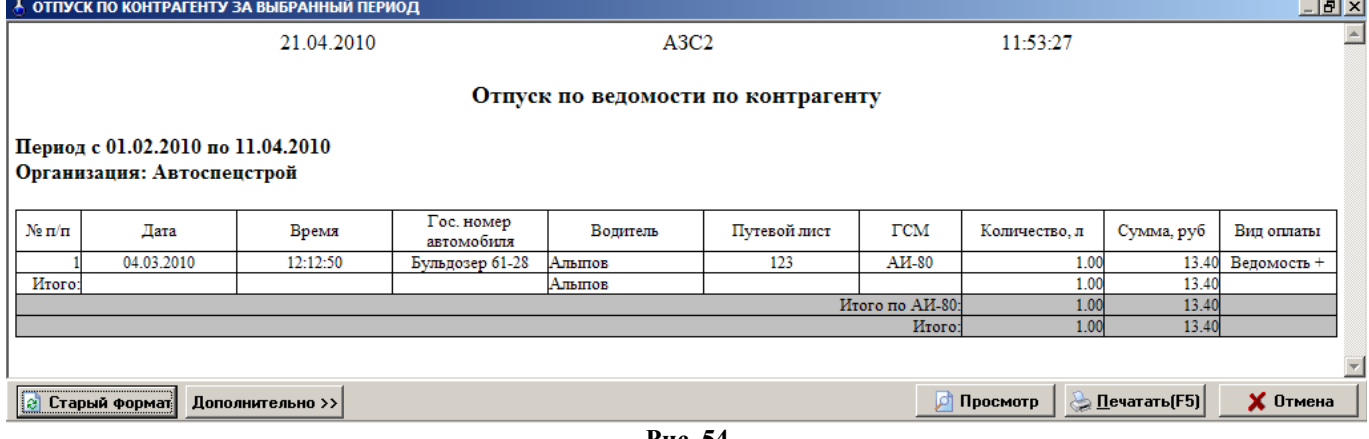

**Рис. 54**

### **7.12.4. Сменный отчет по ведомости**

Нажатием клавиши «F10» (или «Alt») перейдите в строку основного меню.

Для просмотра или печати сменного отчета по ведомости откройте меню «Журналы/Отчеты», выберите подменю «Сменный отчет по ведомости». На экране появится окно «Выберите смену» (рис.51). Кнопкой «Свойства» откройте окно «Свойства отчета» и задайте его свойства (виды оплаты, продажи по которым войдут в отчет). Выберите интересующую вас смену. На экране появится «Сменный отчет по ведомости» выбранной смены (рис.56).

Для получения распечатки нажмите клавишу «F5» (кнопка «Печать (F5)»), для выхода щелкните кнопку «Отмена».

### **7.12.5. Текущий отчет по ведомости**

Нажатием клавиши «F10» (или «Alt») перейдите в строку основного меню.

Для просмотра или печати текущего отчета по ведомости откройте меню «Журналы/Отчеты», выберите подменю «Сменный отчет по ведомости».Кнопкой «Свойства» откройте окно «Свойства отчета» и задайте его свойства (виды оплаты, продажи по которым войдут в отчет). Для открытия текущего отчета по ведомости щелкните кнопку «Текущая». На экране появится «Текущий отчет по ведомости», аналогичный сменному отчету.

Для получения распечатки нажмите клавишу «F5» (кнопка «Печать (F5)»), для выхода щелкните кнопку «Отмена».

### **7.12.6. Отпуск по ведомости за период**

Нажатием клавиши «F10» (или «Alt») перейдите в строку основного меню.

Для просмотра или печати отчета «Ведомость за период» откройте меню «Журналы/Отчеты», выберите подменю «Отпуск по ведомости за период». На экране появится окно «Выберите необходимые параметры для отчета»(рис.55).

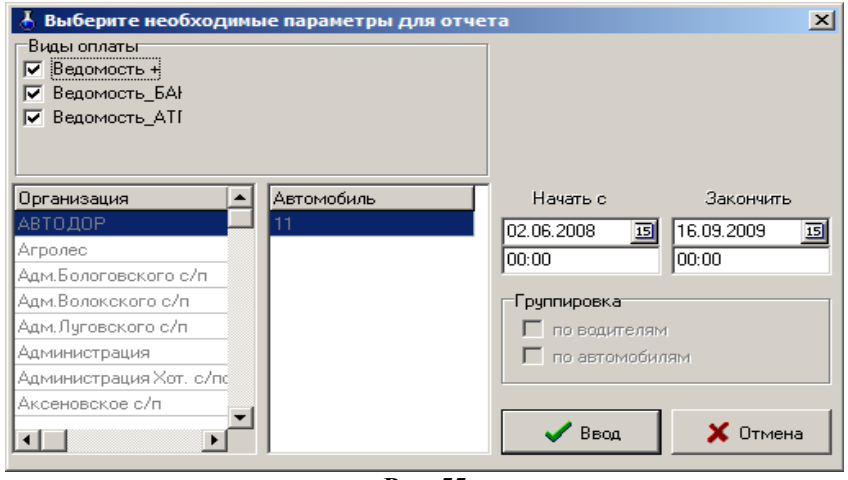

**Рис. 55**

В поле «Виды оплаты» задайте (поставьте «У») виды оплаты, по которым надо сформировать отчет. В строке «Начать с» введите начальную дату формирования отчета. В строке «Закончить (включительно)» введите конечную дату формирования отчета, щелкните кнопку «Ввод». На экране появится окно «Отпуск по ведомости за выбранный период» (рис.56).

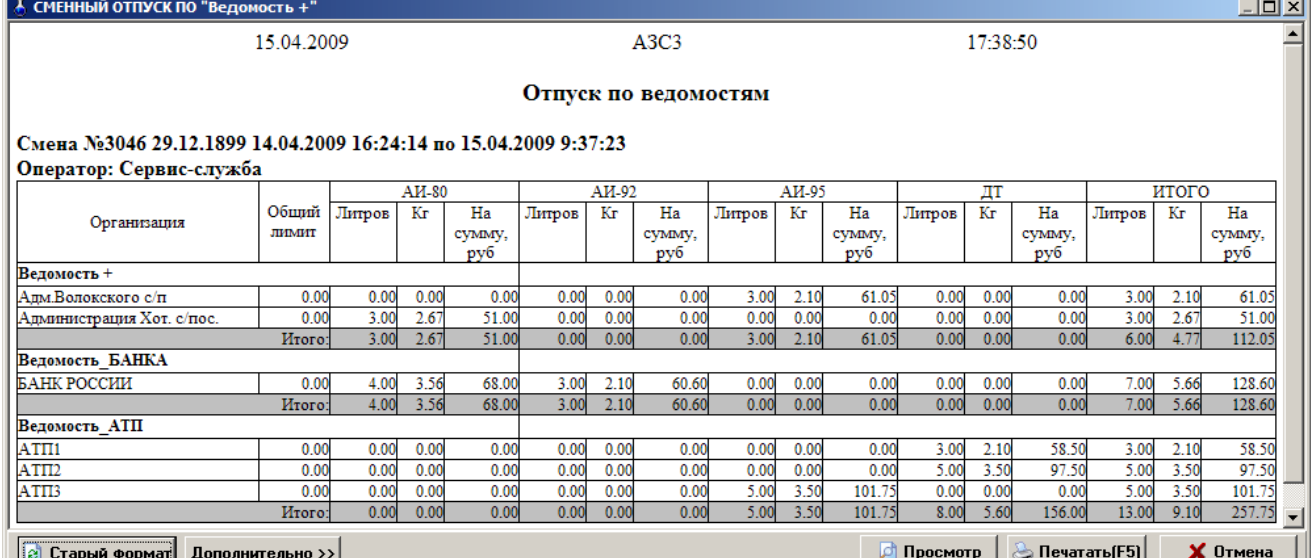

Для получения распечатки нажмите клавишу «F5» (кнопка «Печать (F5)»), для выхода щелкните кнопку «Отмена».

*Примечание.* Строки контрагентов и колонки видов топлива с пустыми итогами не печатаются.

#### **7.12.7. Отпуск по автомобилю за период**

Нажатием клавиши «F10» (или «Alt») перейдите в строку основного меню.

Для просмотра или печати отчета «Отпуск по автомобилю» откройте меню «Журналы/Отчеты», выберите подменю «Отпуск по автомобилю за период». На экране появится окно «Выберите необходимые параметры для отчета» (рис.57).

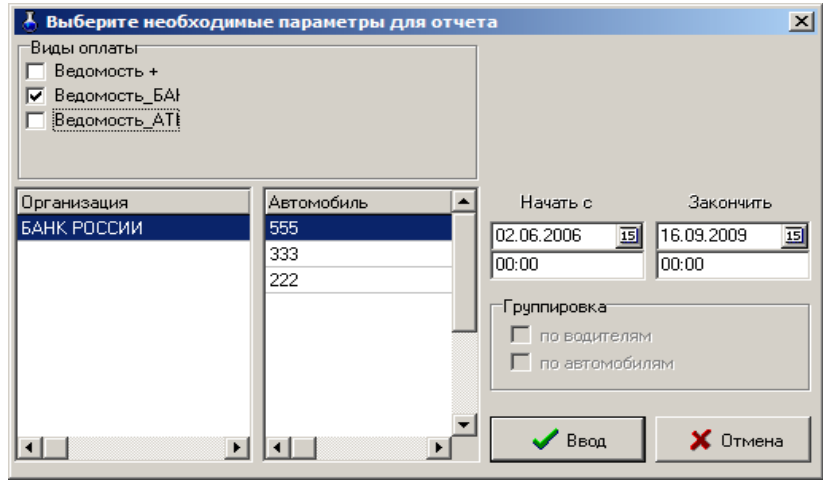

 **Рис. 57**

В поле «Виды оплаты» задайте (поставьте «») виды оплаты, по которым надо сформировать отчет.

В поле «Организация» выберите наименование организации, к которой относится автомобиль. В поле «Автомобиль» выберите номер автомобиля. В строке «Начать с» введите начальную дату формирования отчета. В строке «Закончить (включительно)» введите конечную дату формирования отчета, щелкните кнопку «Ввод». На экране появится окно «Отпуск по автомобилю за выбранный период» (рис.58).

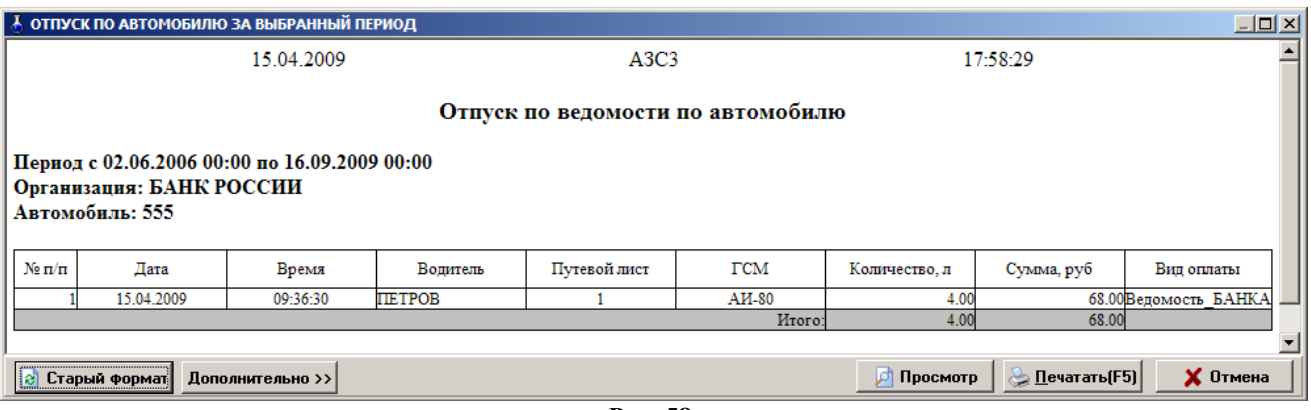

**Рис. 58**

Для получения распечатки нажмите клавишу «F5» (кнопка «Печать (F5)»), для выхода щелкните кнопку «Отмена».

### **7.13. Журнал откачки топлива и журнал Сменная откачка топлива**

Нажатием клавиши «F10» (или «Alt») перейдите в строку основного меню.

Для просмотра информации об откачке ГСМ откройте в меню «Журналы/Отчеты» подменю «Откачка топлива». На экране появится окно «Выберите откачку ГСМ», в котором выберите нужный для просмотра отчет и нажмите кнопку «Выбор». На экране появится окно «Журнал откачки топлива» (рис.59).

**Примечание.** В поле «Авто» можно задать группировку по бензовозу (т.е. выбрать из списка номер бензовоза, отчеты по откачке в который необходимо просмотреть или распечатать.). По умолчанию в поле «Авто» задано - «Все» (т.е. в окне «Выберите откачку ГСМ» отражен полный список отчетов).

54 12009741.00007-01 34 01

| Журнал откачки топлива                                                                        |               | $ \Box$ $\times$ |  |  |  |  |  |
|-----------------------------------------------------------------------------------------------|---------------|------------------|--|--|--|--|--|
| Откачка топлива                                                                               |               |                  |  |  |  |  |  |
|                                                                                               |               |                  |  |  |  |  |  |
| Наименование ГСМ                                                                              | $AH-80$       |                  |  |  |  |  |  |
| № накладной                                                                                   | 239           |                  |  |  |  |  |  |
| Дата записи                                                                                   | 16.04.2009    |                  |  |  |  |  |  |
| Смена                                                                                         | 3047          |                  |  |  |  |  |  |
| Оператор                                                                                      | Сервис-служба |                  |  |  |  |  |  |
| ФИО водителя                                                                                  |               |                  |  |  |  |  |  |
| Номер автомобиля                                                                              | 835           |                  |  |  |  |  |  |
| Резервуар                                                                                     |               |                  |  |  |  |  |  |
| Объем топлива по товарно-транспортной накладной, л                                            | 13 219.00     |                  |  |  |  |  |  |
| Время начала откачки топлива                                                                  | $09-19$       |                  |  |  |  |  |  |
| Время окончания откачки топлива                                                               | 09:19         |                  |  |  |  |  |  |
| Замер уровня топлива до откачки, мм                                                           | 2045          |                  |  |  |  |  |  |
| Замер уровня топлива после откачки, мм                                                        | 1473          |                  |  |  |  |  |  |
| Фактическое количество откачанного топлива, л                                                 | 13 220.02     |                  |  |  |  |  |  |
| Откачано топлива, кг                                                                          | 10 310.82     |                  |  |  |  |  |  |
| Допустимая погрешность до 0.5% от откачанного топлива по TTH                                  | 66.09         |                  |  |  |  |  |  |
| Избыток, л                                                                                    |               |                  |  |  |  |  |  |
| Недосдача, л                                                                                  |               |                  |  |  |  |  |  |
| Удельный вес топлива, г/см3                                                                   | 0.7800        |                  |  |  |  |  |  |
| Температура топлива при откачке, °C                                                           | 5.0           |                  |  |  |  |  |  |
|                                                                                               |               |                  |  |  |  |  |  |
| <b>В</b> Старый формат<br><u> 2 Печатать</u> (F5)<br>Х Отмена<br>Просмотр<br>Дополнительно >> |               |                  |  |  |  |  |  |
| $D_{\text{max}}$ $\epsilon_0$                                                                 |               |                  |  |  |  |  |  |

**Рис. 59**

Для получения распечатки нажмите клавишу «F5» (кнопку «Печать (F5)»), для выхода щелкните кнопку «Отмена». Отчет по «Сменной откачке топлива» аналогичен отчету по «Сменному поступлению топлива».

#### **7.14. Отчет по договорному виду оплаты**

Нажатием клавиши «F10» (или «Alt») перейдите в строку основного меню.

Для просмотра или печати отчета по договорному виду оплаты откройте меню «Журналы/Отчеты», подменю «Сменный отчет по договорам» . В открывшемся окне «Выберите смену» на закладке «Свойства» задайте виды оплаты, по которым хотите получить отчет (поставьте «»), щелкните кнопку «Применить», выберите смену (или выделите список смен) и нажмите кнопку «Выбор». Для просмотра отчета за текущую смену нажмите кнопку «Текущая». На экране появится отчет «Сменный отпуск по договорам» или «Текущий сменный отчет по договорам» (рис. 60).

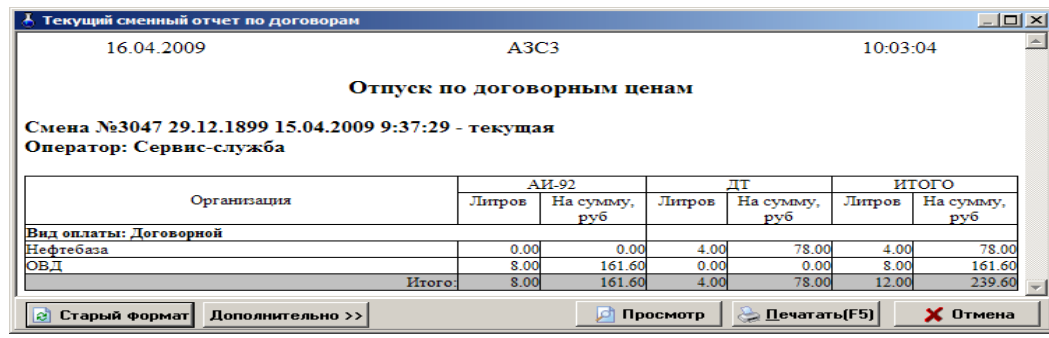

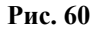

Для получения распечатки нажмите клавишу «F5» (кнопка «Печать (F5)»), для выхода щелкните кнопку «Отмена».

### **7.15. Отчет по картам (пластиковым, дисконтным, прокси, магнитным)**

Нажатием клавиши «F10» (или «Alt») перейдите в строку основного меню.

Для просмотра или печати отчета по картам откройте меню «Журналы/Отчеты», выберите подменю «Отчеты по картам». В окне «Выберите смену» (рис.61) на закладке «Свойства» задайте виды оплаты, по которым хотите получить отчет (поставьте «»), щелкните кнопку «Применить». Если нужен отчет по номеру карты, то в поле «Номер карты» введите номер карты (если карта не задана, создается отчет по всем картам), выберите смену, период или текущую смену и нажмите «Enter». В отчете отобразятся: номер карты, дата, время, вид топлива, цена (для ЛНР с учетом скидки), сумма и вид оплаты (ЛНР или Платежный терминал) (рис.62).

Для отображения в отчетах отпусков со всеми скидками (в том числе, по дополнительно созданным видам оплаты) поставьте настройку «Дополнительные скидки».

55 12009741.00007-01 34 01

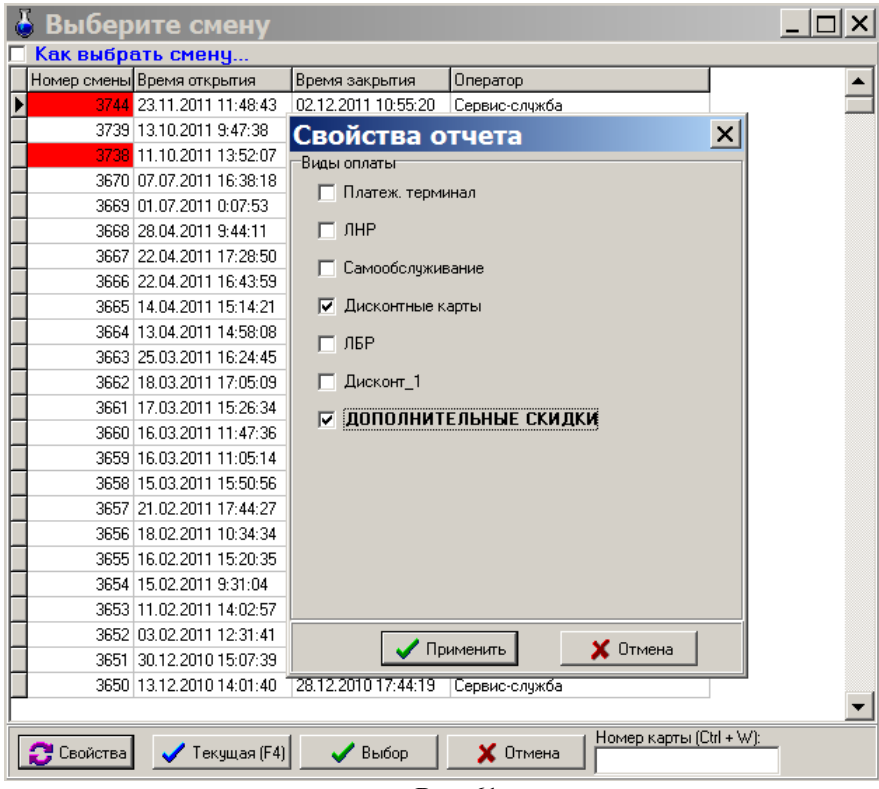

**Рис. 61**

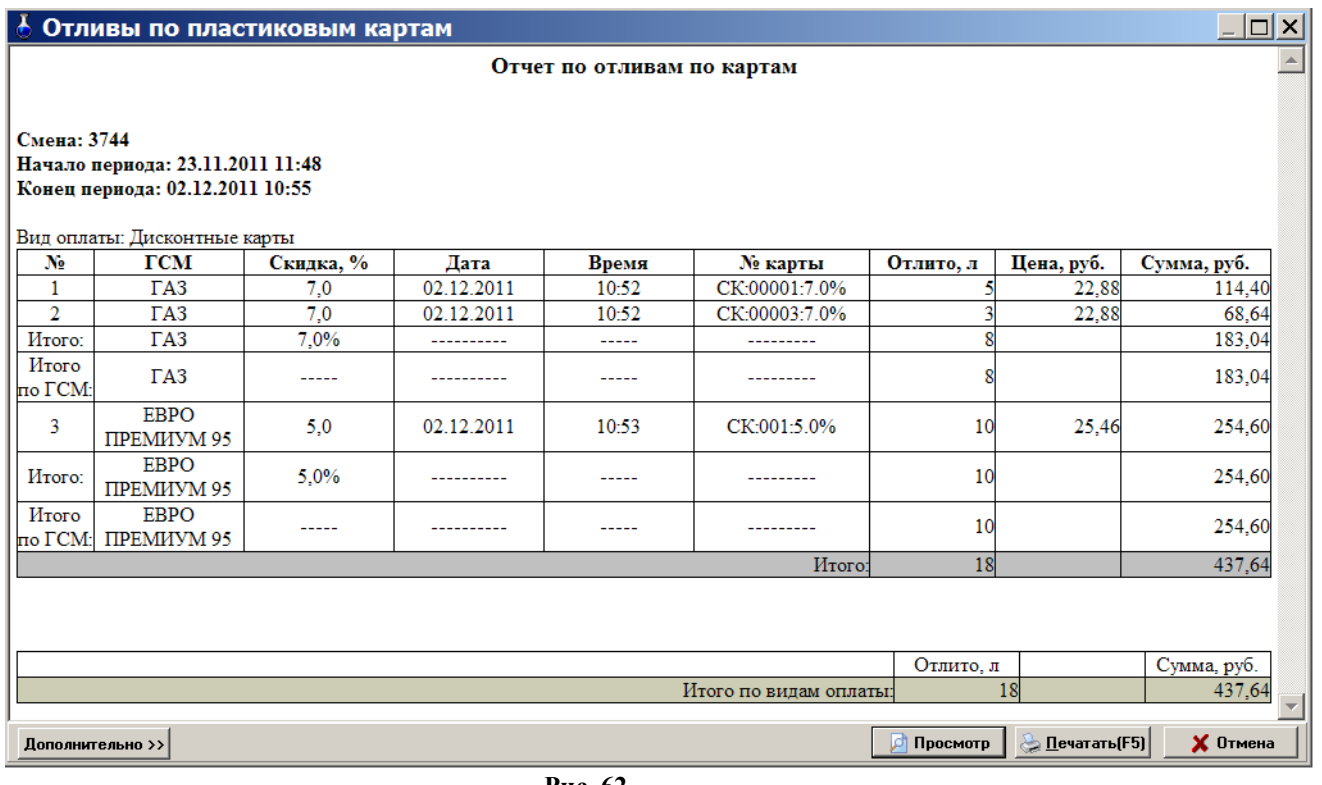

 **Рис. 62**

### **7.16. Товарно-транспортные накладные**

В окне «Товарно-транспортные накладные» можно добавить (добавить копированием, изменить, удалить) товарно-транспортные накладные (ТТН) на выбранную продажу ГСМ и построить выбранный вид отчета.

**Внимание.** *Для ориентации приложения «Нефтебаза/ГНС/ХРАНИЛИЩЕ» товарно транспорную накладную можно оформить в офисе (в программе ПТК АЗС-Офис, меню «Журналы/Отчеты/Товарноотранспортные накладные» ), при создании запроса поставить настройку «Включить передачу заявок»* (окно «Файл запроса на АЗС-НЕФТЕБАЗА», закладка Разные, Показывать дополнительные параметры). При обмене с нефтебазой ТТН из офиса передастся на Нефтебазу, где ееможно посмотреть или исправить.

Для создания ТТН:полностью откройте меню «Журналы/Отчеты\Товарно-транспортная накладная», в поле «Отчеты» задайте - ТТН:полностью (рис.63) и нажмите кнопку «Добавить копированием». В открывшемся окне (рис.64) выберите продажу для оформления ТТН и нажмите кнопку «Ok».

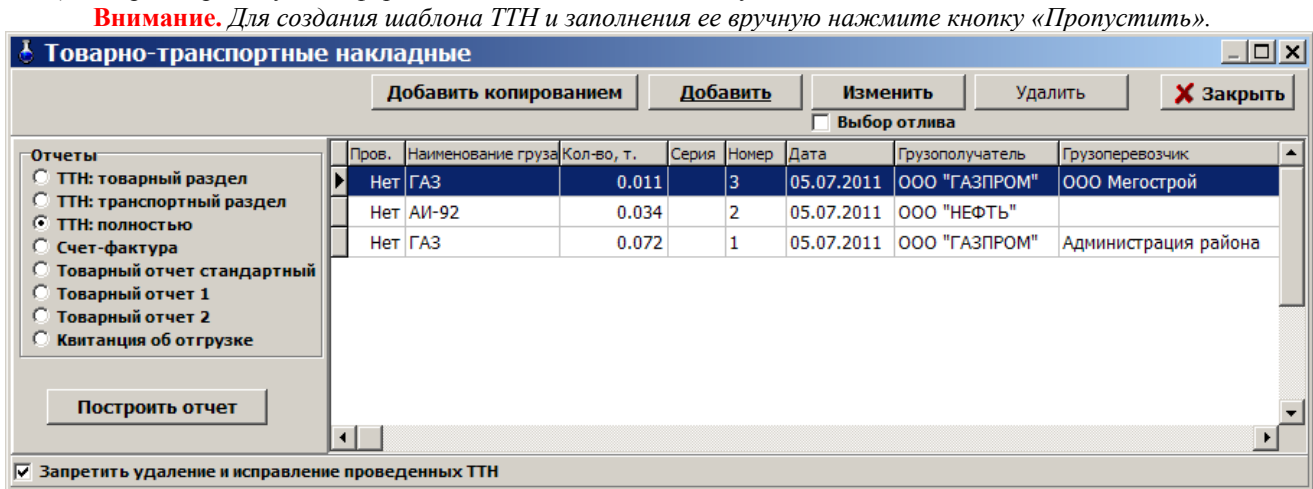

**Рис. 63**

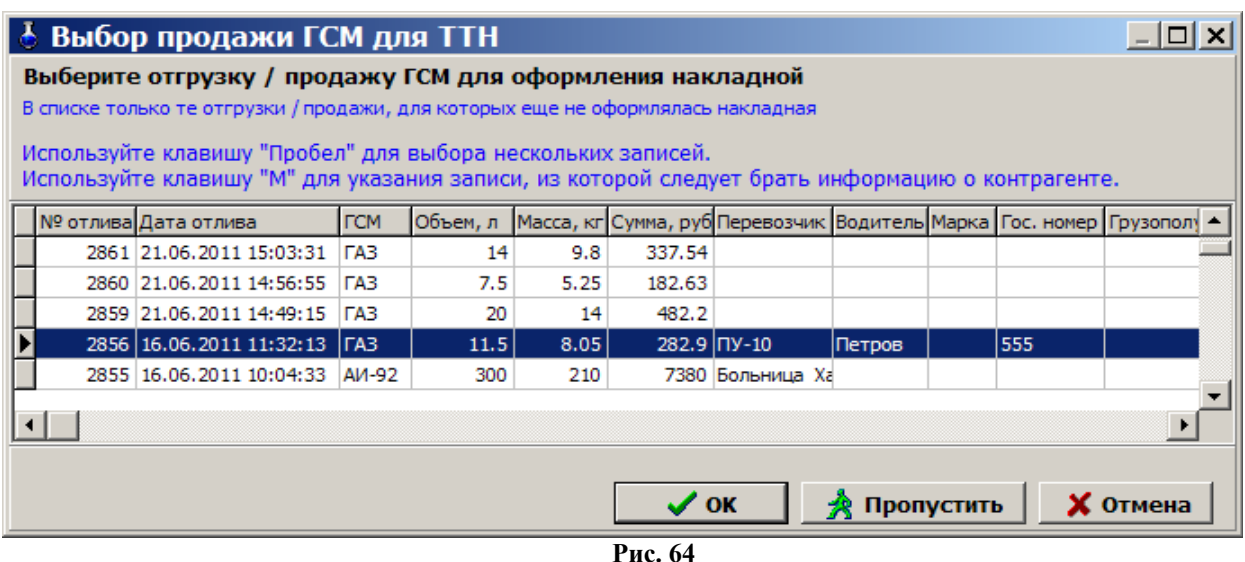

Для создания полного отчета по ТТН заполните пустые поля в окнах рис.65,рис.66, рис.67 (закладки «Товарный отдел», «Транспортный отдел», Должности/ФИО) и нажмите кнопку «Ok» в каждом окне, для сохранения внесенных изменений.

**Внимание.** *Если выставлена настройка «Запретить удаление и исправление проведенных ТТН» , то проведенные ТТН (т.е. при создании ТТН в окнах рис.65,рис.66, рис.67 была выставлена настройка «Проведено»(поставлена «»)) удалять и исправлять нельзя.*

Для построения полного отчета по ТТН выберите в поле «Отчеты» «ТТН:полностью» и нажмите кнопку «Построить отчет» (рис.63). На экране появится отчет (рис.70). Для печати нажмите кнопку «Печать(F5)».Аналогично можно построить только отчет «ТТН:Товарный отдел» или «ТТН:Транспортный отдел».

Для создания отчета «Счет-фактура» заполните пустые поля в окне рис.68 (закладка «Счет-фактура») и нажмите кнопку «Ok» в каждом окне для сохранения внесенных изменений. Для построения отчета выберите в поле «Отчеты» «Счет-фактура» и нажмите кнопку «Построить отчет». Для печати нажмите кнопку «Печать(F5)».

Для создания и построения отчета по «ТОРГ-12» должны быть заполнены все пустые поля в окнах рис.65,рис.66, рис.67, рис.68, рис.69 и сохранены изменения нажатием кнопки «Ok» в каждом окне. Для построения отчета выберите в поле «Отчеты» «ТОРГ-12» и нажмите кнопку «Построить отчет». Для печати нажмите кнопку «Печать(F5)».

Для построения отчетов «Товарный отчет 1», «Товарный отчет 2» формы берутся из папки c:\dexe\forms\webrep.

57 12009741.00007-01 34 01

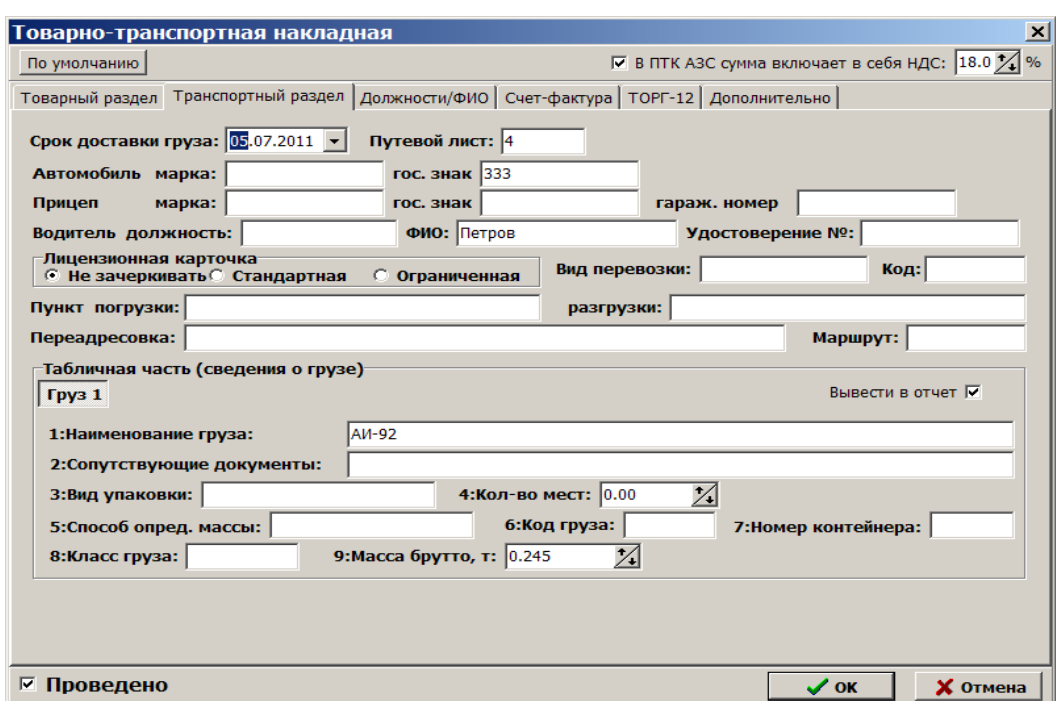

**Рис. 65**

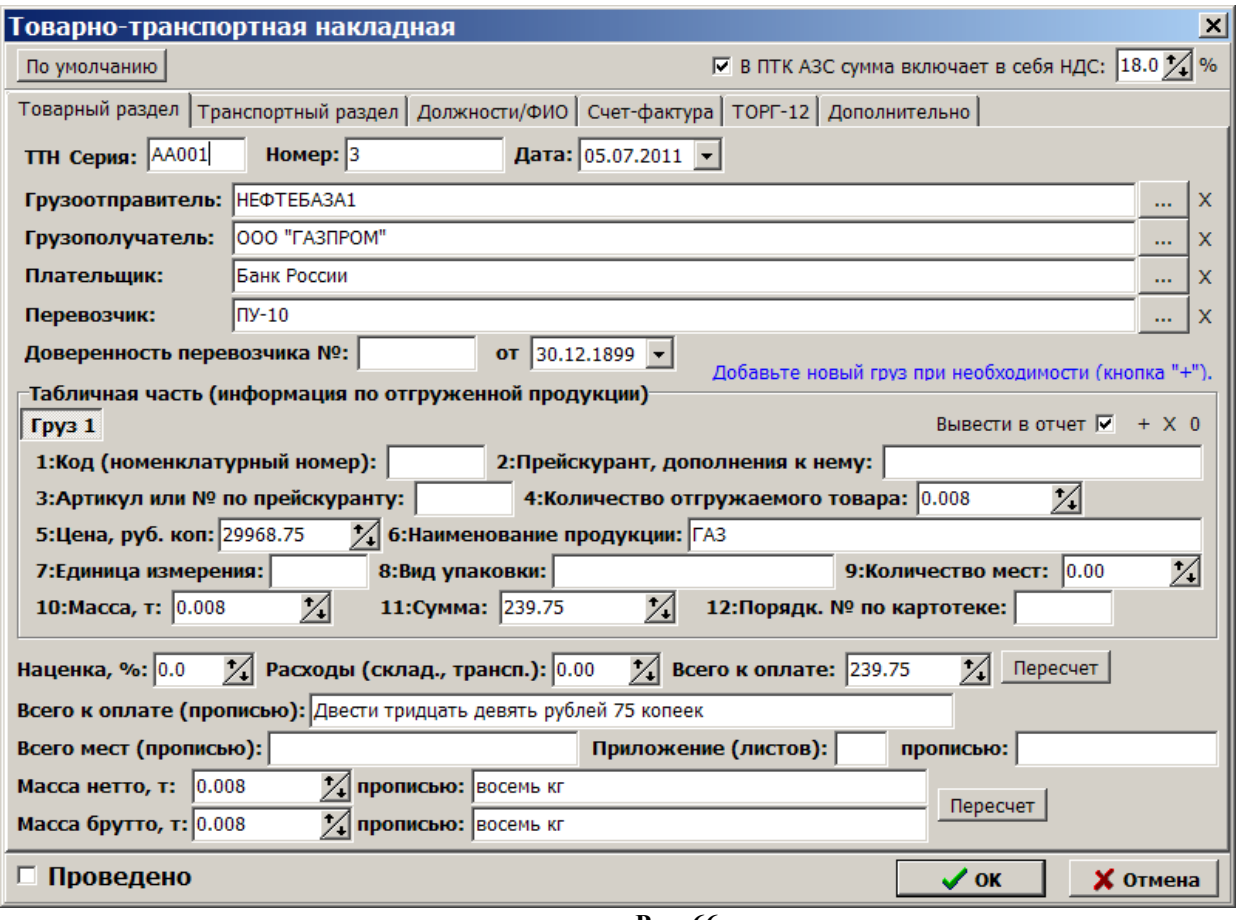

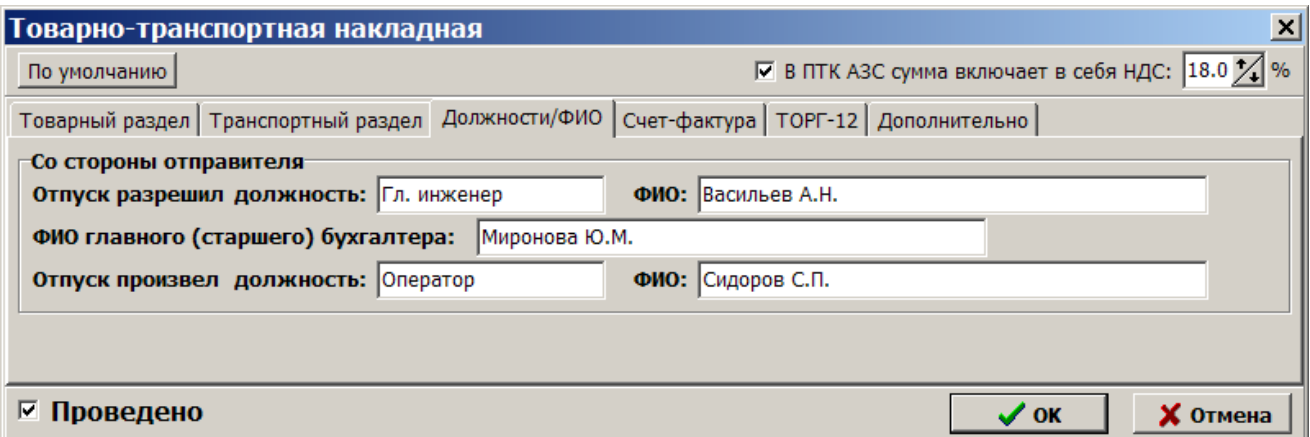

Рис. 67

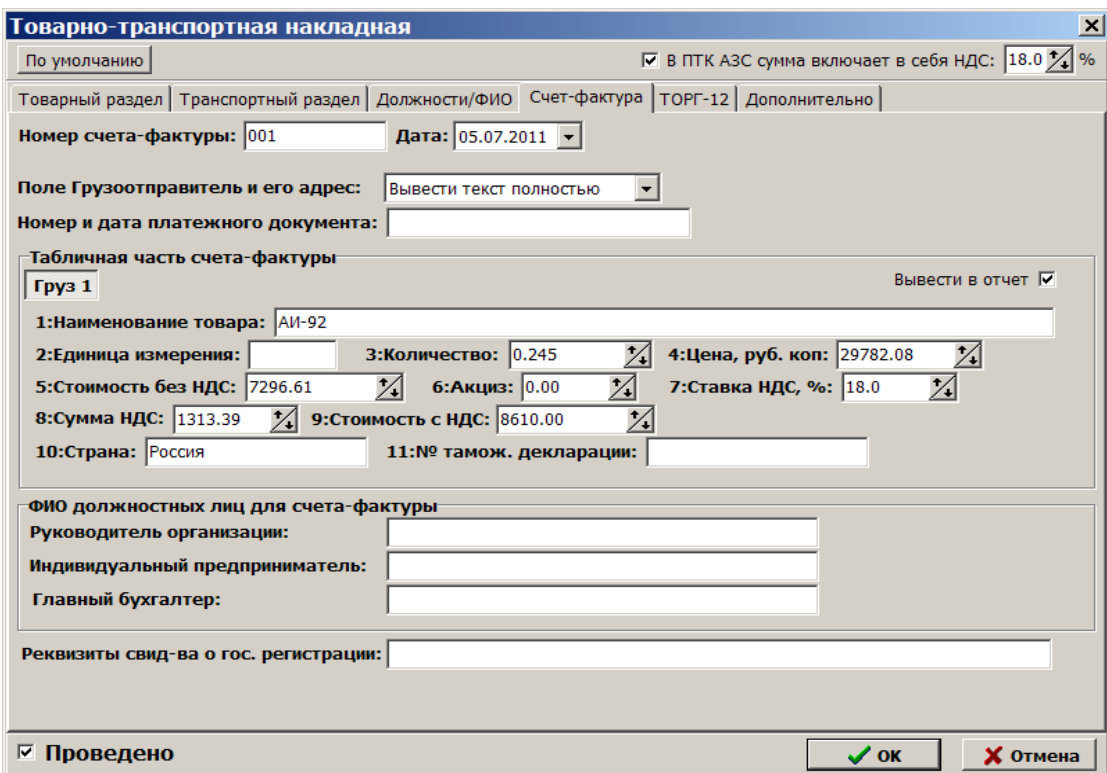

**Рис. 68** 

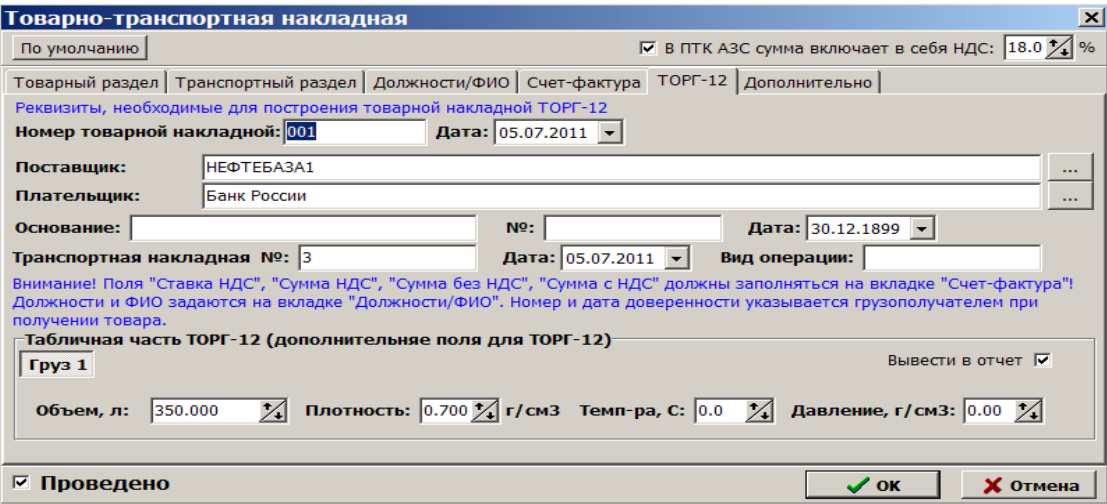

Рис.68а

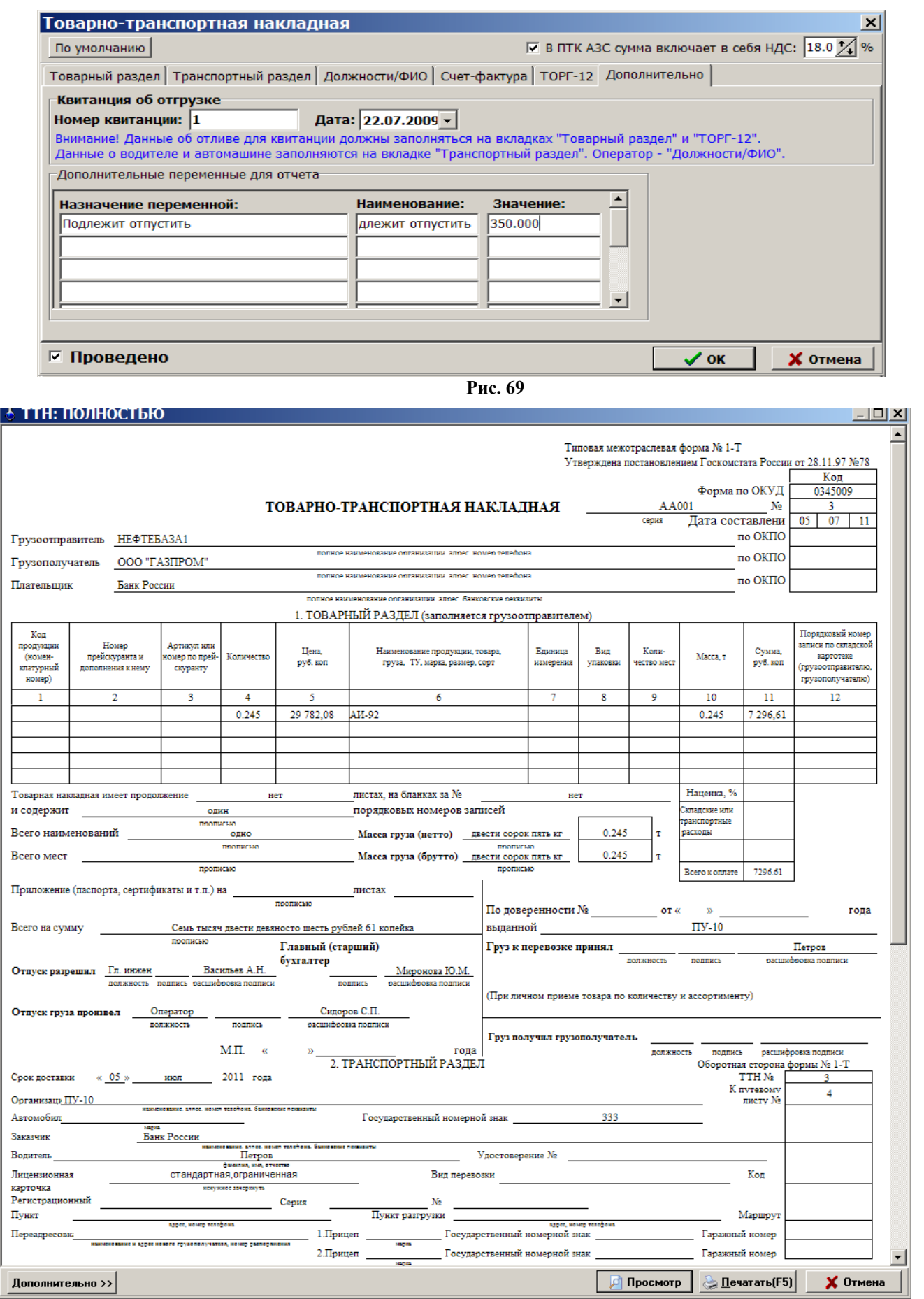

### **7.16.2. Квитанция об отгрузке**

Для создания квитанции об отгрузке откройте меню «Журналы/Отчеты\Товарно-транспортная накладная», в поле «Отчеты» задайте - Квитанция об отгрузке (рис.70а) и нажмите кнопку «Построить отчет». На экране появится квитанция об отгрузке, которую можно распечатать(F5).

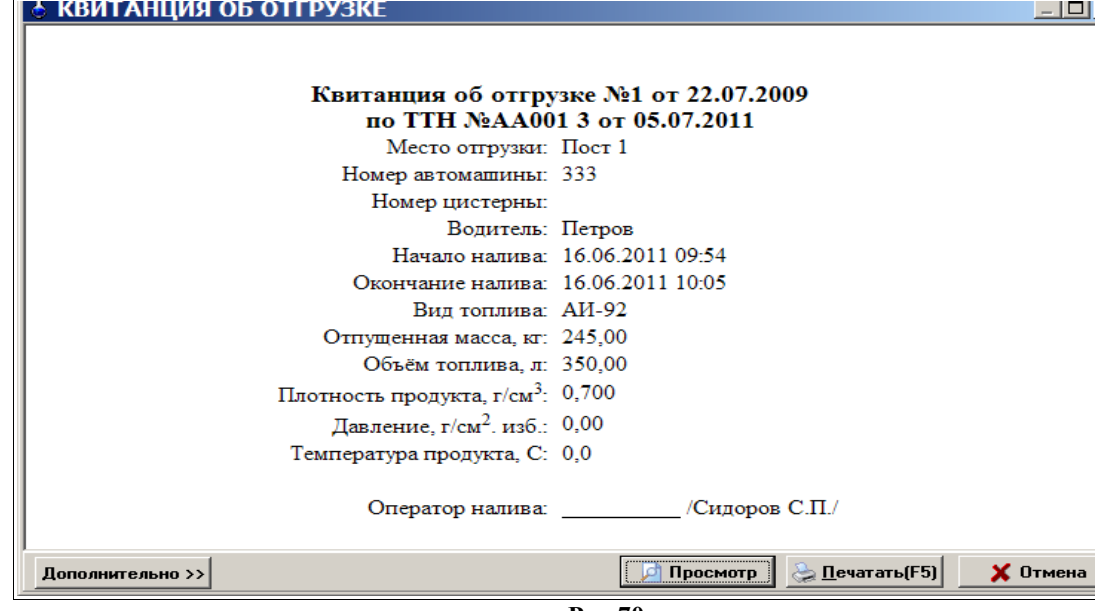

**Рис.70а**

### **7.17. История продаж по ТРК**

В отчет «История продаж по ТРК» заносится полная информация по выбранной ТРК об отпусках топлива – дата и время отлива, вид ГСМ, количество, вид оплаты, сумма.

Для просмотра или печати отчета откройте меню «Журналы/Отчеты», в подменю «История продаж по ТРК» выберите номер ТРК (кнопку с нужным номером ТРК в самом верху окна «Выбор номера ТРК»), выберите смену (переведите на нее курсор), за которую хотите получить отчет, и нажмите «Enter». Для выбора текущей смены щелкните кнопку «Текущая». На экране появится выбранный отчет (рис.71).

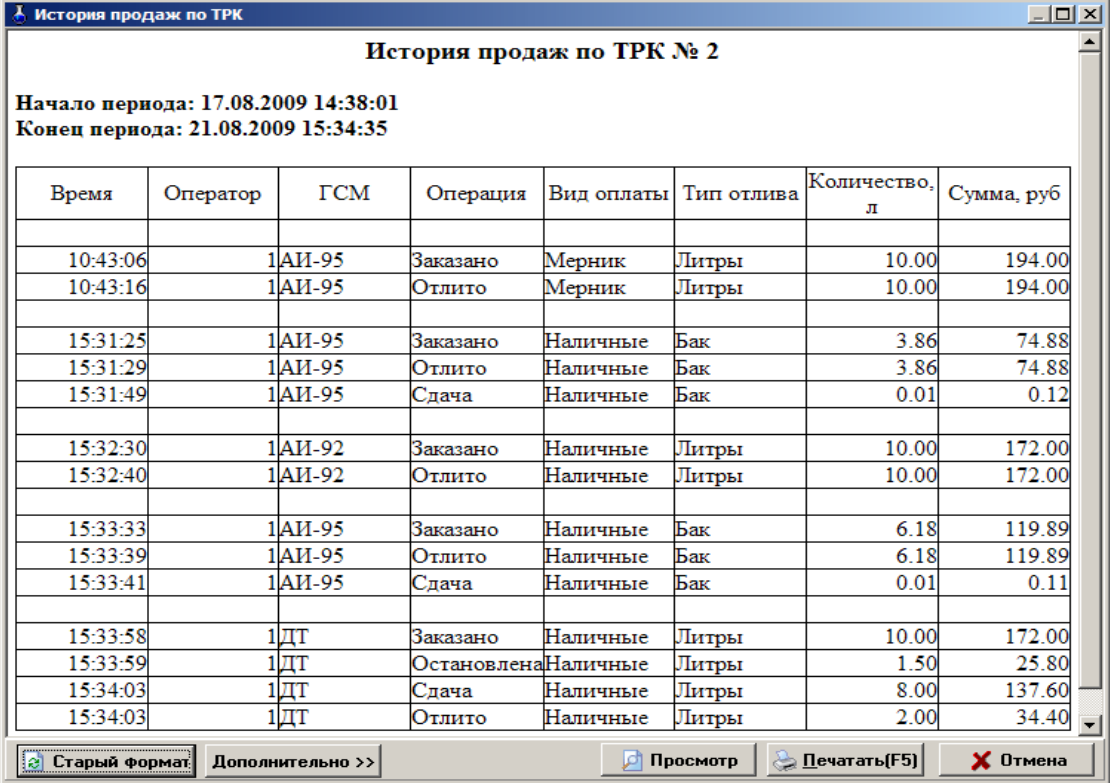

#### 7.18. Товарный чек на ГСМ

В ПТК АЗС в любой момент времени после завершения продажи ГСМ (по всем видам оплаты) автоматически формируется документ о реализации — товарный чек, который можно распечатать в любое время на принтере или на чековой ленте ККМ.

Форму (шаблон) товарного чека можно настроить. Она может быть одна общая для всех видов оплаты, или индивидуальной для каждого вида оплаты. Для настройки формы товарного чека откройте окно «Реализация ГСМ: Товарный чек» (меню Журналы/Отчеты/ Товарный чек на ГСМ, рис. 72) и нажмите кнопку «Настроить шаблон товарного чека». В открывшемся окне (рис.74) выберите вид оплаты, задайте тип заготовки товарного чека: «Общая» (одна для всех видов оплаты) или «Своя для ВО» (индивидуальная для выбранного вида оплаты) и нажмите в соответствии с Вашим выбором кнопку, например «Настроить общую заготовку», рис.75.

В открывшемся окне создайте нужную Вам форму товарного чека, вводя дополнительные переменные из перечня допустимых переменных (напрмер, <#CardNum>, <#Pokupatel> (покупатель)-для вывода №карты).

Лля сохранения провеленных изменений товарного чека нажмите кнопку «Применить».

Примечание. Наименование переменных изменять нельзя.

Внимание. Настроить шаблон товарного чека может только администратор. Данная настройка делается для чековой ленты. Для печати товарного чека на принтере нужно настраивать HTML-файл.(C:\DEXE\FORMS\WEBREP\Товарный чек.html)) в редакторе отчетов. Чтобы в отчете выводился Мекарты добавьте столбец с переменной <#Pokupatel> (покупатель).

Аналогично можно создать для каждого вида оплаты свой товарный чек, если выбрать «Своя для ВО» и нажать кнопку «Настроить заготовку для текущего ВО».

Для распечатки товарного чека на ГСМ в окне«Реализация ГСМ: Товарный чек» задайте период, когда была проведена данная продажа ГСМ, нажмите кнопку «Обновить список», выберите документ о реализации из появившегося списка, в поле «Печатать товарный чек» задайте, где будет производиться печать на принтере или чековой ленте, нажмите F4(откроется «Товарный чек», рис. 73) и F5 для печати.

В полях «Оператор» и «Должность» (рис. 72) можно изменить имя оператора и должность.

Если товарный чек будет распечатываться на принтере, то в него можно добавить комментарий.

Комментарий вводится в поле «Комментарий». Для очистки поля комментария нажмите кнопку «Очистить(F2)»(рис.72).

Если товарный чек будет распечатываться на принтере, то можно распечатать пустой бланк товарного чека, нажав на кнопку «Распечатать пустой бланк» (рис. 72).

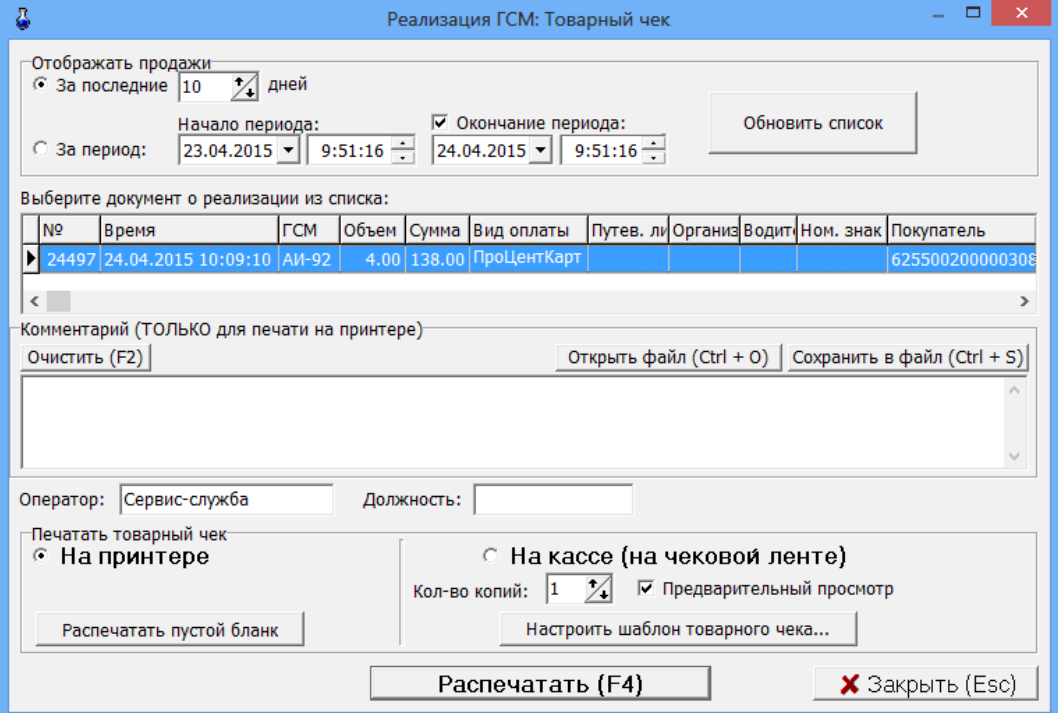

Рис. 72

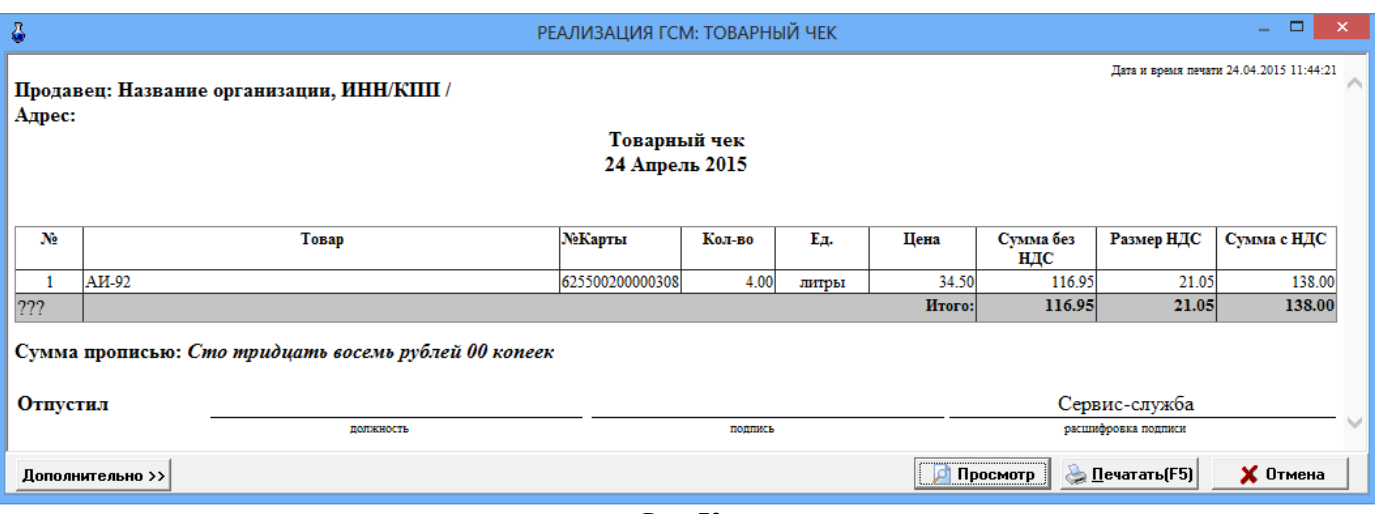

Рис. 73

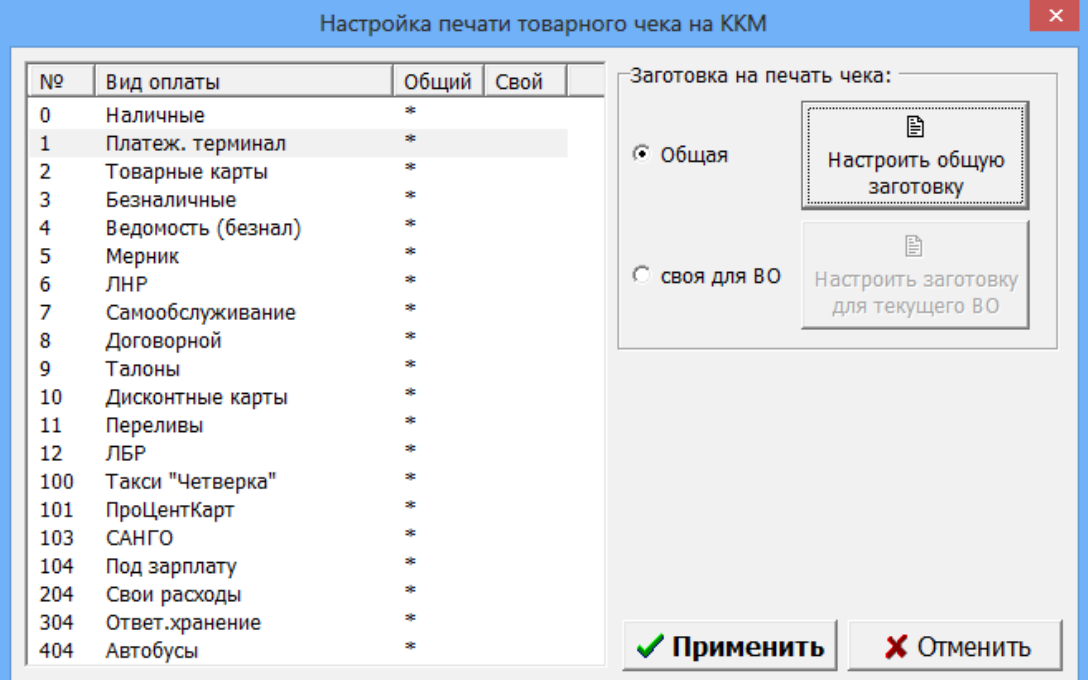

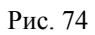

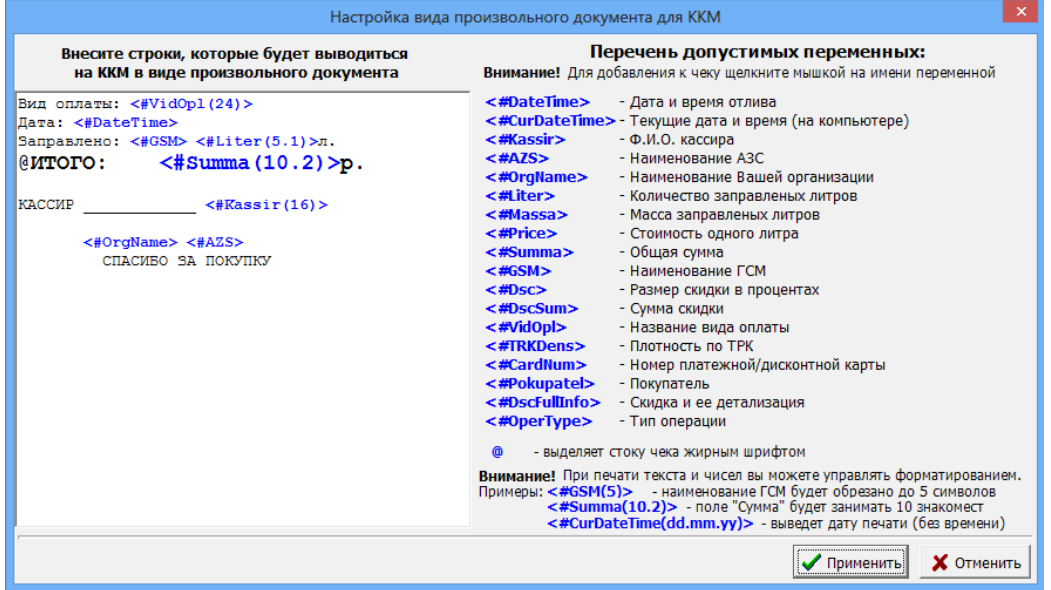

### **7.19. Отчет по мернику**

В отчет по мернику заносится полная информация за выбранные смены об отпусках топлива в мерник.

Для просмотра или печати отчета откройте меню «Журналы/Отчеты», в подменю «Отчет по мернику» выберите номер смены или диапазон смен, за которую хотите получить отчет, и нажмите «Enter». Для выбора текущей смены щелкните кнопку «Текущая». На экране появится выбранный отчет (рис.76)

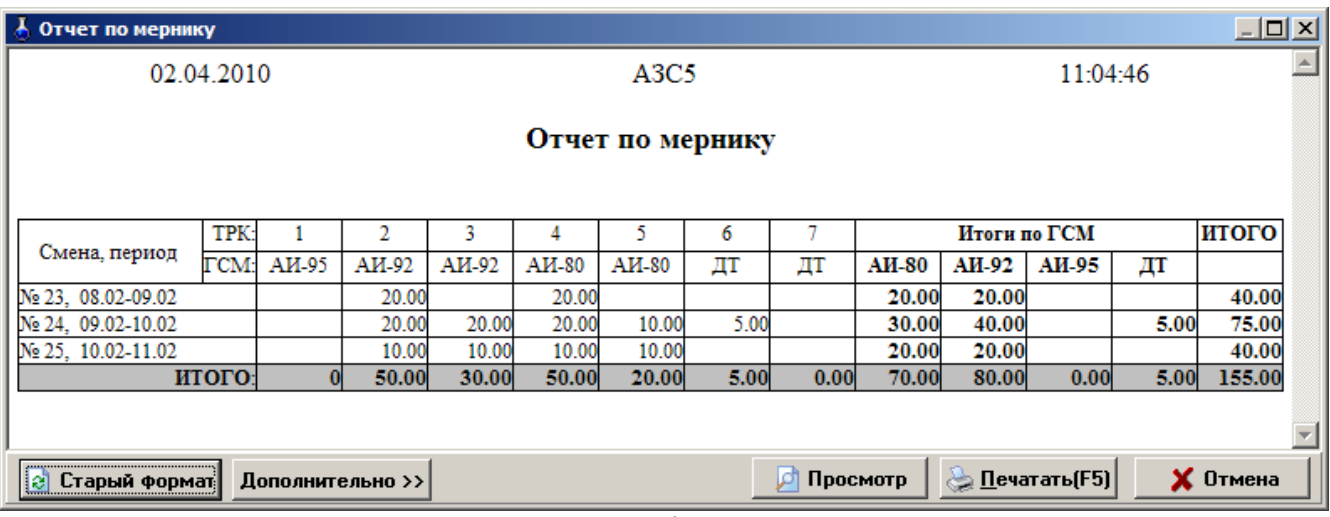

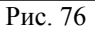

### **7.20. Информация по перезагрузкам**

В отчет « Информация по перезагрузкам» заносится полная информация по незавершенным отливам за выбранную смену или за заданный диапазон смен (рис.77).

Для просмотра или печати отчета откройте меню «Журналы/Отчеты», в подменю «Отчет по перезагрузкам» выберите смену (или отметьте диапазон смен), за которую хотите получить отчет, и нажмите «Enter». Для выбора текущей смены щелкните кнопку «Текущая». На экране появится выбранный отчет (рис.77)

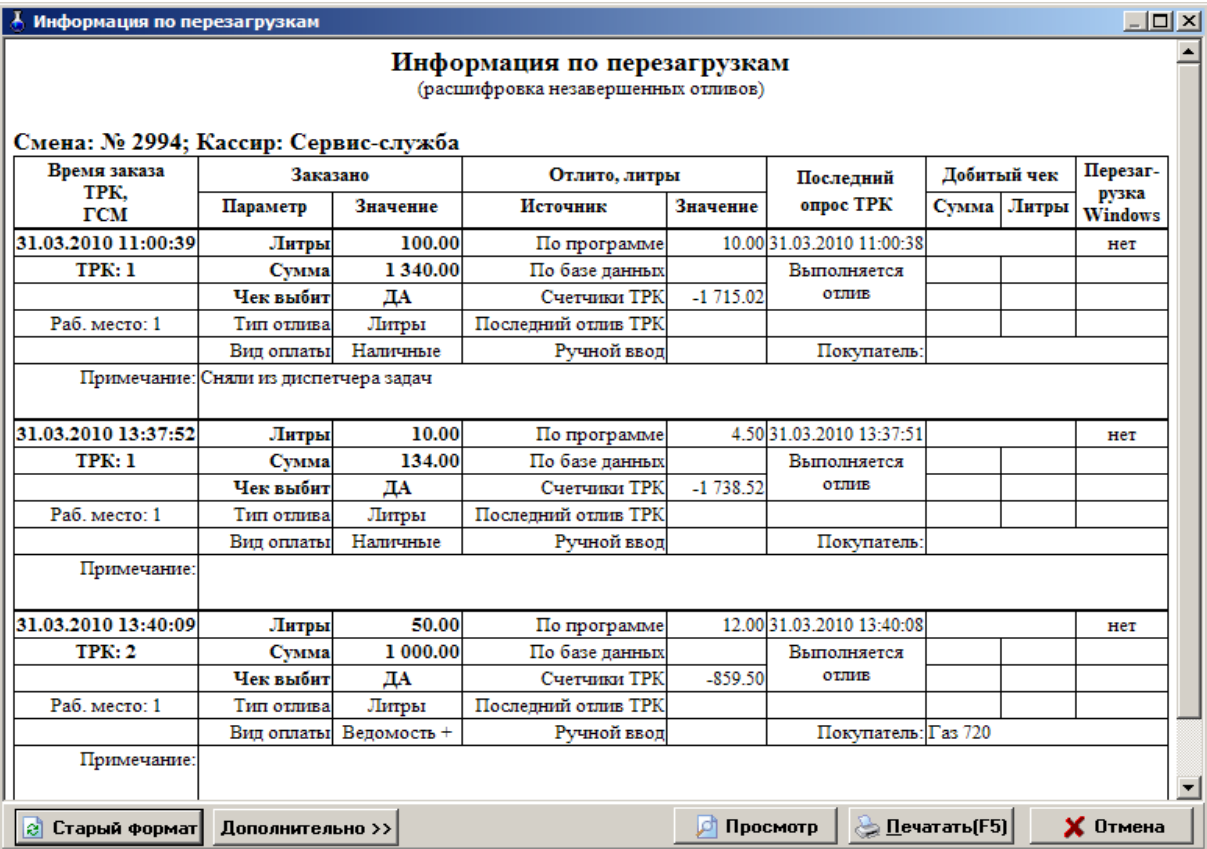

### **7.21. Текущие остатки по убывающим лимитам**

В отчет « Текущие остатки по убывающим лимитам» заносится полная информация по текущим остаткам по убывающим лимитам.

Для просмотра или печати отчета откройте меню «Журналы/Отчеты», подменю «Текущие остатки по убывающим лимитам» и нажмите «Enter». На экране появится выбранный отчет (рис.78)

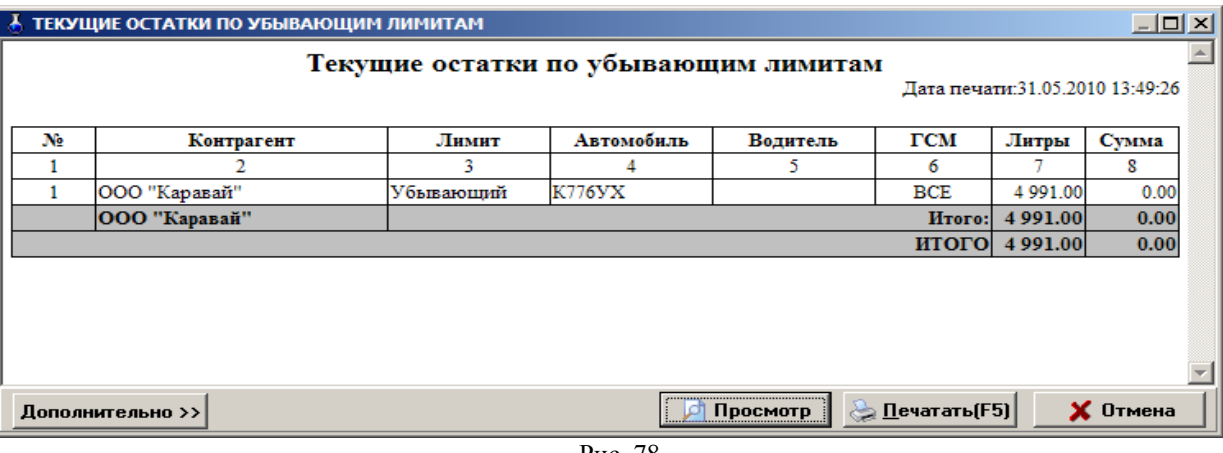

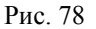

### **7.22. Детализация по убывающим лимитам**

В отчет « Детализация по убывающим лимитам» заносится полная информация по пополнениям лимита и по отливам.

Для просмотра или печати отчета «Детализация по убывающим лимитам» откройте меню «Журналы/Отчеты», выберите подменю «Детализация по убывающим лимитам». На экране появится окно «Выберите необходимые параметры для отчета» (рис.79).

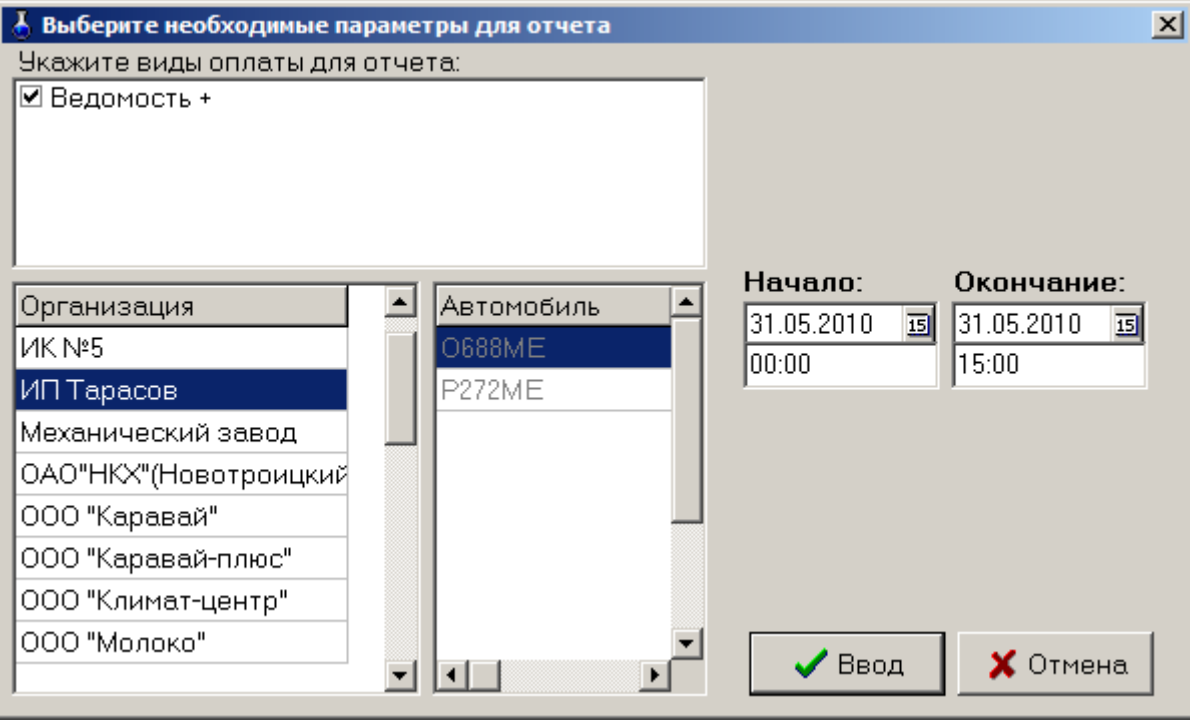

Рис. 79

В поле «Виды оплаты» выберите виды оплаты, по которым должен быть сформирован отчет.

В левом поле открывшегося окна клавишами ↑,↓ выберите наименование организации, к которой относится автомобиль. В строке «Начать с» введите начальную дату формирования отчета. В строке «Закончить (включительно)» введите конечную дату формирования отчета и щелкните кнопку «Ввод». На экране появится окно «Детализация по убывающим лимитам» (рис.79а).

В верхней строке отчета появится дата, время.

Далее – период, на который составлен отчет, наименование организации. В отчете высвечивается информация по пополнениям и отпускам ГСМ. Для получения распечатки нажмите клавишу «F5» (кнопка «Печать (F5)»), для выхода щелкните кнопку «Отмена

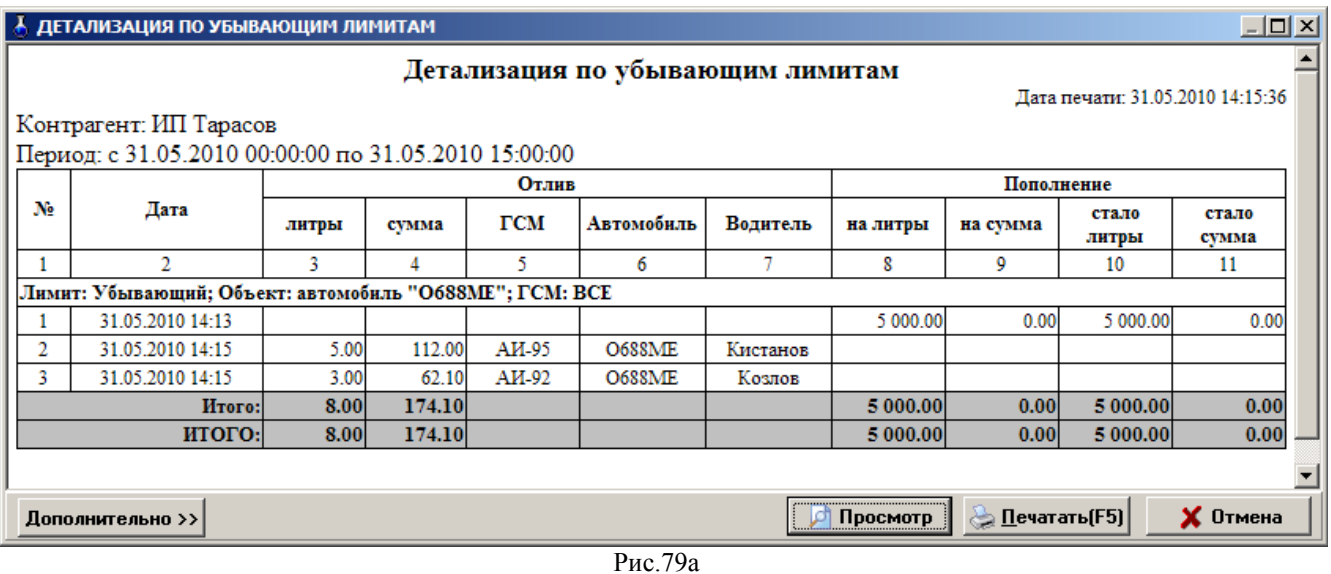

### **7.23. Движение ГСМ по хранителю**

Если в программе конфигурации включена настройка «Включить поддержку хранителя ГСМ» (меню Разное\Журналы), то в программе оператора в списке отчетов (меню Журналы\Отчеты) появится отчет «Движение ГСМ по хранителю». Для открытия отчета щелкните левой кнопкой мыши на «Движение ГСМ по хранителю»

В открывшемся окне клавишами ↑,↓ выберите организацию-хранитель ГСМ.

Ниже в поле «Начало периода» введите начальную дату формирования отчета. В поле «Конец периода» введите конечную дату формирования отчета и щелкните кнопку «Сформировать(F4)». На экране появится окно «Движение ГСМ по хранителю» (рис. 80 ).

В верхней строке отчета появится дата, имя АЗС, время(80а).

Далее – название отчета, наименование организации-хранителя, период, на который составлен отчет,. В отчете высвечивается вся информация по движению ГСМ выбранного хранителя. (пополнения, отпуски ГСМ). Для получения распечатки нажмите клавишу «F5» (кнопка «Печать (F5)»), для выхода щелкните кнопку «Отмена

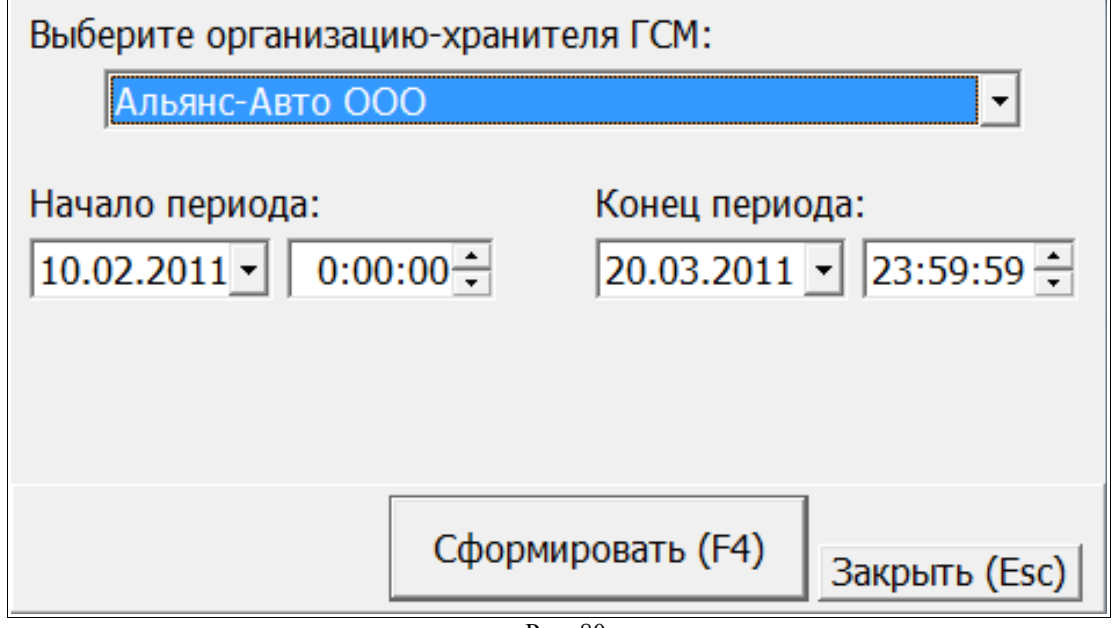

Рис. 80

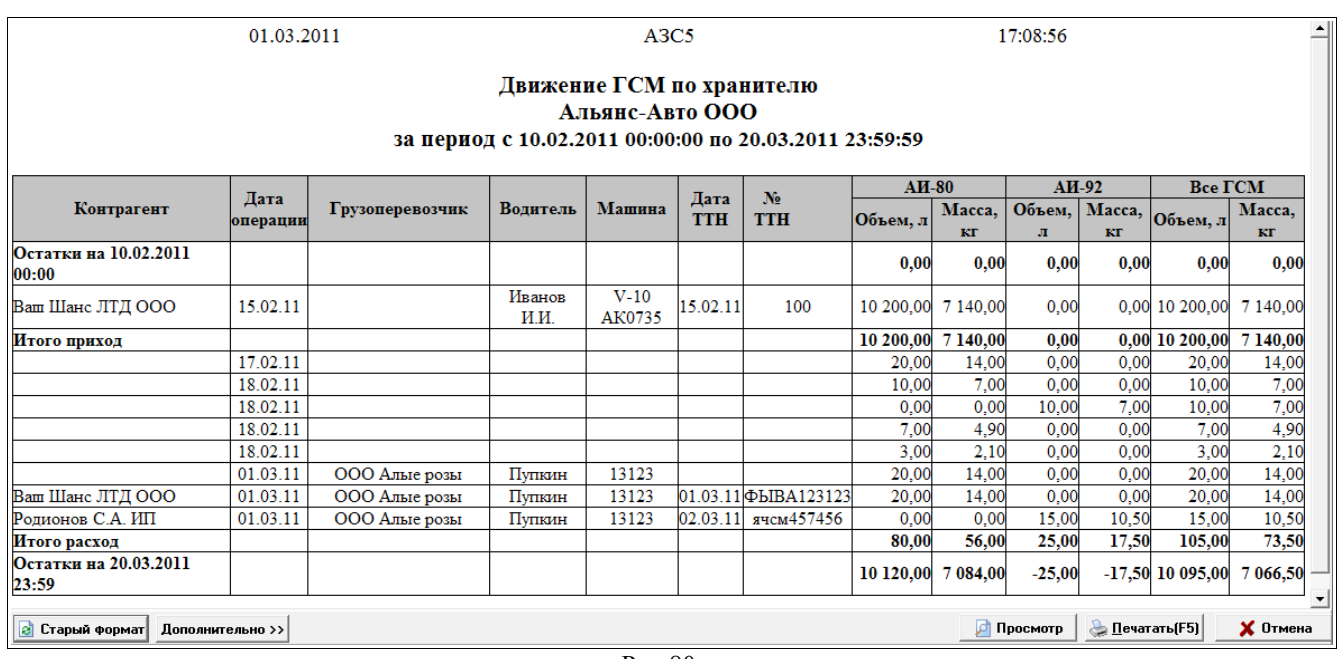

Рис.80а

### **7.24. История входов пользователей.**

Все входы (логирования) пользователей в ПТК АЗС записываются в журнал «История входов пользователей». Для просмотра журнала в меню Журналы/Отчеты выберите «История входов пользователей». В открывшемся окне (рис.81) задайте период или выберите «Сегодня» и нажмите кнопку «Выполнить(F4)». Откроется отчет за выбранный период (рис.81а).

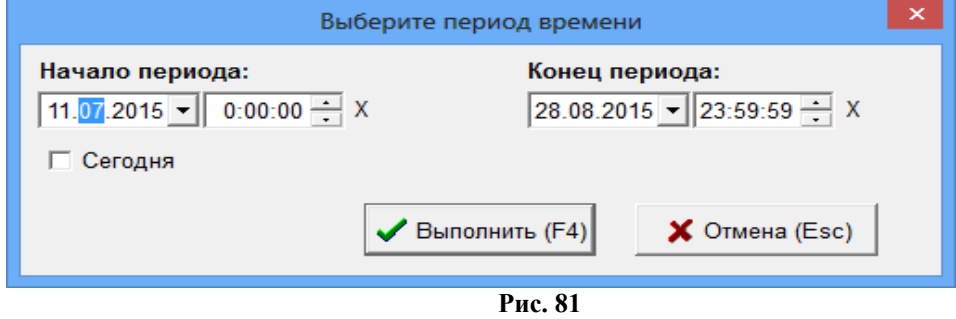

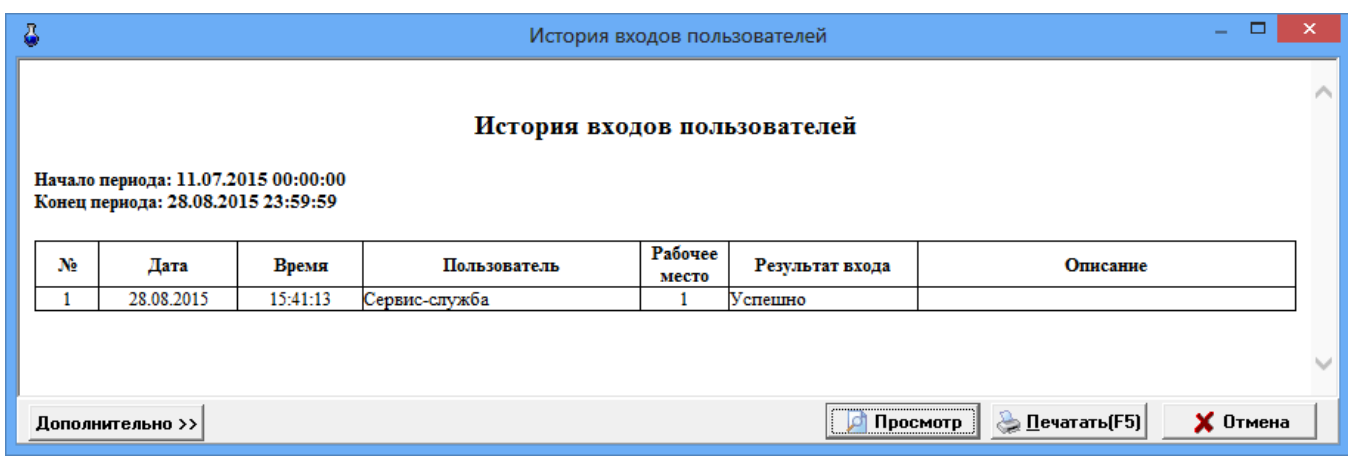

### **7.25. Отсканированные документы**

ПТК АЗС позволяет учитывать отсканированные документы. Откройте окно «Учет отсканированных копий документов» (меню Журналы/Отчеты\Отсканированные документы) нажмите кнопку «Добавить». В открывшемся окне «Учет отсканированных копий документов» зарегистрируйте документ (внесите дополнительную информацию) и нажмите кнопку «Выбрать файл отсканированногодокумента», задайте путь нужного документа, нажмите кнопку «Открыть». Каждый отсканированный документ можно открыть в графическом редакторе «Paint» и изменить содержимое или информацию о нем. Нажмите кнопку «Редактировать изображение». Для сохранения зарегистрированного отсканированного документа нажмите кнопку «Ок».

Для просмотра или изменения отсканированного документа в окне «Учет отсканированных копий документов» нажмите кнопку «Изменить». Если размер документа — несколько страниц, то в строке «Страницы документа» нажмите «+», появится пустая страница и в нее поместите следующую отсканированную страницу документа т.д. (рис.82,82а).

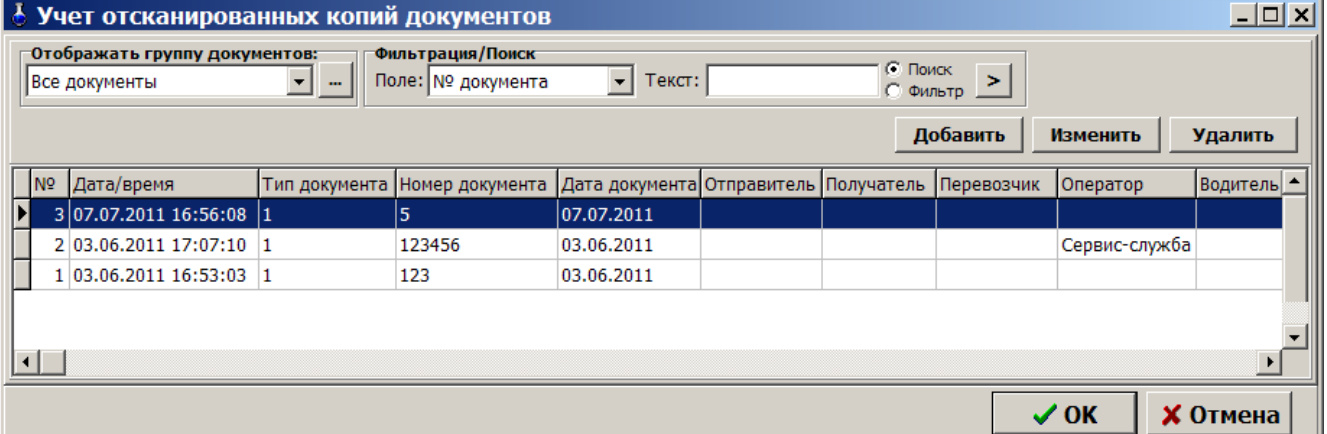

**Рис. 82**

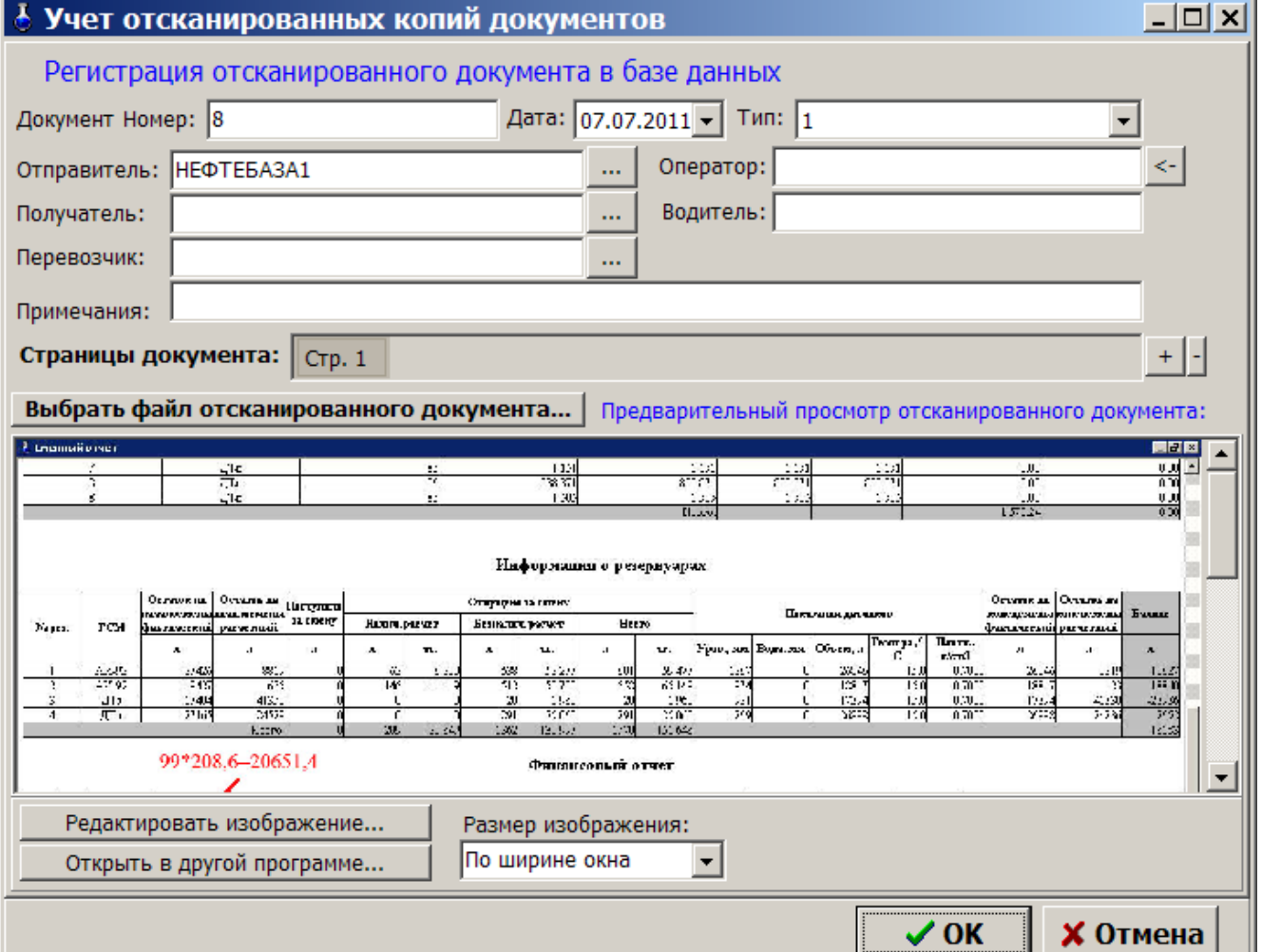

### 7.26. Очистить базу данных (БД)

Внимание. Очистить базу данных (БД) может только администратор (режим доступа сервис службы) и при закрытой смене.

**Внимание.** При выполнении команды «Очистить Базу данных (меню Журналы/Отчеты\ Очистить БД) отсчет лимитов начинается с «0» (для лимитов: общий, ежемесячный, еженедельный, временный). Нажатием клавиши «F10» (или «Alt») перейдите в строку основного меню.

Для удаления базы данных (сменных, периодических отчетов и т.д.) откройте в меню «Журналы/Отчеты» подменю «Очистить БД» и нажмите «Enter». Произойдет очищение базы данных и на экране появится окноподтверждение «Операция успешно выполнена».

#### 7.27. Экспорт в 1С

Некоторые виды отчетов и журналов (меню «Экспорт» рис.83) можно экспортировать в файлы с расширением dbf (например, приходГСМРгхLog.dbf). В таком виде эти отчеты и журналы можно записать на любой сменный носитель и просматривать их в редакторах, поддерживающих данный формат файлов (например, Excel), или в встроенном редакторе ПТК АЗС «Просмотр DBF-файлов», или использовать экспортированные в таком виде данные в 1С. Для задания параметров экспортируемых файлов (имя, путь) выберите подменю «Параметры экспорта» для ГСМ или «Параметры экспорта для товаров» - для товаров.

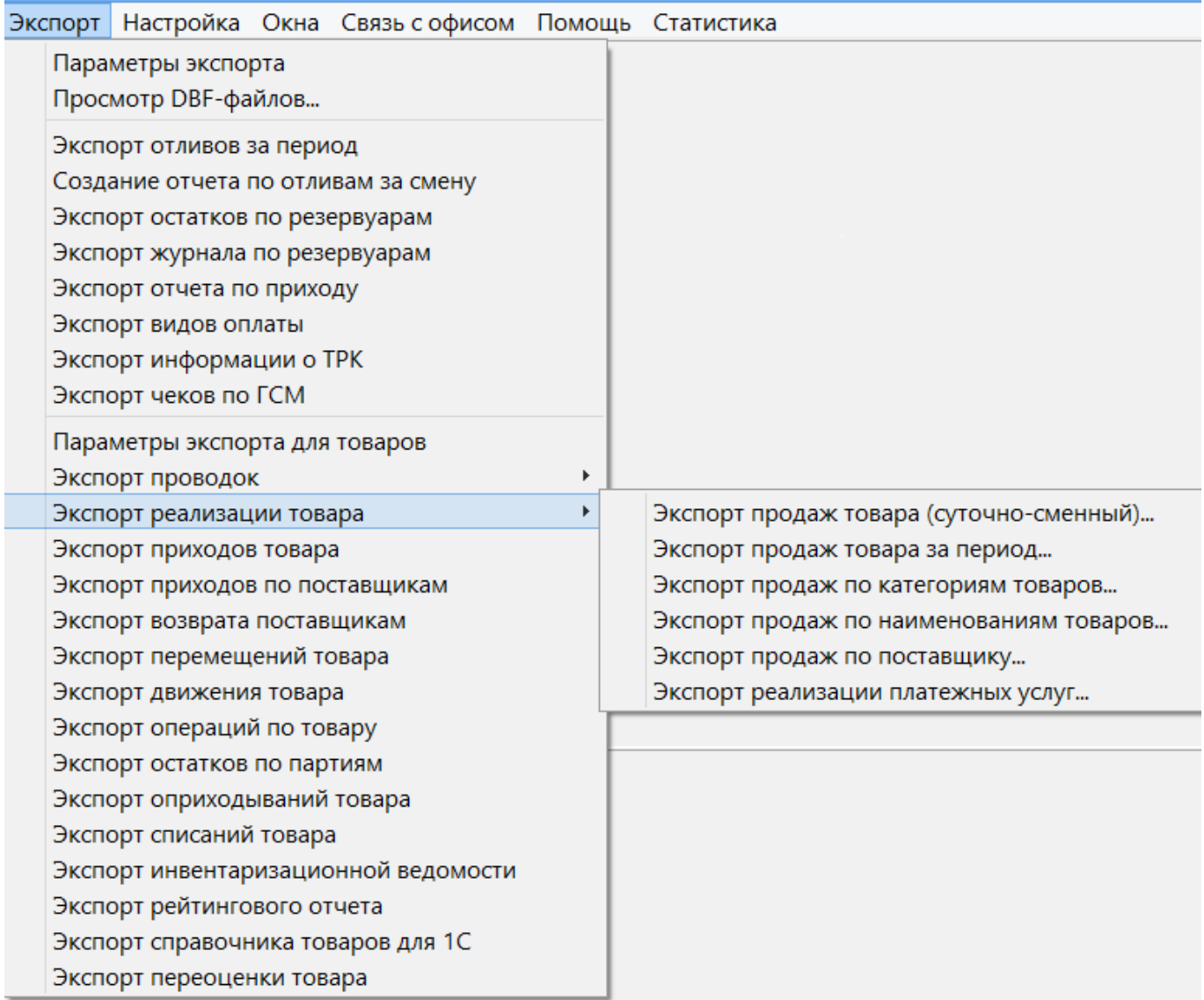

Рис. 83

Внимание! Более подробно о выгрузке в 1С описано в документе ПТК АЗС: Руководство по экспорту данных в 1С (файл Экспорт данных в 1С.doc), который находится на инсталляционном диске ПТК АЗС. Описание экспортируемых файлов по товарам см в документе ПТК АЗС: Руководство оператора. Магазин (см п. 12).

### **7.27.1. Настройка параметров экспорта для ГСМ**

Для задания параметров экспортируемых файлов для ГСМ выберите в меню «Экпорт» подменю «Параметры экспорта». В открывшемся окне (рис.83а) заданы шаблоны имен файлов экспорта и путь (куда эти файлы будут сохраняться).

Для экспорта отчета по отливам и остатков по резервуарам можно задать опцию формирования отдельных файлов для каждой смены, если поставить флажок «Разбивать на отдельные файлы по сменам».

*Внимание! Для передачи в 1С (с версии 7) в окне «Параметры экспорта» должна быть задана настройка «Использовать короткие имена файлов (8.3) с префиксом - azs» (стоять галочка и задано имя из трёх букв (например – azs).*

В этом случае полные имена создаваемых файлов экспорта будут писаться в файл «DBFFiles.txt». Если этот файл не нужен, выставьте настройку «Автоматически удалять файл параметров экспорта-DBFFiles.txt».

Для возможности выгрузки файлов экспорта в 1С отметьте « $\checkmark$ » отчеты экспорта, которые в дальнейшем будут выгружены в 1С. Для сохранения введенных параметров нажмите кнопку «OK».

Изменить наименования ГСМ, т.е. привести в соответствие для выгрузки в 1С можно выполнить в окне «Таблица соответствий ГСМ» в окне «Параметры экспорта»( рис. 83а, см п.п. 8.16).

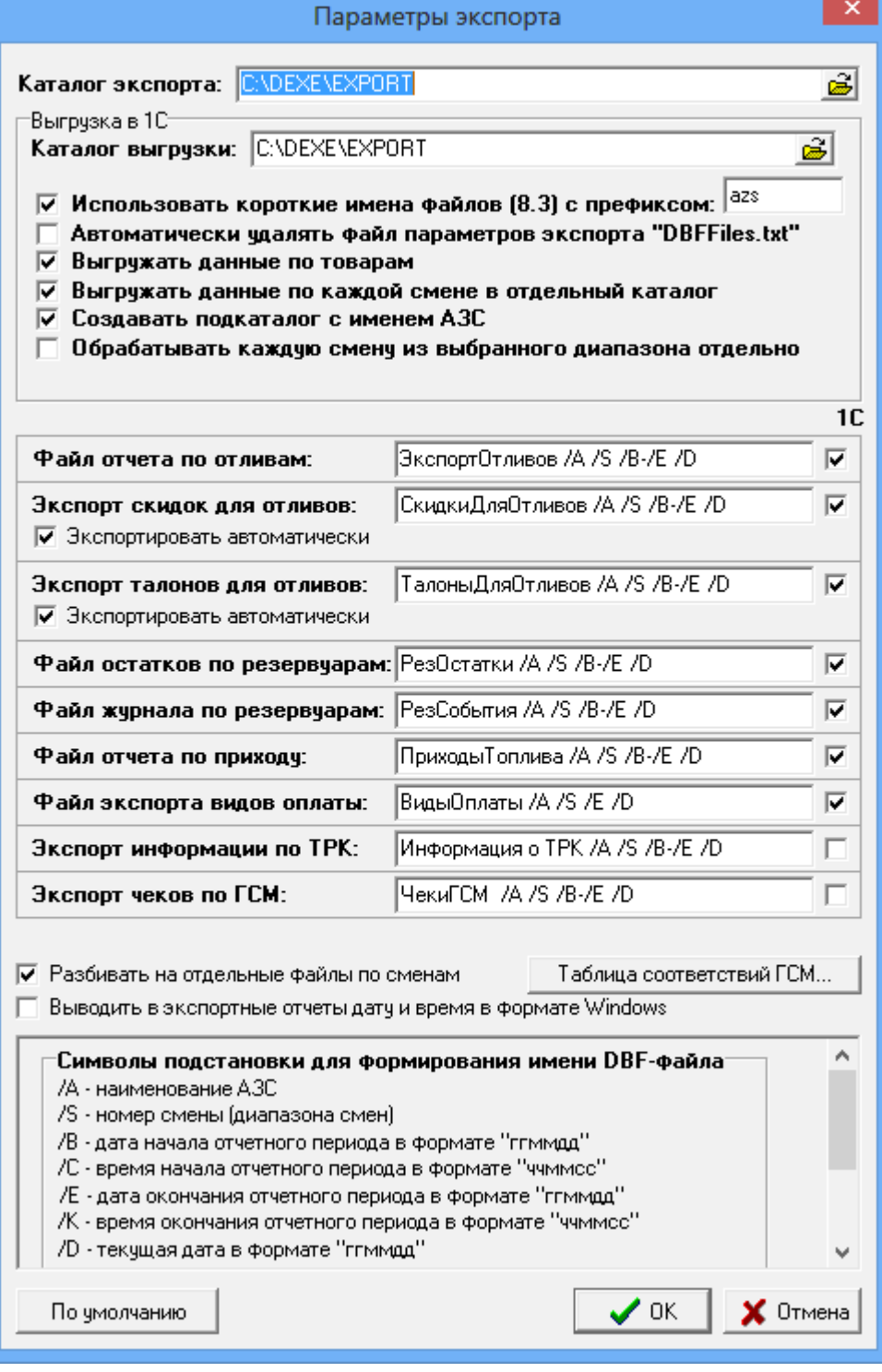

#### **Рис.83а**

### **7.27.1.1. Создание отчета по отливам за смену**

Файл отчета по отливам за смену формируется в каталоге EXPORT (см. окно «Параметры экспорта» рис.83а). Имя файла формируется набором символов подстановки, описанных в окне «Параметры экспорта». Номер АЗС берется из поля «Название АЗС» в программе конфигурации.

Для создания отчета в меню «Экспорт» выберите подменю «Создание отчета по отливам за смену». На экране появится окно «Выберите смену». Выберите необходимый диапазон смен и нажмите кнопку «Выбор». На экране появится сообщение «Отчет подготовлен».

Описание полей файла отчета по отливам за смену приведено в документе «Расшифровка экспорта ГСМ.doc» на инсталляционном диске «ПТК АЗС» в каталоге «Документация».

### **7.27.1.2. Экспорт журнала по резервуарам**

Файл журнала по резервуарам формируется в каталоге EXPORT (см. окно «Параметры экспорта» рис.83а). Имя файла формируется набором символов подстановки, описанных в окне «Параметры экспорта». Номер АЗС берется из поля «Название АЗС» в программе конфигурации.

Для формирования журнала по резервуарам в программе конфигурации в меню «Коммуникации» на закладке «Уровнемер» должна быть задана опция «Вести журналирование» (при включенном уровнемере).

Для создания отчета из меню «Экспорт» выберите подменю «Экспорт журнала по резервуарам». На экране появится окно, в котором нужно задать необходимый диапазон дат и нажать кнопку «Выбор». На экране появится сообщение «Отчет подготовлен».

Описание полей файла журнала по резервуарам приведено в документе «Расшифровка экспорта ГСМ.doc» на инсталляционном диске «ПТК АЗС» в каталоге «Документация».

### **7.27.1.3. Экспорт остатков по резервуарам**

Файл остатков по резервуарам формируется в каталоге EXPORT (см. окно «Параметры экспорта» рис.83а). Имя файла формируется набором символов подстановки, описанных в окне «Параметры экспорта». Номер АЗС берется из поля «Название АЗС» в программе конфигурации.

Для формирования файла остатков по резервуарам в программе конфигурации в меню «Коммуникации» на закладке «Уровнемер» должна быть задана опция «Вести журналирование» (при включенном уровнемере).

Для создания отчета в меню «Экспорт» выберите подменю «Экспорт остатков по резервуарам». На экране появится окно «Выберите смену». Выберите необходимый диапазон смен и нажмите кнопку «Выбор». На экране появится сообщение «Отчет подготовлен».

Описание полей файла остатков по резервуарам приведено в документе «Расшифровка экспорта ГСМ.doc» на инсталляционном диске «ПТК АЗС» в каталоге «Документация».

### **7.27.1.4. Экспорт отчета по приходу ГСМ**

Файл отчета по приходу формируется в каталоге EXPORT (см. окно «Параметры экспорта» рис.83а). Имя файла формируется набором символов подстановки, описанных в окне «Параметры экспорта». Номер АЗС берется из поля «Название АЗС» в программе конфигурации.

Для создания отчета в меню «Экспорт» выберите подменю «Экспорт отчета по приходу». На экране появится окно, в котором нужно задать необходимый диапазон дат и щелкнуть кнопку «Выбор». На экране появится сообщение «Отчет подготовлен».

Описание полей файла журнала по резервуарам приведено в документе «Расшифровка экспорта ГСМ.doc» на инсталляционном диске «ПТК АЗС» в каталоге «Документация».

#### **7.27.1.5. Экспорт видов оплаты**

Файл отчета экспорта видов оплаты формируется в каталоге EXPORT (см. окно «Параметры экспорта» рис.83а). Имя файла формируется набором символов подстановки, описанных в окне «Параметры экспорта». Номер АЗС берется из поля «Название АЗС» в программе конфигурации. При экспорте в 1С по данному файлу можно определить используемые на АЗС виды оплаты.

Для создания отчета в меню «Экспорт» выберите подменю «Экспорт видов оплаты». На экране появится окно, в котором выберите номер смены и щелкните кнопку «Выбор». На экране появится сообщение «Файл ВидыОплаты \*.dbf подготовлен.Размер».

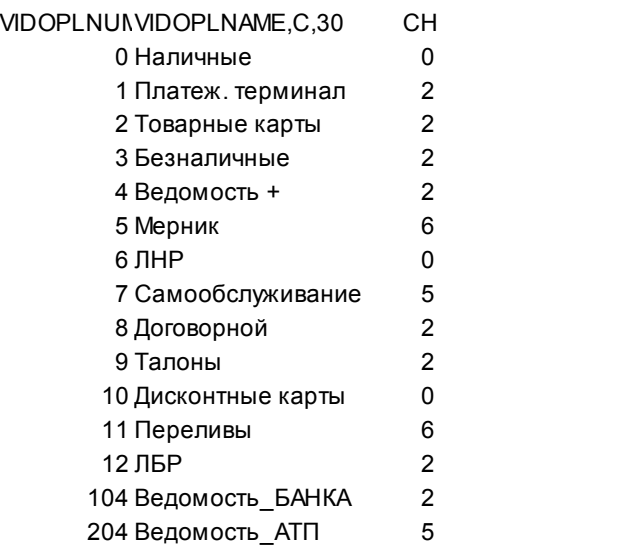

### **7.27.1.6. Экспорт чеков по ГСМ**

Файл отчета экспорта чеков по ГСМ формируется в каталоге EXPORT (см. окно «Параметры экспорта» рис.83а). Имя файла формируется набором символов подстановки, описанных в окне «Параметры экспорта». По данному файлу можно просмотреть все чеки ККМ за выбранную смену или диапазон смен.

Для создания отчета в меню «Экспорт» выберите подменю «Экспорт чеков по ГСМ». На экране появится окно «Выберите смену». Выберите необходимый диапазон смен и нажмите кнопку «Выбор». На экране появится сообщение «Отчет подготовлен».

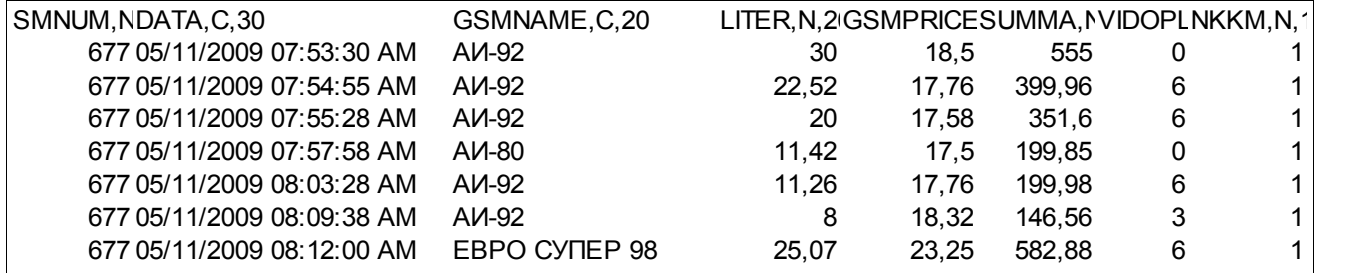

### **7.27.1.7. Экспорт информации по ТРК**

Файл отчета экспорта информации по ТРК формируется в каталоге EXPORT (см. окно «Параметры экспорта» рис.83а). Имя файла формируется набором символов подстановки, описанных в окне «Параметры экспорта». По данному файлу можно просмотреть всю информацию по ТРК(счетчики ТРК на начало и на конец отлива, время отлива и т.д) за выбранную смену или диапазон смен.

Для создания отчета в меню «Экспорт» выберите подменю «Экспорт информации по ТРК по ГСМ». На экране появится окно «Выберите смену». Выберите необходимый диапазон смен и нажмите кнопку «Выбор». На экране появится сообщение «Отчет подготовлен»

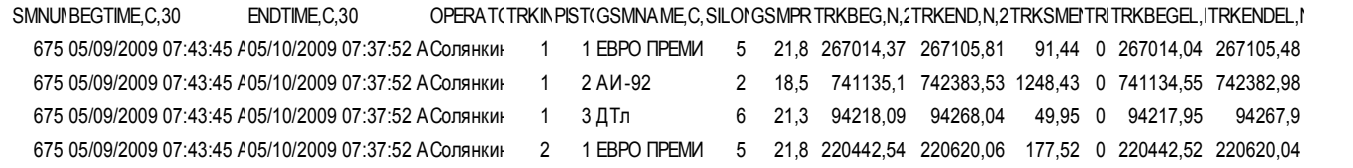

### **8. ДОПОЛНИТЕЛЬНЫЕ ВОЗМОЖНОСТИ ПТК АЗС**

### **8.1. Смена оператора без закрытия смены**

Когда надо получить полномочия администратора, можно сменить оператора без закрытия смены. Нажатием клавиши «F10» (или «Alt») перейдите в строку основного меню.

В меню «Смена» выберите подменю «Смена оператора без закрытия смены». На экране появится окно, соответствующее рис.2. Выберите имя оператора, задайте пароль, щелкните кнопку «Ввод».

### **8.2. Операции с пластиковыми картами клиента**

*Внимание! Просмотр информации с пластиковой карты клиента возможен в том случае, если ридер подключен не только физически, но и в программе конфигурации. Иначе в рабочем окне оператора (рис.3) будет отсутствовать меню «Ридер».*

### **8.2.1. Просмотр информации с пластиковой карты клиента**

Нажатием клавиши «F10» (или «Alt») перейдите в строку основного меню.

Для просмотра информации с пластиковой карты клиента переведите курсор на меню «Ридер» и нажмите «Enter». На экране появится окно, аналогичное рис.84.

Примечание. Название и количество команд зависит от типа подключенных терминалов

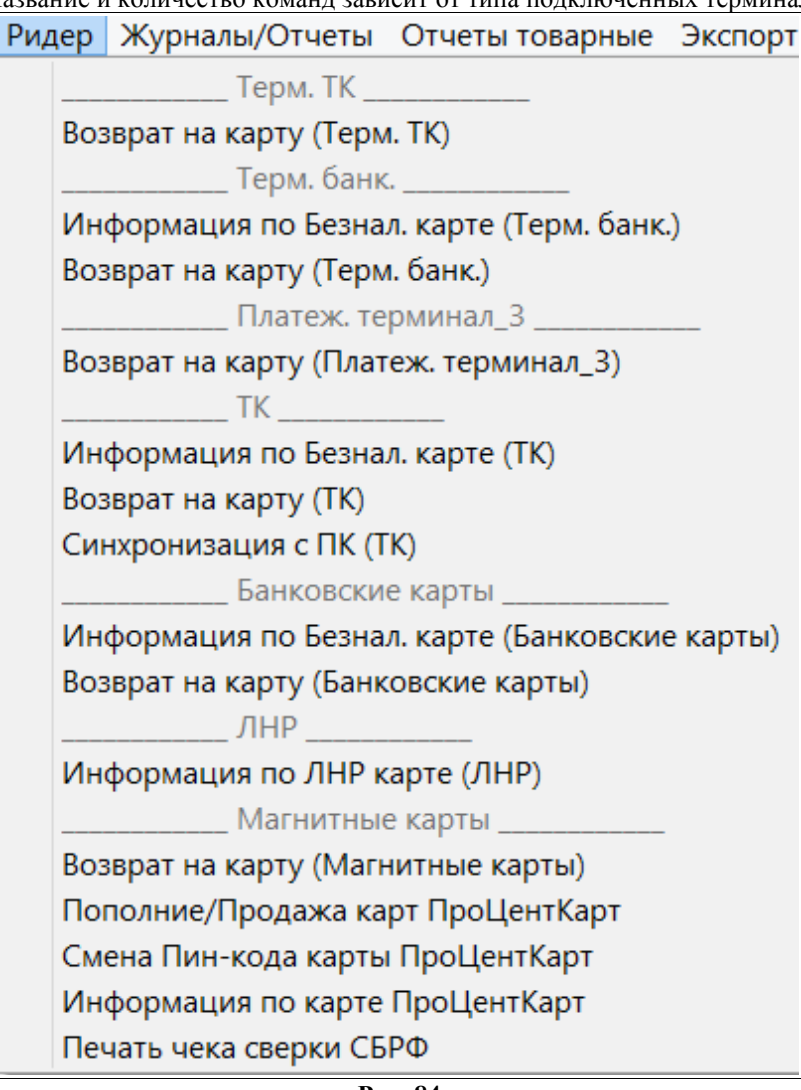

**Рис. 84**

Для терминалов Ликард и Petrol Plus выберите подменю «Информация по Безнал. Карте (Платеж. Терминал)» и нажмите «Enter». На экране появится окно, соответствующее рис.21а. После появления на ридере команды: «Вставьте карту», вставьте карту клиента в ридер терминала (по требованию введите РIN код карты клиента и нажмите «VAL»). Примечание. PIN код карты клиента может не затребоваться в случае, если соответствующая опция включена в меню «Установки».

Для терминалов ПроЦентКарт вставьте карту клиента в ридер выберите подменю «Информация по карте ПроЦентКарт» и нажмите «Enter». На экране появится окно, соответствующее рис.21а.

Считанная с пластиковой карты клиента информация отобразится в появившемся на экране (рис.85).

Для обновления информации по пластиковой карте клиента (т.е. повторное считывание информации с пластиковой карты) нажмите «Enter» (или «Обновить»). Для выхода нажмите кнопку «Esc».

### **8.2.2. Синхронизация с ПК(Платежный терминал Petrol Plus).**

Для синхронизации данных ЭВМ и терминала из меню «Ридер» выполните команду «Синхронизация с ПК(Платежный терминал)». На экране появится окно: «Синхронизация данных с терминалом»(рис.85а). Задайте параметры синхронизации:

– Синхронизировать время (т.е. время с ЭВМ установить в терминал);
Установить цену на ГСМ (отметить « $\checkmark$ » все виды ГСМ, для которых надо изменить цены, т.е. переписать их с ЭВМ в терминал).

Для начала синхронизации нажмите кнопку «Передать».

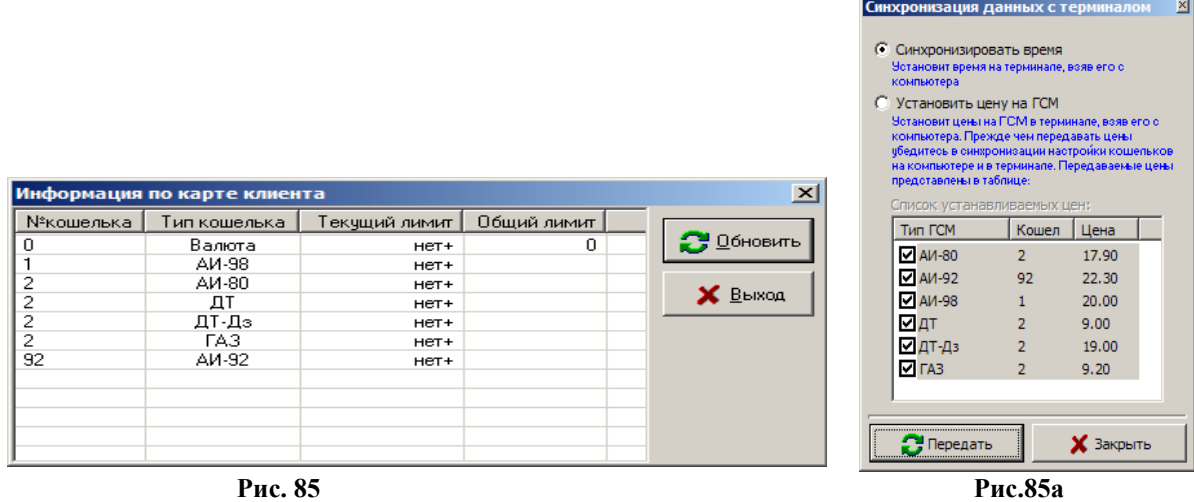

### **8.3. Установка номера смены**

На вновь установленном ПТК АЗС администратор может установить номер смены.

Нажатием клавиши «F10» (или «Alt») перейдите в строку основного меню.

В меню «Смена» подменю «Установка номера смены» и нажмите «Enter». На экране появится окно, соответствующее рис.86.

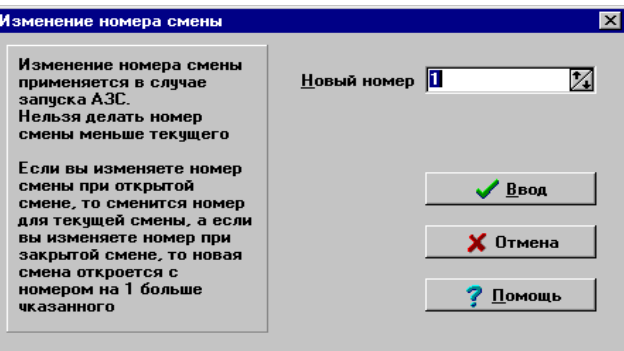

## **Рис. 86**

В строке «Новый номер» появится последний номер смены. Наберите новый номер смены. Он должен быть больше предшествующего. Для сохранения изменений щелкните кнопку «Ввод».

## **8.4. Напечатать все возвратные чеки**

Когда источник бесперебойного питания сигнализирует о сбое по электропитанию, необходимо остановить все активные ТРК и распечатать возвратные чеки ТРК, которые не успели осуществить отпуск топлива. Напечатать все возвратные чеки можно только при открытой смене.

Нажатием клавиши «F10» (или «Alt») перейдите в строку основного меню.

В меню «Работа» выберите подменю «Напечатать все возможные чеки» (рис.87).

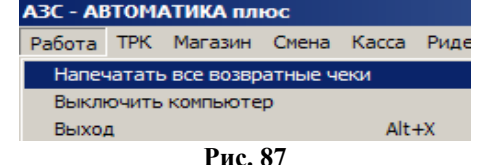

## **8.5. Х-отчет**

*Внимание! Меню «Касса» будет присутствовать в рабочем окне оператора (рис.3), если ККМ подключена не только физически, но и в программе конфигурации.*

Администратор может вывести Х-отчет при открытой смене (Х-отчет аналогичен Z-отчету, только гашения счетчиков и регистров при его выводе не происходит).

Для вывода «Х-отчета» на фискальном регистраторе, нажатием клавиши «F10» (или «Alt»), перейдите в строку основного меню, из меню «Касса» клавишами ↑,↓ выберите подменю «Х-Отчет» и нажмите «Enter» (или наберите подчеркнутую букву из названия раздела подменю (О)). Фискальный регистратор выведет «Х-Отчет».

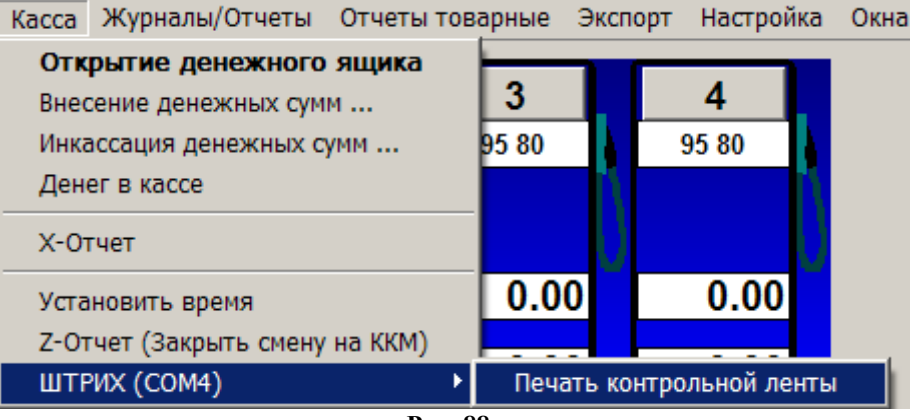

**Рис. 88**

#### **8.6. Денег в кассе**

Для того, чтобы в любое время узнать, сколько денег в данный момент находится в кассе, нажатием клавиши «F10» (или «Alt»), перейдите в строку основного меню, из меню «Касса», выберите подменю «Денег в кассе». На экране появится окно, в котором будет сумма в рублях, находящаяся в данный момент в кассе.

#### **8.7. Установить время**

*Внимание! Установку соответствия времени на кассе и ЭВМ может выполнить только администратор при закрытой смене*.

 *При переводе часов на зимнее время (на час назад) должна не работать 1 час, поэтому удобнее провести установку соответствия времени на кассе и ЭВМ в ночное время.*

Для установки соответствия времени на кассе и ЭВМ в меню «Касса» выберите подменю «Установить время» (т.е. выполните щелчок левой кнопкой мыши на данной команде).

#### **8.8. Печать контрольной ленты**

Из меню «Касса», выберите подменю «ШТРИХ(СОМ4)\Печать контрольной ленты» (рис.88). Распечатайте на ККМ контрольную ленту (т.е. все продажи, проведенные через ККМ, за указанную смену).

#### **8.9. Откачка топлива**

Откачка – это возможность перекачки ГСМ из резервуара в бензовоз.

Нажатием клавиши «F10» (или «Alt») перейдите в строку основного меню.

Для внесения информации по откачке ГСМ из резервуара в бензовоз в меню «Окна» выберите подменю «Откачка» (рис.29) (или, не открывая меню «Окна», нажмите клавишу «F5»). На экране появится окно «Откачка» (рис. 89).

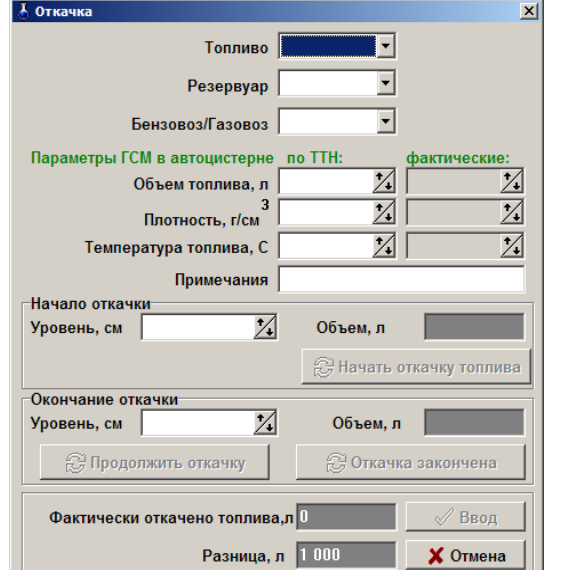

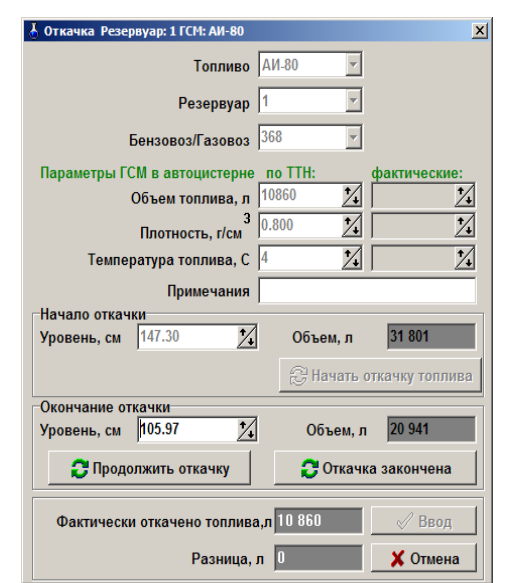

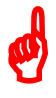

#### **Рис. 89 Рис. 89а**

Задайте наименование ГСМ, номер резервуара, объем топлива по ТТН, плотность и температуру топлива. Загорится кнопка «Начать откачку топлива». Если уровнемер подключен, то значение «Начало откачки\Уровень» появится автоматически. Уровень на начало откачки показывает конечный уровень предыдущей смены.

При отключенном уровнемере задайте уровень начала откачки (рис.89а).

Щелкните кнопку «Начать откачку топлива», начнется откачка топлива. На экране появится окно «Откачка Резервуар 1: ГСМ» (рис. 90).

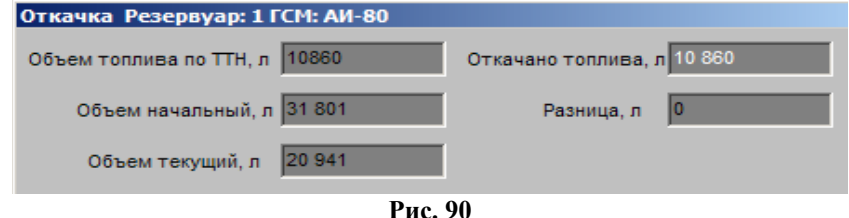

Для окончания откачки нажмите клавишу «F4». На экране появится окно, соответствующее рис.91. Если уровнемер подключен, то значение уровня по окончанию откачки появится автоматически. При отключенном уровнемере в окне «Окончание откачки\Уровень» введите значение уровня по окончанию откачки. Кнопки «Продолжить откачку» и «Откачка закончена» стали активными.

*Примечание.* Кнопка «Продолжить откачку» предназначена для просмотра правильности задания параметров для откачки топлива. Щелкнуть кнопку «Продолжить откачку», окно, соответствующее рис.91, закроется.

Щелкните кнопку «Откачка закончена». Кнопка «Ввод» стала активной. Нажмите «Enter». Если расчетное значение литража не соответствует фактическому, то выведется в красном квадрате сообщение-предупреждение. Нажмите «Enter» для подтверждения.

Результат откачки ГСМ учтется в значении уровня (в окне «Резервуары» в графе «Уровень») для резервуара, из которого осуществлена откачка, и в отчетах: сменном отчете, откачка топлива, сменная откачка топлива.

#### **8.10. Перекачка топлива**

Перекачка – это возможность перекачки ГСМ одного резервуара в другой.

Для внесения информации по перекачке ГСМ из одного резервуара в другой в меню «Окна» выберите подменю «Перекачка» (или, не открывая меню «Окна», нажмите клавишу «F5»). На экране появится окно «Откачка» (рис. 91).

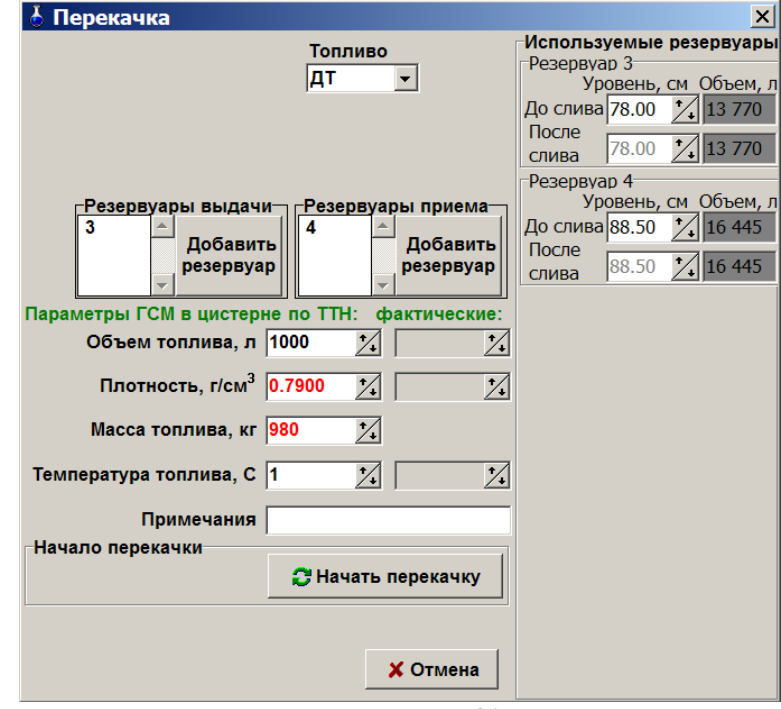

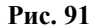

#### **8.10. Настройка «Визитная карточка предприятия»**

В окне «Визитная карточка предприятия» (меню: «Настройка\Визитная карточка предприятия\Данные организации») необходимо ввести **название АЗС** (и всю информацию о данном предприятии), которое используется в отчетах, для связи с офисом, при экспорте и импорте данных.

На закладке «Аппаратное обеспечение организации» введите информацию о ККМ. Для сохранения введенных данных щелкните кнопку «Применить».

Внимание! В названии АЗС нельзя использовать: ': '(двоеточие), ' \* '(звездочка), ' ' ' (опостров), "" (кавычки), '?','/','\','&','%' и другие. При наличии этих символов в названии АЗС операционная система не может создать папку/файл, неверно интерпретирует SOL запросы, из-за чего могут возникать различные ошибки экспорта/импорта, формирования отчетов, связи с офисом и другие. Можно использовать буквы русского, английского алфавита и цифры.

#### 8.11. Фискальный регистратор

Перед запуском программы оператора подключите к ЭВМ фискальный регистратор. На фискальном регистраторе выбиваются только чеки (товарный чек, Z-отчет, X-отчет). Сменный и периодический отчеты печатаются на принтере.

После открытия смены, через небольшую паузу, на фискальном регистраторе выбиваются чеки, извещающие о готовности к работе.

При обслуживании покупателя при наличном виде оплаты выдается наличный чек, при безналичном безналичный чек (кредитом, платежной картой). При закрытии смены выводится Z-отчет.

#### 8.12. Список бензовозов

Для удобства осуществления приема топлива можно список бензовозов внести в базу данных.

Для ввода списка бензовозов (например, фамилий водителей бензовозов) нажатием клавиши «F10» (или «Alt») перейдите в строку основного меню, переведите курсор на меню «Настройка», выберите подменю «Список бензовозов». На экране появится окно (рис.92), в котором введите фамилии водителей бензовозов и объем бензовозов. Для ввода новой строки в поле курсора нажмите клавишу ↓. Для удаления строки клавишами ↑.↓ переведите курсор на нужную строку и нажмите «Ctrl+ Del».

Для сохранения внесенных и измененных данных клавишей «Tab» переведите курсор на кнопку «Ввод» и нажмите «Enter» (для отмены - «Отмена»).

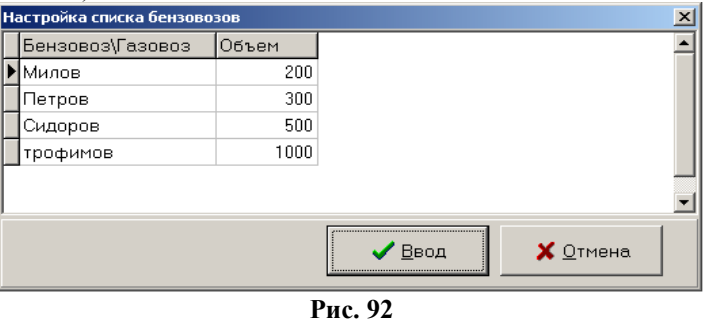

#### 8.13. Выключить ЭВМ

Нажатием клавиши «F10» (или «Alt») перейдите в строку основного меню.

После закрытия смены в меню «Работа» клавишами ↑, ↓ выберите нужный пункт подменю и нажмите «Enter». На экране появится сообщение: «Вы хотите выйти из программы и выключить ЭВМ?».

Нажмите «Enter» (или «Y») для подтверждения, «N» - для отмены.

#### 8.14.Выход из программы

Для выхода из рабочей программы, не выключая ЭВМ, нажмите «Выход» в меню «Работа» или наберите «Alt+X» из основного меню. В строку основного меню перейдите нажатием клавиши «F10» (или «Alt»).

### 8.15. Связь с офисом

Связь с офисом может осуществляться следующим образом:

- через модем (т.е. на АЗС – модем и в офисе-модем);

- через прямое IP соединение;

- через электронную почту.

Описание настроек для связи с офисом см. в документе «Руководство администратора» п.п. 5.

В программе оператора меню «Настройка\Визитная карточка предприятия» закладка «Данные организации», в поле «Название АЗС» должно быть задано имя АЗС (имя АЗС не должно превышать 20 символов).

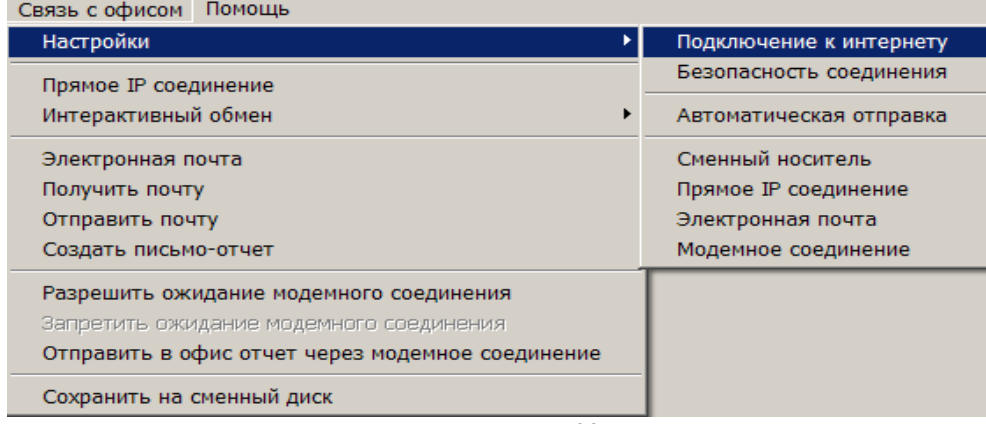

#### **Рис. 93**

Если в настройках связи с офисом не задано «Автоматическая отправка отчетов в офис», то оператор должен сам дать команду для отправки отчетов в офис (меню «Связь с офисом» рис.93).

При **модемном соединении** для разрешения доступа к сменным отчетам из офиса из меню «Связь с офисом» (рис.93) выполните команду «Разрешить ожидание модемного соединения». Откроется окно «Ожидание вызова», в котором будет отображаться процесс связи с офисом. Для запрета доступа к сменным отчетам из офиса при модемном соединении выполните команду «Запретить ожидание модемного соединения».

С АЗС в офис (т.е., когда инициатор отправки - АЗС) при модемном соединении можно отправить только все отчеты (а не выборочно) командой «Отправить в офис отчет через модемное соединение». При этом, сначала АЗС дозванивается до офиса для получения запроса (в офисе выполнить команду «Разрешить ожидание модемного соединения» или кнопку «Ожидание вызова») и, по запросу, происходит отправка.

При **прямом IP соединении**, если задана настройка «Показывать окно при автоматической отправке», после формирования ответа на запрос из офиса необходимо подтвердить отправку (т.е. нажать «Enter»). При отсутствии данной настройки отправка отчетов в офис производится автоматически, без участия оператора АЗС.

При прямом IP соединении для отправки отчетов с АЗС в офис (т.е., когда инициатор отправки - АЗС) в окне «Прямое интернет соединение» (меню «Связь с офисом\Интернет соединение») щелкните кнопку «Отправить в офис». Произойдет соединение с офисом, появится окно для выбора смен для создания запроса, по которому в офис будут отправлены отчеты.

При связи с офисом через **электронную почту,** после того как из офиса будет сформирован и отправлен запрос на почтовый ящик, оператор АЗС должен выполнить команду «Получить почту» (меню «Связь с офисом\Получить почту»). Откроется окно «E-mail», в котором будет отображать процесс получения запроса из офиса и отправки ответа на этот запрос.

При связи с офисом через **электронную почту,** для отправки отчетов с АЗС в офис (т.е. когда инициатор отправки - АЗС) необходимо выполнить команду «Создать письмо запрос», т.е. отметить те смены, которые необходимо передать в офис. По нажатию «Enter» на экране появится окно-подтверждение: «Данные подготовлены». Выполните команду «Отправить почту» (меню «Связь с офисом\Отправить почту»). Откроется окно «E-mail», в котором выполните команду «Создать письмо запрос» (меню «Почтовый ящик»). В окне «E-mail» сначала появится запрос, потом, после выполнения команды «Отправить почту», отобразится процесс отправки ответа на этот запрос на почтовый ящик. Для получения отчетов в офисе выполните команду «Получить почту» (меню «Связь»).

Для сохранения сменных отчетов **на сменный носитель** (дискету, флешку) выполните команду «Сохранить на сменный диск». Если в меню «Связь с офисом\Настройки\Сменный носитель» (или «Связь с офисом\Настройки\Модемное соединение\Разное») задана настройка «Файл запроса с дискеты», то все отчеты, определенные в файле запроса, который должен находиться на сменном носителе, перепишутся на этот сменный носитель.

Если настройка «Файл запроса с дискеты» не задана, то на экране появится список сменных отчетов. Выделите отчеты, которые необходимо сохранить на сменный носитель, и нажмите «Enter». На экране появится окноподтверждение: «Данные подготовлены».

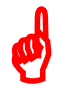

*Внимание! Комбинацией клавиш «Ctrl+лев.кн.мыши» для выделения разрозненных отчетов, «Shift+ лев.кн.мыши» – группы отчетов, расположенных последовательно.* Файл запроса готовится в офисной программе.

#### **8.16. Таблица соответствий ГСМ для выгрузки в 1С**

Для выгрузки в 1С иногда требуется изменить наименования ГСМ, используемые в ПТК АЗС при продаже. Это можно выполнить в окне «Параметры таблицы соответствий ГСМ» (рис.94, меню Экспорт\Параметры экспорта, кнопка «Таблица соответствий ГСМ»). В открывшемся окне включите настройку «Использовать таблицу соответствий(поставьте «») , задайте длину поля «Имя ГСМ», или поставьте настройку «Рассчитать автоматически». Нажмите кнопку «Настроить таблицу соответствий» и в открывшемся окне задайте соответствие: Наименование ГСМ

В ПТК АЗС=Название ГСМ в DBF файлах. В результате в экспортные файлы будут записываться те наименования ГСМ, которые Вы укажите в таблице (рис.95).

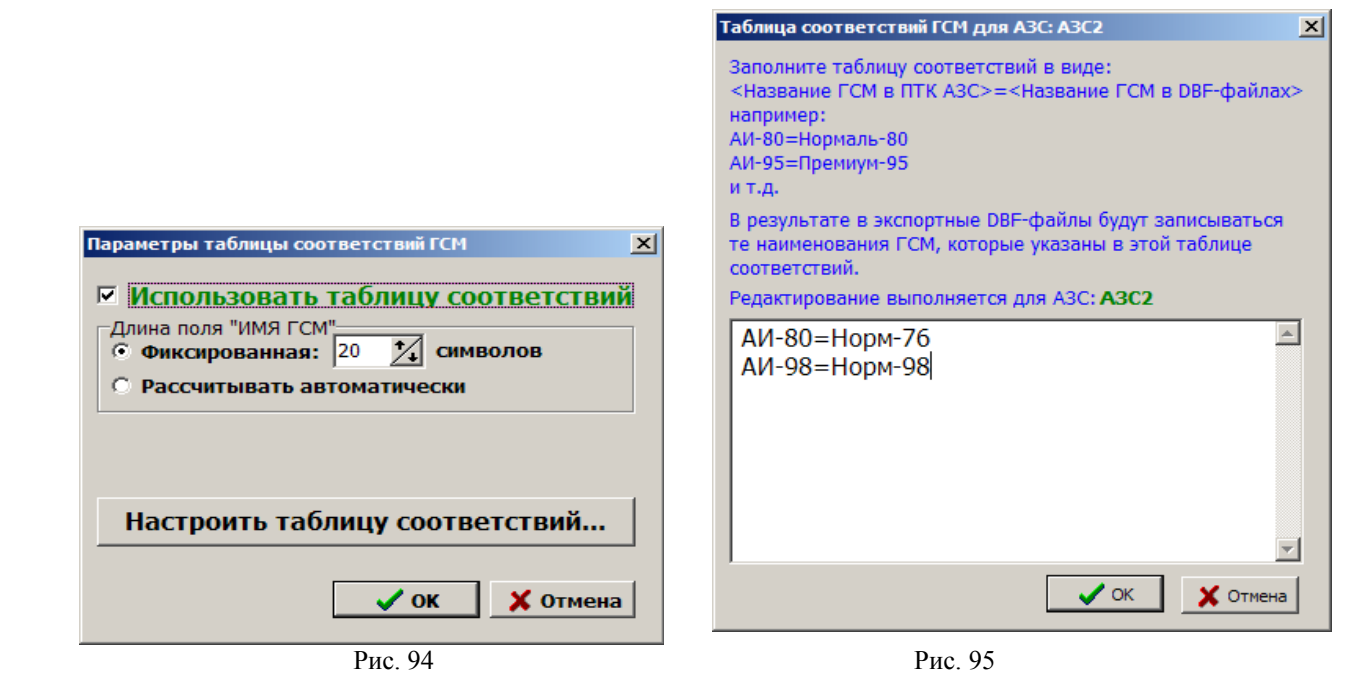

## **8.17. Хранитель ГСМ**

ПТК АЗС поддерживает возможность принятия топлива на ответственное хранение. Для включения данной поддержки необходимо в программе конфигурации (меню РАЗНОЕ\Журналы) поставить настройку: **«Включить поддержку хранителя ГСМ.»**. В результате в программе оператора появится дополнительное поле «Хранитель ГСМ» в окнах продажи (рис.96) и оформления прихода (рис.97). При задании хранителя в данных окнах в программе оператора автоматически будет формироваться дополнительный отчет «Движение ГСМ по организации-хранителю», в который будут попадать все передвижения ГСМ по выбранной организации-хранителю.

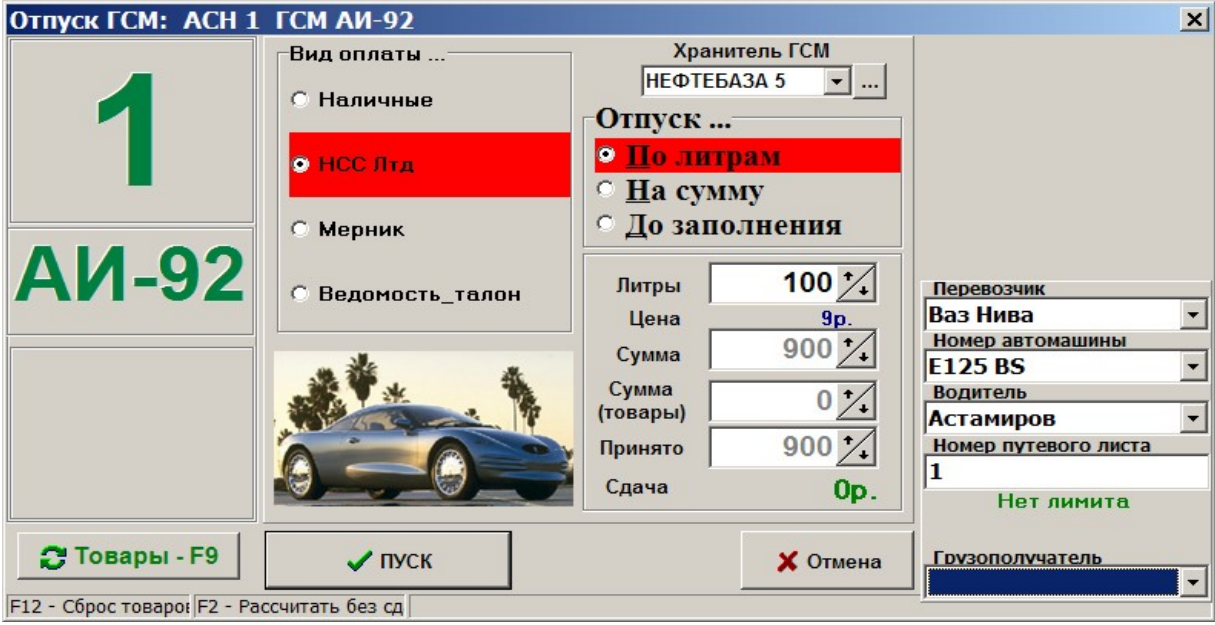

Рис. 96

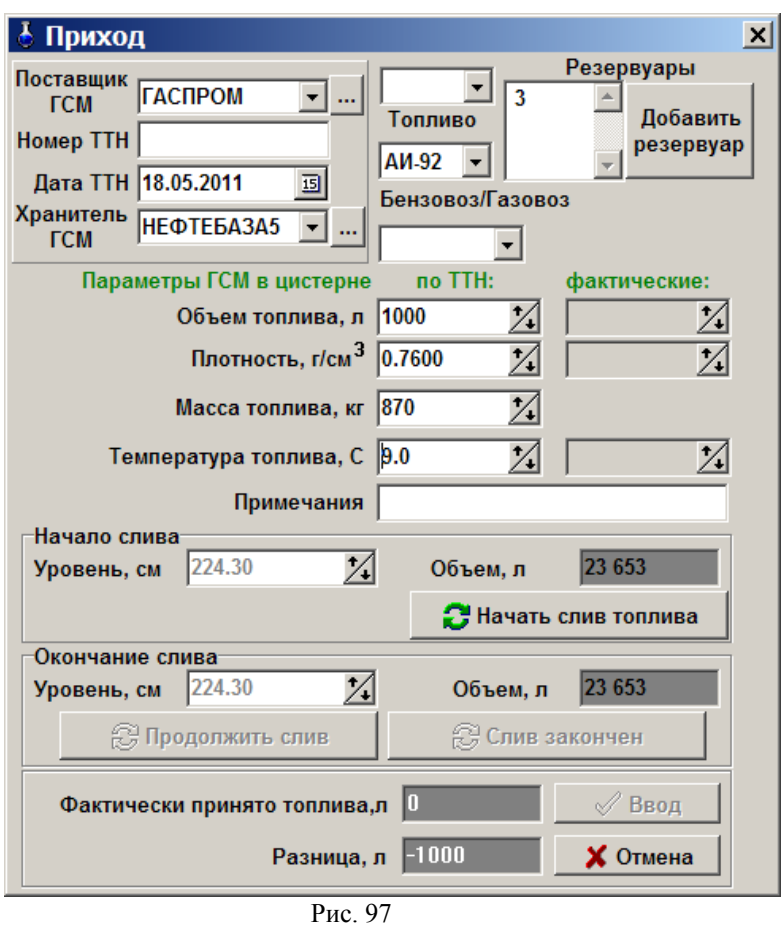

При оформлении прихода ГСМ в поле над видом ГСМ можно выбрать нужную точку слива (если их несколько).

 $\boldsymbol{\phi}$ 

*Внимание!* Резервуары, в которых ГСМ находится на хранении могут быть заблокированы. Для этого в программе оператора в окне «Резервуары(F7)» переведите курсор на выбранный для блокировки резервуар и нажмите F2, в нижней строке появится «БЛОК». Заблокировать можно только резервуары, к которым не подключены ТРК.

## **8.18. Почтовый клиент ПТК АЗС**

Приложение «Почтовый клиент ПТК АЗС» (в дальнейшем, почтовый клиент) предназначено для чтения, создания и отправки электронных писем не выходя из программы АЗС-СЕРВЕР.

Почтовый клиент должен быть настроен администратором.

Запускается почтовый клиент из меню Сязь с офисом\Почтовый клиент ПТК АЗС.

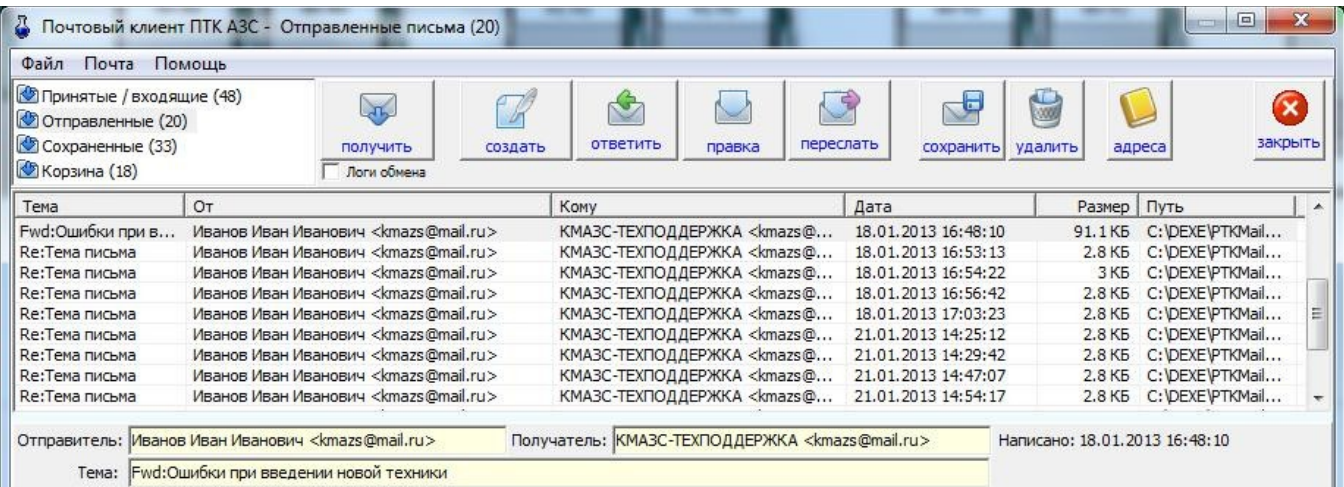

# 9. АВАРИЙНЫЕ СИТУАЦИИ

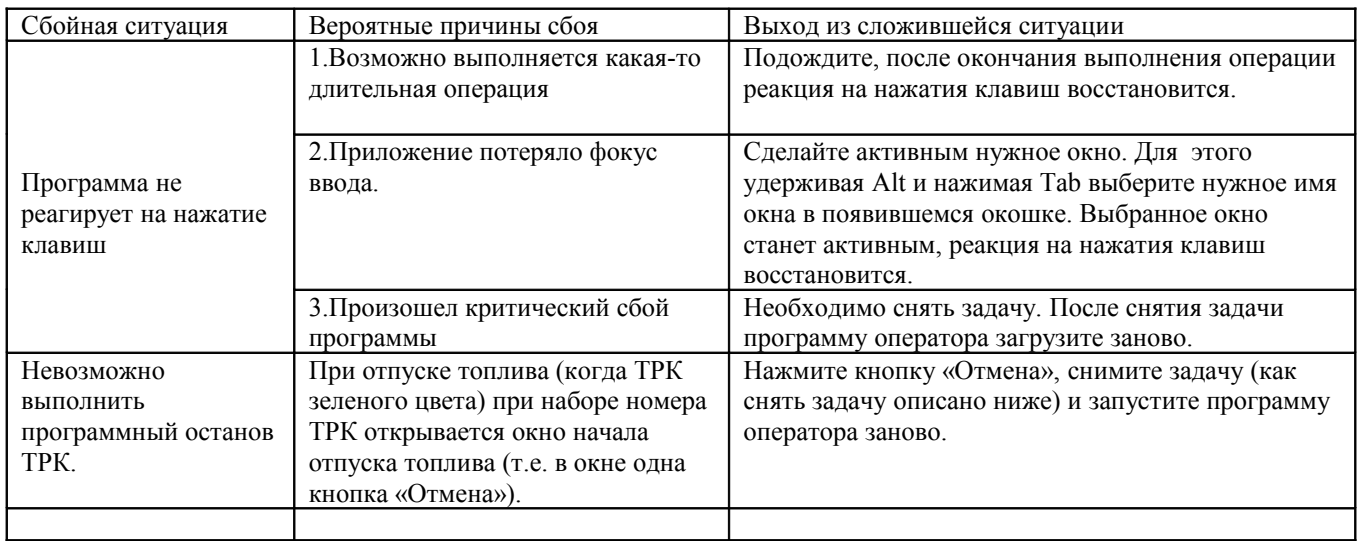

Примечание. Чтобы снять задачу, нажмите «Ctrl+Shift+Esc». Клавишами  $\leftarrow$ ,  $\rightarrow$  переведите курсор на нужную задачу (Программа оператора) и наберите «Alt+E» (или нажатием клавиш «Alt+Shift» (или «Ctrl+Shift») переключите клавиатуру на русский язык и наберите «Alt+3»), выбранная задача снимется или через некоторое время появится дополнительное окно, в котором клавишей «Tab» (или ←, →) переведите курсор на «Снять задачу» (или End task).

Или нажмите кнопку «RESET» на системном блоке (в этом случае произойдет перезагрузка ЭВМ). После снятия задачи (или перезагрузки) программу оператора загрузите заново.

Примечание. Если во время снятия программы выполнялся отлив, тогда информация о назавершенном отливе попадет в сменный отчет. В этом случае оператор должен указать причину перезагрузке программы оператора (AZSServer.exe).

## **ПРИЛОЖЕНИЕ 1. ОБРАБОТКА НЕЗАВЕРШЕННЫХ ОТЛИВОВ.**

Если после задания отлива была потеряна связь с ЭВМ (или ЭВМ был выключен), то после включения ЭВМ и запуска ПТК АЗС начнется обработка незавершенных отливов. При открытии рабочего окна оператора на экране появится окно «Обработка незавершенных отливов» (рис.98).

Если в момент потери связи или выключения ЭВМ активных ТРК было несколько, то окна «Обработка незавершенных отливов» будут появляться последовательно.

В данном окне будет выведена вся информация по незавершенному отливу:

- 1. Имя ТРК<br>2 Вил ГСМ
- 2. Вид ГСМ
- 3. Вид оплаты
- 4. Тип отлива
- 5. Время возникновения незавершенного отлива
- 6. Цена ГСМ
- 7. Заказано литров
- 8. Заказано на сумму
- 9. Отлито по программному счетчику
- 10. Отлито по базе данных
- 11. Отлито по ТРК
- 12. Отлито по суммарнику ТРК.

В поле «Ввести вручную» можно скорректировать, ввести вручную количество отпущенных литров с ТРК. В поле «Примечания (обязательно к заполнению)» наберите причину незавершенного отлива и результат

обработки (не менее 10 символов).

Для завершения отлива (пробития чека) нажмите кнопку «Завершить отлив»(«Выбить чек»). Завершение отлива(пробитие чека) можно отложить, нажатием кнопки «Отложить».

После нажатия кнопки «Отложить» появится сообщение, рис.99.

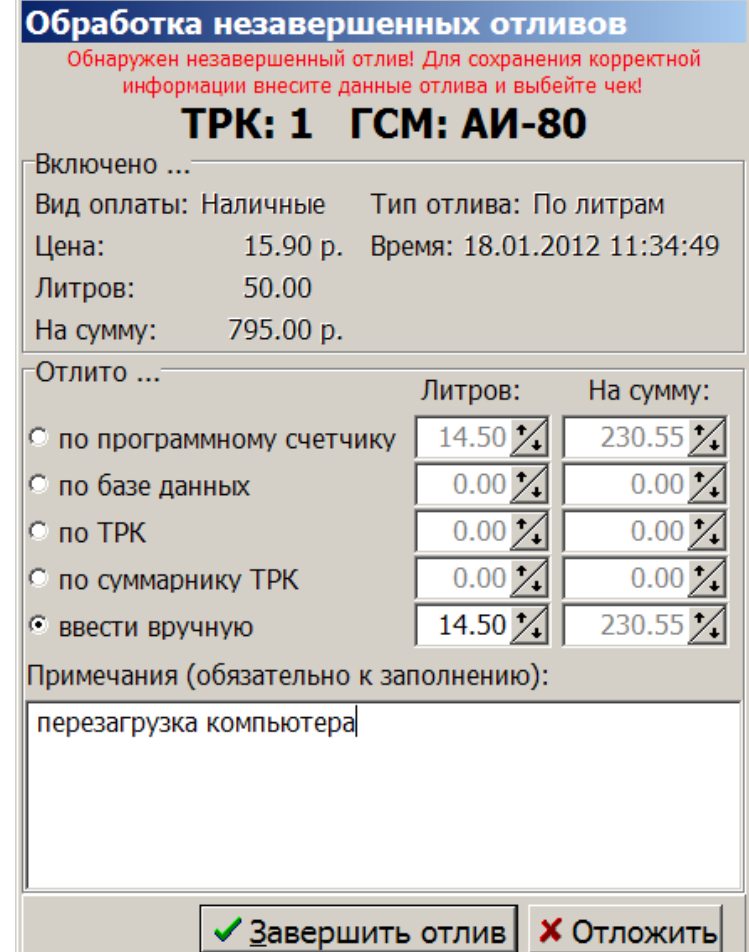

Рис. 99

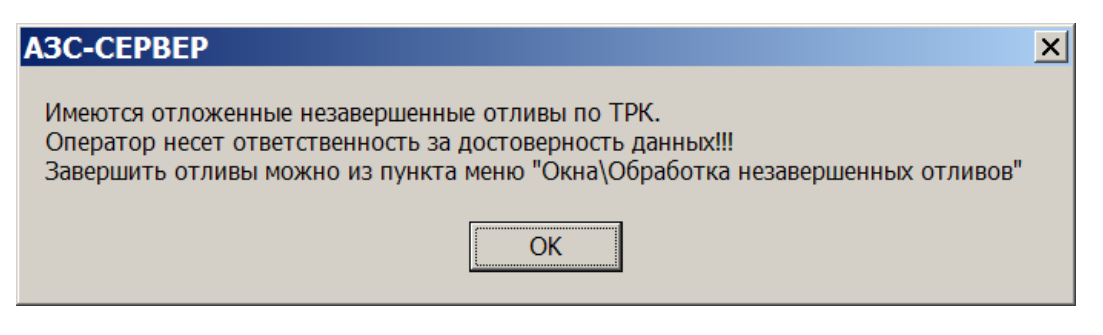

## Рис. 100

Незавершенный отлив должен быть обработан до закрытия смены.

Результат обработки незавершенных отливов фиксируется в журнале событий (клавиша F8).

По результатам обработки незавершенных отливов формируется отчет «Информация по перезагрузкам».

В отчет « Информация по перезагрузкам» заносится полная информация по незавершенным отливам за выбранную смену или за заданный диапазон смен (рис.77).

## **ПЕРЕЧЕНЬ ДОКУМЕНТОВ, НАХОДЯЩИХСЯ НА ИНСТАЛЛЯЦИОННОМ ДИСКЕ**

1.Руководство\_админ\_в9\_нов.doc – руководство администратора

2.Руководство\_оператора\_В9.doc – руководство оператора

3. Рук\_оператора\_магазин\_в9.doc - руководство оператора для модуля магазин

4.Настройка DCOM на WinXP.doc – описание дополнительных настроек на WinXP для сетевой версии ПТК АЗС

5.\_Ustanovka PTK AZS v9.doc - инструкция по установке (обновлению) 9-ой версии ПТК АЗС

6.Настройка форм HTML-отчетов.doc – документация по настройке форм отчетов по ГСМ

7.Настройка форм для товаров.doc - документация по настройке форм отчетов по товарам

8.Комплектация рабочего места для торговли товарами.txt – описание библиотек модуля МАГАЗИН.

9.Расшифровка экспорта ГСМ.doc – описание полей файла экспорта по ГСМ

10.Синтаксис шаблонов.doc

11. Настройка финансового отчета для Уреньнефтепродукт.doc

12.Тестирование и настройка GSM-модема

13.Dok\_WebOffice.doc – описание работы программы **АЗС-WEB SERVICE**

14.Экспорт данных в 1С.doc – инструкция экспорта данных продаж в 1С.

# **СПИСОК ГОРЯЧИХ КЛАВИШ**

**F10 («Alt») – вход/выход в строку основного меню**

**Esc – отмена незавершенного действия (закрытие окна)**

- **F2 останов всех ТРК**
- **F4 начало/завершение приема топлива (бензовоз)**
- **F7 вызов окна «Резервуары»**
- **F8 открытие журнала событий**

**«Alt»+№(номер ТРК) – история продаж по ТРК**

- **Клавиши** ↑**,**↓ **выбор вида оплаты**
- **PgUp, PgDn выбор типа отлива**

**Серый (правый) плюс – выбор отлива по ведомостям**

**Tab – переход между элементами внутри окна**

**Еnter – подтверждение ввода (выбора)**

**«Alt»+X – выход из программы**

**«Alt»+Shift – переключение с русского на английский и обратно**

**Backspace – удаление предыдущего символа**

**Del – удаление текущего символа**

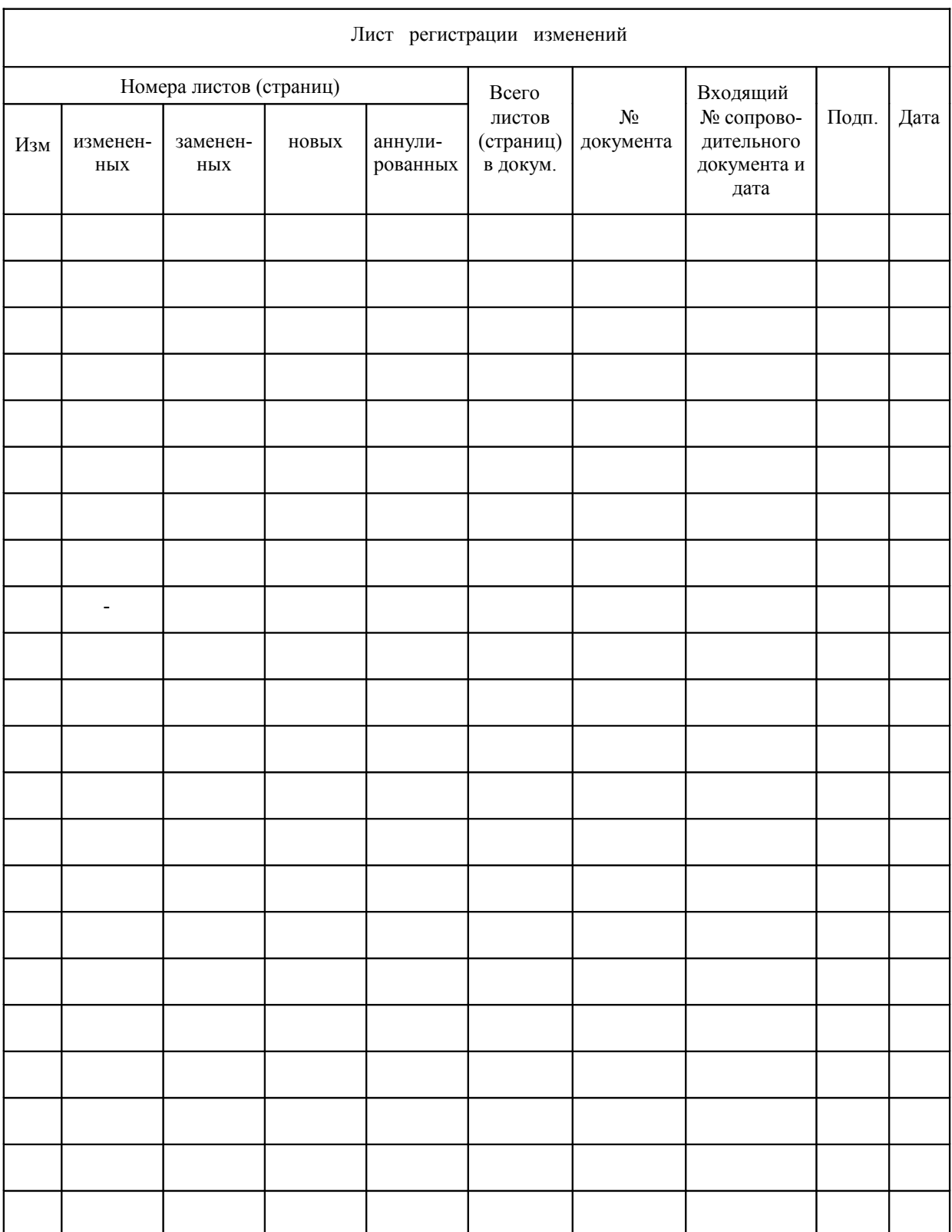